# **SAMSUNG**

# РУКОВОДСТВО ПОЛЬЗОВАТЕЛЯ

SM-X710 SM-X716B SM-X810 SM-X816B SM-X910 SM-X916B

Russian. Rev.1.0

[www.samsung.com](http://www.samsung.com)

# Содержание

# [Начало работы](#page-4-0)

- [Внешний вид устройства и функции](#page-4-0)
- [Зарядка аккумулятора](#page-9-0)
- Карта nano-SIM [и eSIM \(Для моделей с](#page-12-0)  [поддержкой мобильной сети\)](#page-12-0)
- [Карта памяти microSD](#page-14-0)
- [Включение и выключение устройства](#page-17-0)
- [Начальная настройка](#page-18-0)
- [Samsung account](#page-19-0)
- [Перенос данных с предыдущего устройства](#page-20-0)  (S[mart Switch\)](#page-20-0)
- [Описание функций экрана](#page-23-0)
- [Панель уведомлений](#page-32-0)
- [Снимок экрана и запись действий на экране](#page-34-0)
- [Ввод текста](#page-35-0)

## [Приложения и функции](#page-38-0)

- [Установка и удаление приложений](#page-38-0)
- [S Pen](#page-39-0)
- [Телефон](#page-54-0)
- [Контакты](#page-57-0)
- [Сообщения](#page-59-0)
- [Камера](#page-60-0)
- [Галерея](#page-74-0)
- [AR ZONE](#page-78-0)
- [Bixby](#page-84-0)
- [Bixby Vision](#page-86-0)
- [Несколько окон \(Одновременное](#page-87-0)  [использование нескольких приложений\)](#page-87-0)
- [Samsung Internet](#page-89-0)
- [Samsung Health](#page-90-0)
- [Samsung Notes](#page-91-0)
- [Samsung Members](#page-96-0)
- [Samsung Kids](#page-96-0)
- [Samsung Global Goals](#page-97-0)
- [Samsung TV Plus](#page-97-0)
- [Galaxy Shop](#page-97-0)
- [PENUP](#page-98-0)
- [Календарь](#page-98-0)
- Напоминания [\(Получение уведомлений о](#page-99-0)  [задачах\)](#page-99-0)
- [Звукозапись](#page-100-0)
- Мои файлы [\(Доступ к файлам и управление](#page-101-0)  [ими\)](#page-101-0)
- [Часы](#page-101-0)
- [Калькулятор](#page-101-0)
- [Game Launcher](#page-102-0)
- [Game Booster\(Настройка игровой среды\)](#page-103-0)
- [SmartThings](#page-104-0)
- [Обмен содержимым](#page-104-0)
- [Music Share](#page-106-0)
- Smart View [\(Дублирование изображения на](#page-107-0)  [экран телевизора\)](#page-107-0)
- [Samsung Flow](#page-108-0)
- [Daily Board](#page-109-0)
- Связь с Windows [\(Управление устройством](#page-112-0)  [при подключении к компьютеру\)](#page-112-0)
- [Samsung DeX](#page-113-0)
- [Приложения Google](#page-120-0)

# [Настройки](#page-121-0)

- [Введение](#page-121-0)
- [Samsung account](#page-121-0)
- [Подключения](#page-121-0)
	- [Wi-Fi](#page-123-0)
	- [Bluetooth](#page-124-0)
	- [Экономия трафика](#page-126-0) (для моделей с [поддержкой мобильной сети\)](#page-126-0)
	- [Разрешенные сети для приложений](#page-126-0) [\(для моделей с поддержкой](#page-126-0)  [мобильной сети\)](#page-126-0)
	- [Мобильная точка доступа](#page-127-0) (только для [моделей с поддержкой мобильной](#page-127-0)  [сети\)](#page-127-0)
	- [Другие настройки](#page-127-0)
- [Подключенные устройства](#page-129-0)
- [Режимы и сценарии](#page-130-0)
	- [Режимы](#page-130-0)
	- [Использование регулярно](#page-130-0)  [выполняемых операций](#page-130-0)
- [Звуки и вибрация](#page-131-0)
	- [Качество звука и эффекты](#page-132-0)
	- [Раздельный вывод звука](#page-132-0)
- [Уведомления](#page-133-0)
- [Дисплей](#page-133-0)
	- [Плавность движений](#page-135-0)
	- [Изменение режима экрана и](#page-135-0)  [регулировка цвета изображения](#page-135-0)
- [Обои и стиль](#page-136-0)
- [Главный экран](#page-136-0)
- [Экран блокировки](#page-137-0)
	- [Smart Lock](#page-137-0)
- [Безопасность и конфиденциальность](#page-138-0)
	- [Распознавание лица](#page-139-0)
	- [Распознавание отпечатков пальцев](#page-141-0)
	- [Samsung Pass](#page-144-0)
	- [Папка Knox](#page-146-0)
	- [Защищенный Wi-Fi](#page-149-0)
- [Локация](#page-150-0)
- [Экстренные ситуации](#page-151-0)
- [Учетные записи и архивация](#page-152-0)
	- [Пользователи](#page-153-0)
	- [Samsung Cloud](#page-155-0)
- [Google](#page-156-0)
- [Дополнительные функции](#page-156-0)
	- [Движения и жесты](#page-157-0)
	- [Эффекты видеовызова](#page-158-0)
	- [Двойной профиль приложений](#page-159-0)
- [Использование устройства и родительский](#page-160-0)  [контроль](#page-160-0)
- [Обслуживание устройства](#page-160-0)
	- [Оптимизация устройства](#page-160-0)
	- [Батарея](#page-161-0)
	- [Хранилище](#page-161-0)
	- [Память](#page-161-0)
	- [Защита устройства](#page-162-0)
	- [Автооптимизация](#page-162-0)
	- [Обновление ПО](#page-162-0)
	- [Диагностика](#page-162-0)
	- [Режим обслуживания](#page-162-0)
- [Приложения](#page-162-0)
- [Общие настройки](#page-163-0)
- [Специальные возможности](#page-164-0)
- [Обновление ПО](#page-165-0)
- [Сведения о планшете](#page-165-0)

# [Уведомления об](#page-166-0)  [использовании](#page-166-0)

- 167 [Предостережения касательно](#page-166-0)  [использования устройства](#page-166-0)
- 169 [Примечания касательно комплекта](#page-168-0)  [поставки и аксессуаров](#page-168-0)
- 170 [Влаго- и пылезащита](#page-169-0)
- 171 [Условия перегрева устройства и возможные](#page-170-0)  [решения](#page-170-0)

## [Приложение](#page-174-0)

175 [Устранение неполадок](#page-174-0)

# <span id="page-4-0"></span>Начало работы

# Внешний вид устройства и функции

#### ▶ SM-X710, SM-X716B:

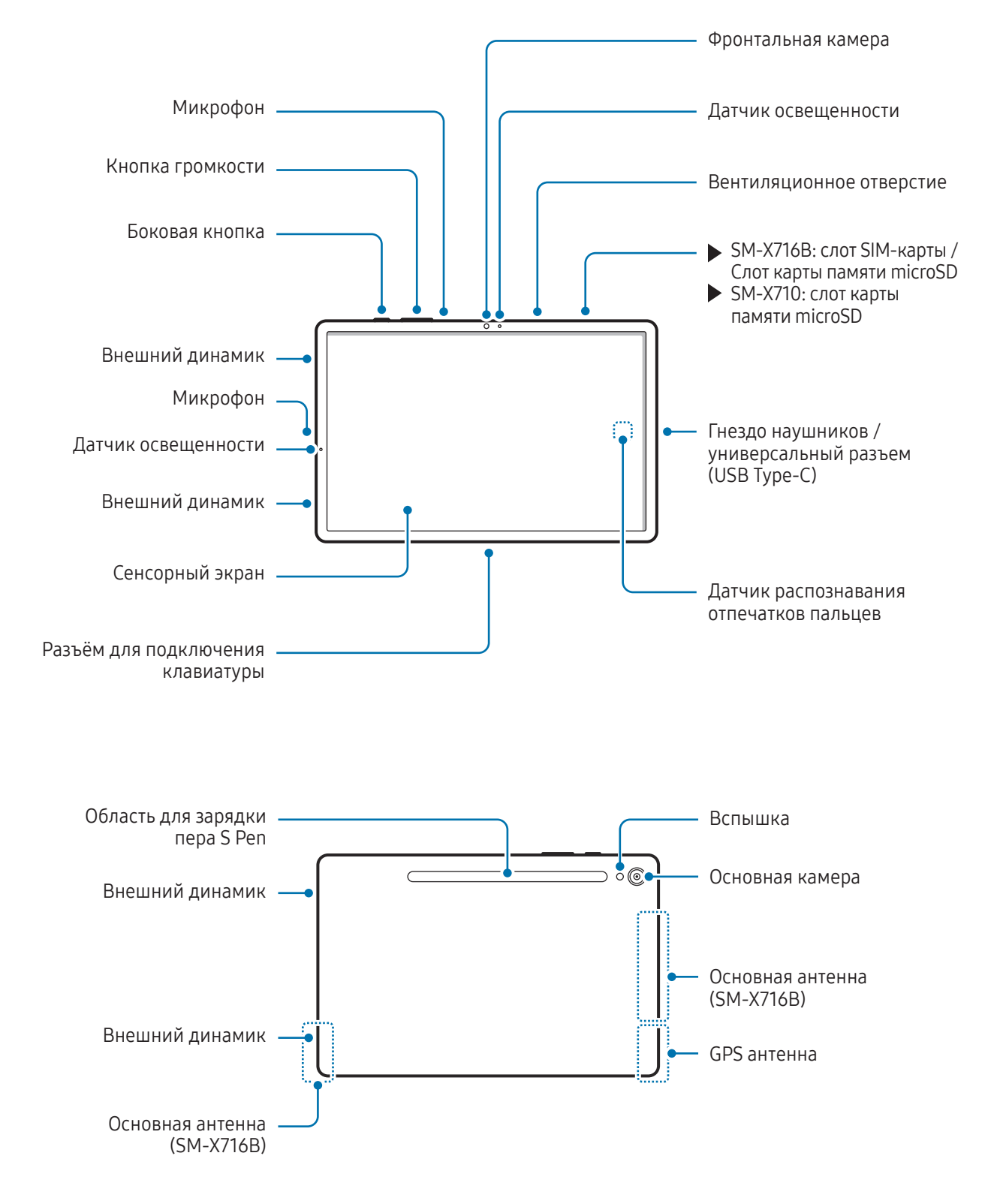

▶ SM-X810, SM-X816B:

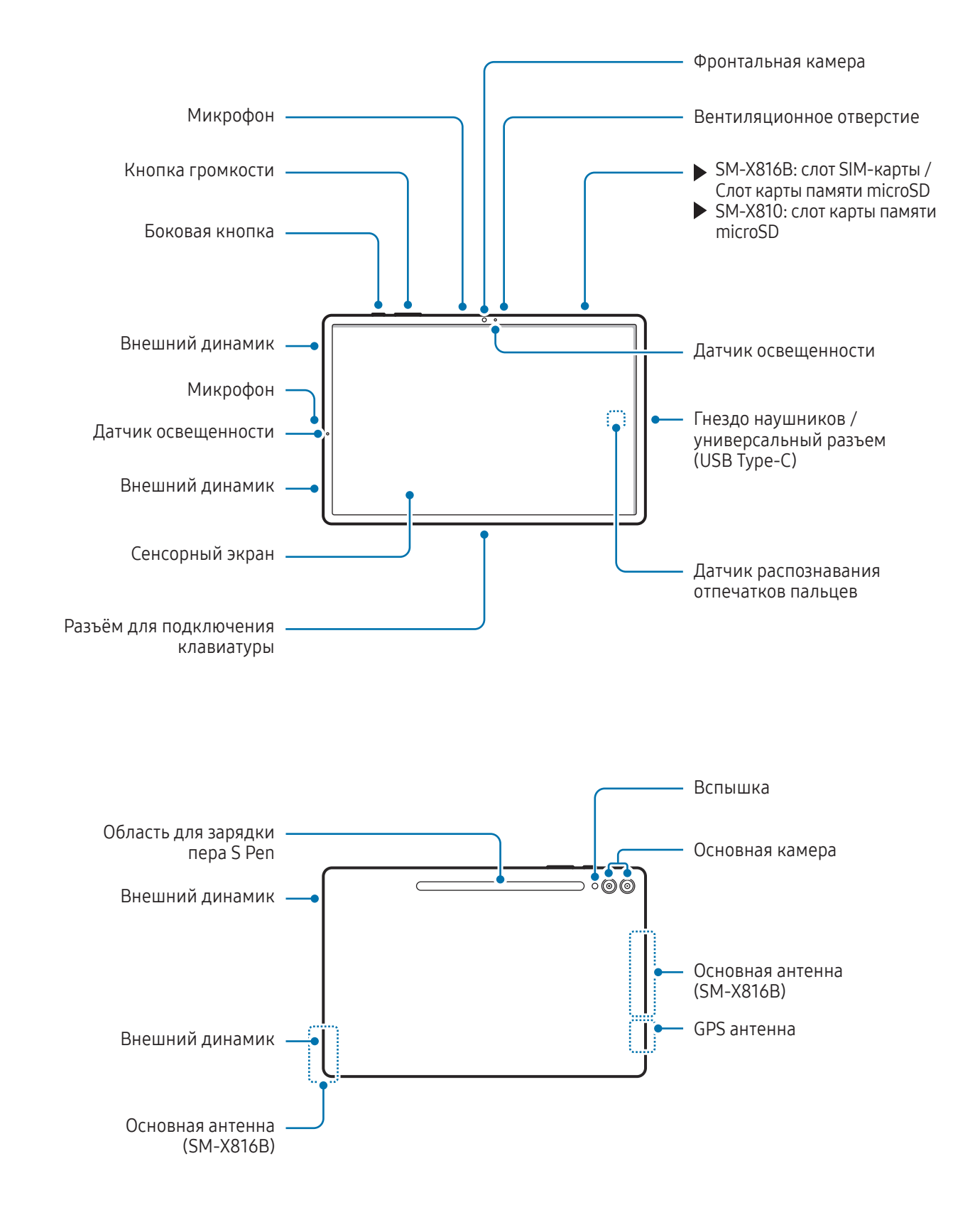

#### ▶ SM-X910, SM-X916B:

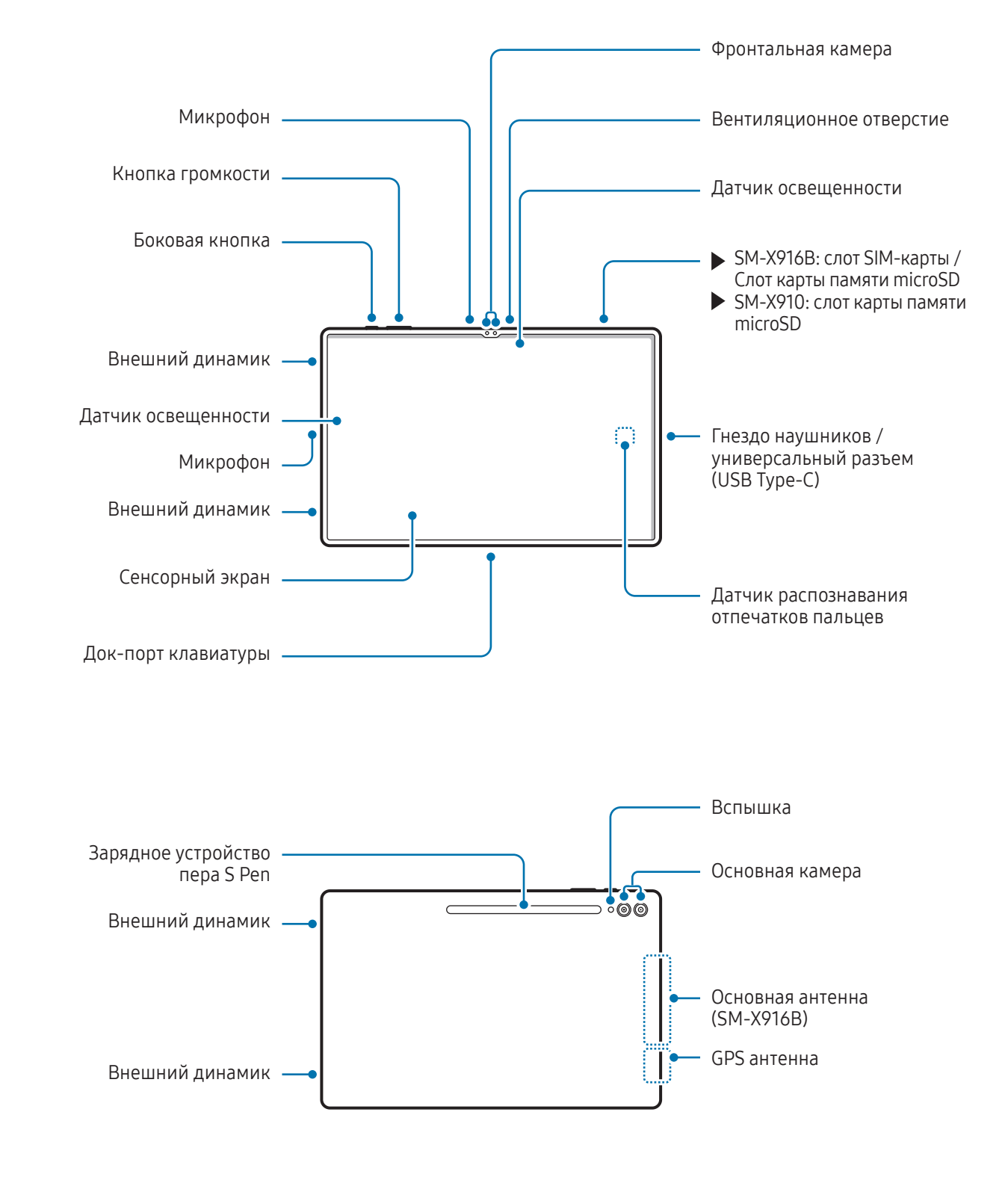

- Для обеспечения правильной работы устройства пользуйтесь им в местах, где отсутствуют Æ помехи, создаваемые магнитными полями.
	- Устройство и некоторые аксессуары (продаются отдельно) содержат в себе магниты. Держите его вдали от кредитных карт, имплантированных медицинских устройств и других приборов, на которые могут воздействовать магниты. В случае с медицинскими устройствами держите данное устройство на расстоянии более 15 см от них. Прекратите использование устройства если возникает подозрение, что его использование влияет на работу медицинского устройства, и проконсультируйтесь со своим врачом или производителем медицинского устройства.
	- Держите объекты, на работу которых могут воздействовать магниты, на безопасном расстоянии от содержащих магниты устройств и некоторых аксессуаров (продаются отдельно). Находящиеся в устройстве магниты могут повредить или привести в негодность предметы, такие как кредитные карты, сберегательные книжки, карты доступа, посадочные или парковочные талоны.
- При работе динамиков, например при воспроизведении мультимедийных файлов или использовании громкой связи, не держите устройство вблизи ушей.
	- Не подвергайте объектив камеры воздействию источников интенсивного освещения, например, воздействию прямых солнечных лучей. Это может стать причиной повреждения матрицы камеры. Поврежденная матрица не подлежит ремонту, а на изображениях будут видны точки или пятна.
	- Использование устройства с поврежденным стеклом или акриловым корпусом может быть травмоопасным. Снова пользоваться устройством можно только после его ремонта в сервисном центре Samsung или уполномоченном сервисном центре.
	- При попадании пыли или посторонних веществ в микрофон, динамик или приемник, или если эти части устройства накрыть какими-либо предметами, звук устройства может стать тихим, а некоторые функции могут не работать. Попытка удалить пыль или посторонние материалы с помощью острого предмета может повредить устройство и ухудшить его внешний вид.
- Проблемы с подключением и разрядкой аккумулятора могут возникнуть в следующих ситуациях:
	- при установке металлических элементов в области антенны устройства;
	- при установке металлического чехла на устройство;
	- при накрытии области антенны устройства руками или предметами во время использования определенных функций, например осуществления вызовов или мобильной передачи данных.
	- Если на области вокруг основной камеры находятся какие-либо аксессуары, такие как защитная пленка или наклейки, во время вызовов или воспроизведения мультимедиа могут возникать нежелательные шумы.
	- Не накрывайте датчик освещенности аксессуарами, такими как наклейки или чехол. В противном случае это может привести к поломке датчика.

#### Аппаратные кнопки

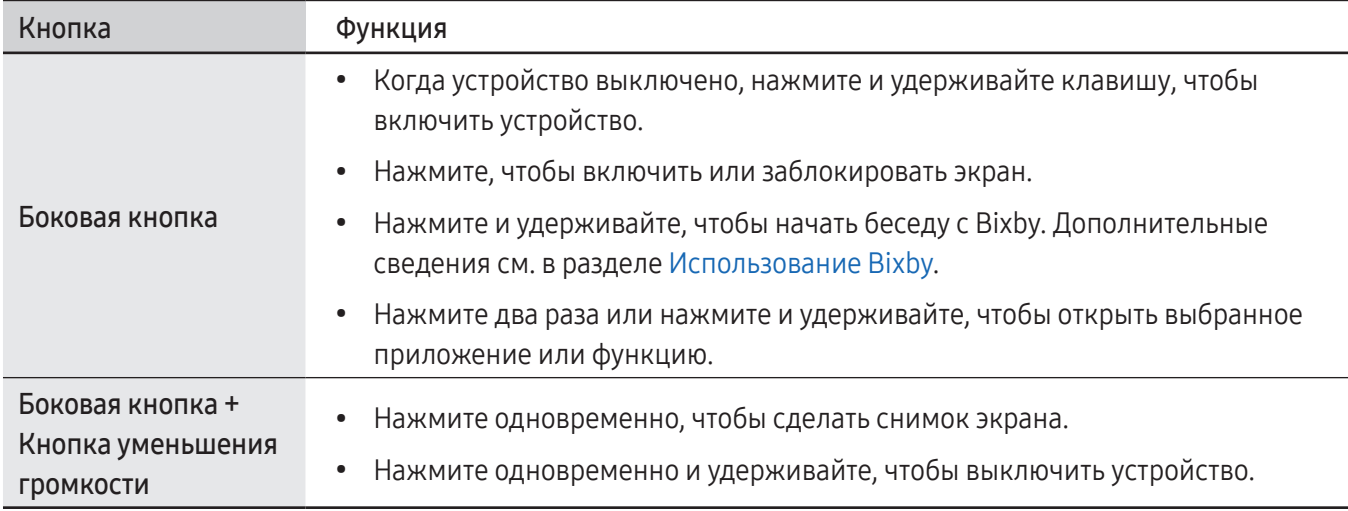

#### Настройка боковой кнопки

Выберите программу или функцию, которая будет запускаться двойным нажатием или нажатием и удержанием боковой кнопки.

Откройте Настройки, выберите пункт Дополнительные функции → Боковая кнопка, а затем выберите нужный параметр.

#### Программные кнопки

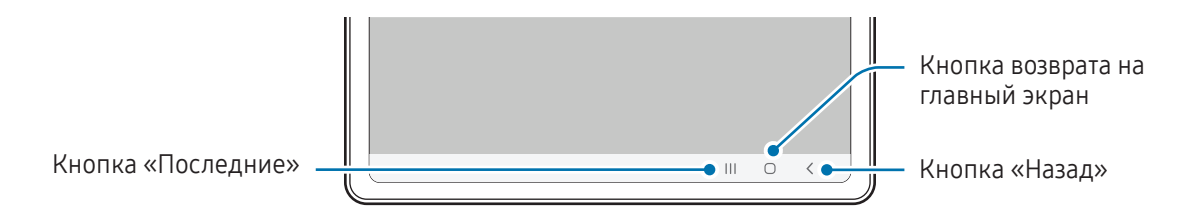

После включения устройства внизу экрана появляются программные кнопки. Дополнительные сведения см. в разделе [Навигационная панель \(программные кнопки\)](#page-24-0).

# <span id="page-9-0"></span>Зарядка аккумулятора

Перед первым использованием устройства или после продолжительного периода, в течение которого устройство не использовалось, необходимо зарядить аккумулятор.

## Проводная зарядка

Для зарядки аккумулятора подключите кабель USB одним концом к USB-адаптеру питания, а другим — к универсальному разъему устройства. По окончании зарядки отключите зарядное устройство от заряжаемого устройства.

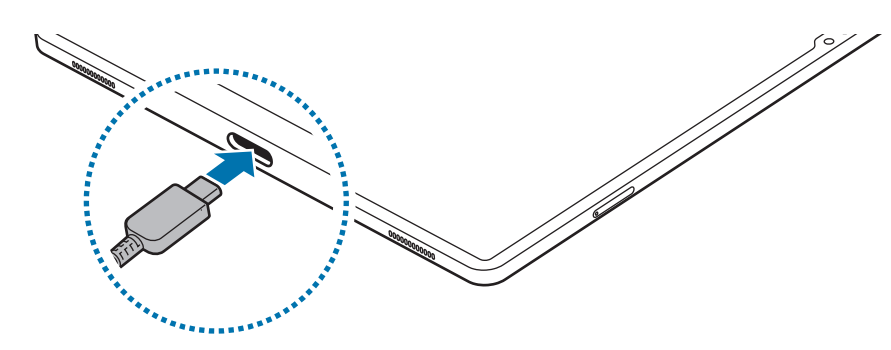

## Быстрая зарядка

Используйте сверхбыстрое или быстрое зарядное устройство.

Состояние подключения зарядного устройства можно просмотреть, открыв Настройки и выбрав пункт Обслуживание устройства → Батарея.

- $\overline{\mathscr{C}}$ • Если быстрая зарядка не работает, откройте Настройки, выберите пункт Обслуживание устройства → Батарея → Другие настройки аккумулятора и проверьте, включена ли соответствующая функция. Также проверьте правильность подключения кабеля USB и USB-адаптера питания.
	- Зарядка аккумулятора происходит быстрее, если устройство или его экран выключены.

# Зарядка других устройств

Для зарядки другого мобильного устройства от аккумулятора своего планшета используйте кабель USB.

Подключите свой планшет к другому устройству с помощью кабеля USB. В зависимости от другого устройства может потребоваться USB-переходник.

Как только начнется зарядка, на экране другого устройства появится значок зарядки аккумулятора.

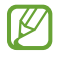

На вашем планшете откроется всплывающее окно выбора приложений для переноса данных. Не выбирайте приложение в этом всплывающем окне.

## Снижение потребления электроэнергии

Ниже перечислены рекомендации по экономии заряда аккумулятора устройства.

- Оптимизируйте работу устройства с помощью функции обслуживания устройства.
- Если устройство не используется, выключите экран, нажав боковую кнопку.
- Включите режим энергосбережения.
- Закройте неиспользуемые приложения.
- Отключите функцию Bluetooth, если она не используется.
- Отключите функцию автосинхронизации приложений, которые требуют синхронизации.
- Уменьшите время работы подсветки.
- Уменьшите яркость экрана.

#### Советы и меры предосторожности во время зарядки аккумулятора

- Используйте только одобренный компанией Samsung аккумулятор, зарядное устройство и кабель,  $\bigwedge$ предназначенные специально для вашего устройства. Несовместимый аккумулятор, зарядное устройство и кабель могут привести к серьезным травмам или повреждению устройства.
- Неправильное подключение зарядного устройства может привести к серьезному повреждению 0 вашего устройства. Гарантия не распространяется на любые повреждения, возникшие в результате неправильного использования устройства и аксессуаров.
	- Используйте только кабель USB Type-C, входящий в комплект поставки устройства. В случае использования кабеля microUSB возможно повреждение устройства.
	- Зарядка устройства, в случае если универсальный разъем намочен, может привести к повреждению устройства. Тщательно протрите и высушите универсальный разъем перед зарядкой устройства.
	- В целях экономии электроэнергии отключайте зарядное устройство, если оно не используется. Зарядное устройство не оснащено переключателем питания, поэтому его нужно отключать от электрической розетки, чтобы прервать процесс зарядки и сэкономить электроэнергию. При использовании зарядное устройство должно плотно прилегать к электрической розетке и находиться в легкодоступном месте.
		- Во время зарядки рекомендуется использовать одобренное зарядное устройство, которое гарантирует эффективность зарядки.
		- При полной разрядке аккумулятора включить устройство сразу после подключения к зарядному устройству невозможно. Чтобы включить устройство, следует подождать несколько минут, пока аккумулятор немного зарядится.
		- При одновременном использовании нескольких приложений, а также приложений, требующих соединения с другими устройствами, аккумулятор разряжается быстрее. Чтобы избежать разрядки аккумулятора во время передачи данных, эти приложения следует всегда запускать при полностью заряженном аккумуляторе.
		- Если зарядка осуществляется не от зарядного устройства, а, например, от ПК, на зарядку аккумулятора может потребоваться больше времени из-за меньшей силы электрического тока.
		- Во время зарядки аккумулятора можно пользоваться устройством, но это замедляет процесс зарядки.
		- В случае неустойчивой работы источника питания во время зарядки сенсорный экран устройства может не реагировать на прикосновения. В этом случае, отключите зарядное устройство от вашего устройства.
		- Во время зарядки устройство и зарядное устройство могут нагреваться. Это нормальное явление, не влияющее на производительность и срок службы устройства. Если аккумулятор нагреется больше обычного, зарядное устройство может прекратить свою работу.
		- Если устройство не заряжается должным образом, обратитесь c ним и зарядным устройством в сервисный центр Samsung или уполномоченный сервисный центр.

M

# <span id="page-12-0"></span>Карта nano-SIM и eSIM (Для моделей с поддержкой мобильной сети)

Вставьте SIM- или USIM-карту, полученную у оператора связи.

Чтобы на одном устройстве иметь два номера телефона или пользоваться услугами двух операторов связи, активируйте eSIM. В отличие от физической карты nano-SIM, eSIM представляет собой встроенный цифровой модуль SIM. При одновременном использовании карты nano-SIM и eSIM скорость передачи данных в определенных местах может снижаться.

- Возможность использования eSIM зависит от региона, оператора связи или модели.
- Доступность некоторых услуг, для работы которых требуется подключение к сети, зависит от оператора связи.

### Установка SIM- или USIM-карты

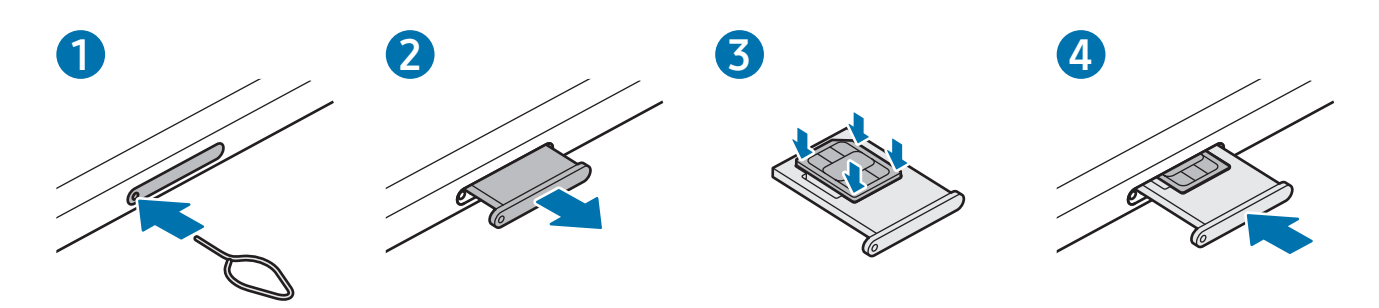

- 1 Вставьте штифт для извлечения в отверстие слота, чтобы открыть его.
- 2 Осторожно вытащите лоток из соответствующего разъема.
- 3 Поместите SIM- или USIM-карту на лоток золотистыми контактами вверх и аккуратно вдавите SIM- или USIM-карту в лоток, чтобы закрепить ее.
- 4 Вставьте лоток обратно в соответствующее гнездо.
- Используйте только карту формата nano-SIM.
	- Не теряйте и не позволяйте другим использовать вашу SIM- или USIM-карту. Компания Samsung не несет ответственности за повреждения или неудобства, вызванные утерей или кражей карты.
	- Убедитесь, что штифт для извлечения расположен перпендикулярно отверстию. В противном случае можно повредить устройство.
	- Если SIM-карта не зафиксирована надлежащим образом, она может выпасть из слота.
	- Если в устройство вставлен влажный лоток, это может привести к повреждению устройства. Убедитесь, что слот сухой.
	- Полностью вставьте лоток в разъем во избежание попадания жидкости в устройство.

# Активация eSIM

Откройте Настройки и выберите пункт Подключения → Диспетчер SIM-карт → Добавление eSIM. После обнаружения тарифа мобильной связи следуйте инструкциям на экране, чтобы активировать eSIM.

При наличии QR-кода от оператора связи откройте Настройки, выберите пункт Подключения → Диспетчер SIM-карт → Добавление eSIM → Сканировать QR-код, а затем отсканируйте QR-код.

# Диспетчер SIM-карт

Откройте Настройки и выберите пункт Подключения → Диспетчер SIM-карт.

- **SIM-карты**: активация SIM-карты и изменение ее настроек.
- Карты eSIM: активация eSIM.
- Приоритетные SIM-карты: выбор определенных SIM-карт для использования некоторых функций, таких как голосовые вызовы, когда активированы две карты.
- Переключение данных: использование другой SIM-карты для служб данных, если предпочтительная SIM-карта не может подключиться к сети.
	- ſB За использование этой функции может взиматься дополнительная плата.
- Дополнительные настройки SIM: изменение настроек вызовов или eSIM.

# <span id="page-14-0"></span>Карта памяти microSD

## Вставка SD-карты

Емкость SD-карты на разных устройствах может различаться. В зависимости от производителя и типа SD-карты она может быть несовместима с вашим устройством. Чтобы узнать максимальную емкость SD-карты для вашего устройства, посетите веб-сайт Samsung.

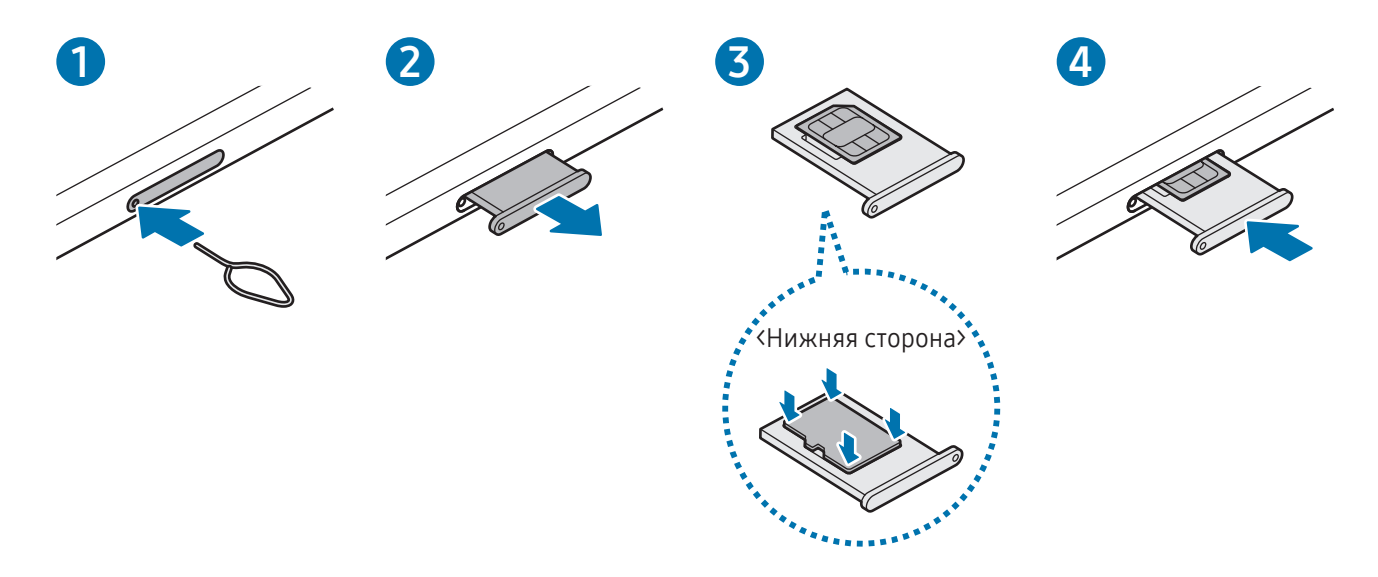

- 1 Вставьте штифт для извлечения в отверстие слота, чтобы открыть его.
- 2 Осторожно вытащите лоток из соответствующего разъема.
- 3 Поместите SD-карту на лоток золотистыми контактами вверх и аккуратно вставьте SD-карту в слот до конца.
- 4 Вставьте лоток обратно в соответствующее гнездо.
- Используйте только карту памяти microSD.
	- Некоторые SD-карты могут быть неполностью совместимы с вашим устройством. Использование несовместимой карты может привести к повреждению устройства, SD-карты или хранящихся на ней данных.
	- Вставляйте SD-карту правой стороной вверх с осторожностью.
	- Убедитесь, что штифт для извлечения расположен перпендикулярно отверстию. В противном случае можно повредить устройство.
	- При извлечении слота из устройства мобильная передача данных будет отключена. (Для моделей с поддержкой мобильной сети)
	- Если SD-карту не поместить на лоток надлежащим образом, она может выпасть.
	- Если в устройство вставлен влажный лоток, это может привести к повреждению устройства. Убедитесь, что слот сухой.
	- Полностью вставьте лоток в разъем во избежание попадания жидкости в устройство.
	- Устройство поддерживает SD-карты с файловыми системами FAT и exFAT. При вставке карты с другой файловой системой, устройство предложит переформатировать карту или просто не распознает ее. Для использования SD-карты ее необходимо отформатировать. Если устройство не может отформатировать или распознать карту SD, обратитесь к производителю карты SD, в сервисный центр Samsung или в уполномоченный сервисный центр.
		- Частые операции записи/удаления данных сокращают срок службы SD-карты.
		- При вставке SD-карты в устройство, в папке Мои файлы → Карта памяти появится каталог с файлами на SD-карте.

# Извлечение SD-карты

Перед извлечением SD-карты сначала выполните безопасное отключение.

- 1 Откройте Настройки и выберите пункт Обслуживание устройства → Хранилище.
- 2 Проведите влево, чтобы открыть страницу Карта памяти.
- $3$  Нажмите кнопку Жавлечение.
- Не извлекайте внешнее устройство хранения, такое как SD-карта или USB-носитель во время Œ передачи информации, обращения к ней и сразу же после передачи данных. Это может стать причиной повреждения или утраты данных, а также повредить внешнее устройство хранения или планшет. Компания Samsung не несет ответственности за ущерб, включая утрату данных, вследствие неправильного обращения с внешними устройствами хранения.

## Форматирование SD-карты

SD-карта, отформатированная на компьютере, может быть несовместима с устройством. Отформатируйте SD-карту на устройстве.

- 1 Откройте Настройки и выберите пункт Обслуживание устройства → Хранилище.
- 2 Проведите влево, чтобы открыть страницу Карта памяти.
- $3$  Нажмите кнопку  $\stackrel{\bullet}{\bullet}$   $\rightarrow$  Форматирование.
- Перед форматированием SD-карты рекомендуется создать резервную копию всех важных данных,  $\bf{T}$ хранящихся на ней. Гарантия производителя не распространяется на потерю данных, вызванную действиями пользователя.

# <span id="page-17-0"></span>Включение и выключение устройства

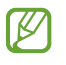

В местах, где использование беспроводных устройств запрещено, например в самолетах или больницах, следуйте требованиям предупреждающих табличек и указаниям персонала.

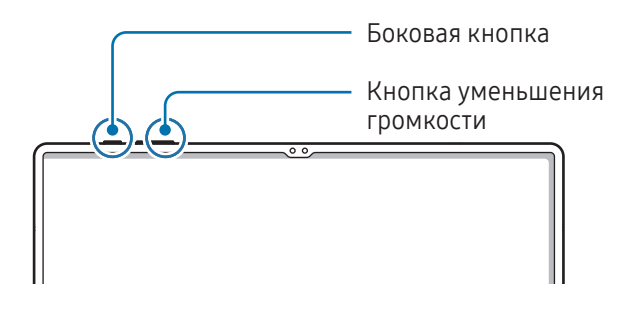

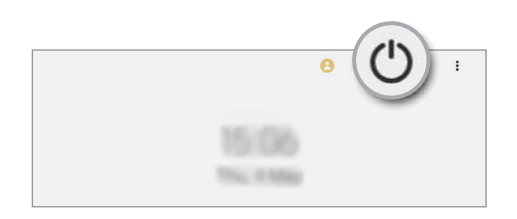

#### Включение устройства

Чтобы включить устройство, нажмите и удерживайте боковую кнопку в течение нескольких секунд.

#### Выключение устройства

- 1 Чтобы выключить устройство, нажмите одновременно боковую кнопку и кнопку уменьшения громкости и удерживайте их. Можно также открыть панель уведомлений, провести по ней вниз, а затем нажать кнопку $($ ').
- 2 Выберите пункт Выключение. Чтобы перезапустить устройство, выберите пункт Перезагрузить.
- На устройстве можно настроить отключение при нажатии и удерживании боковой кнопки. Откройте  $\not\!\!{E}$ Настройки, выберите пункт Дополнительные функции → Боковая кнопка, после чего выберите вариант Меню выключения для действия Нажмите и удерживайте.

#### Принудительная перезагрузка

Если устройство «зависает» и не реагирует на действия, для его перезагрузки одновременно нажмите и удерживайте боковую кнопку и кнопку уменьшения громкости в течение более чем 7 секунд.

#### <span id="page-18-0"></span>Экстренный вызов (только для моделей с поддержкой мобильной сети)

Можно совершить экстренный вызов или просмотреть сохраненную медицинскую информацию.

Нажмите одновременно боковую кнопку и кнопку уменьшения громкости и, удерживая их, выберите пункт Экстренный вызов. Можно также открыть панель уведомлений, провести по ней вниз, а затем нажать кнопку  $(') \rightarrow 3$ кстренный вызов.

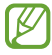

Для управления медицинской информацией и контактными лицами для экстренной связи откройте Настройки и выберите пункт Экстренные ситуации.

# Начальная настройка

При первом включении устройства, а также после сброса настроек, следуйте инструкциям на экране для настройки устройства.

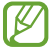

Отсутствие подключения к сети Wi-Fi во время начальной настройки может помешать настроить некоторые функции устройства.

# <span id="page-19-0"></span>Samsung account

С помощью учетной записи Samsung можно пользоваться различными сервисами Samsung, которые предоставляются через мобильные устройства, телевизоры и веб-сайт Samsung.

Чтобы просмотреть список служб, которые могут использоваться с помощью учетной записи Samsung, перейдите на веб-сайт account.[samsung.com.](http://account.samsung.com)

1 Откройте Настройки и выберите пункт Samsung account.

Можно также открыть Настройки и выбрать пункт Учетные записи и архивация  $\rightarrow$  Управление учетными записями  $\rightarrow$  Добавить учетную запись  $\rightarrow$  Samsung account.

2 Войдите в свою учетную запись Samsung. Если у вас нет учетной записи Samsung, выберите пункт Регистрация.

#### Поиск идентификатора и сброс пароля

Если идентификатор или пароль учетной записи забыт, выберите пункт Поиск идентификатора или Забыли пароль? на экране входа в учетную запись Samsung. Найти свой идентификатор или сбросить пароль можно будет после ввода необходимой информации.

#### Выход из учетной записи Samsung

В случае выхода из учетной записи Samsung ваши данные, такие как контакты или события, будут также удалены с устройства.

- 1 Откройте Настройки и выберите пункт Учетные записи и архивация → Управление учетными записями.
- 2 Выберите пункт Samsung account → Мой профиль, а затем внизу экрана выберите пункт Выйти.
- 3 Нажмите кнопку Выйти, введите пароль учетной записи Samsung и выберите пункт OK.

 $\not\!\!\!\!\nabla$ 

# <span id="page-20-0"></span>Перенос данных с предыдущего устройства (Smart Switch)

Приложение Smart Switch позволяет перенести данные с прежнего устройства на новый планшет.

#### Откройте Настройки и выберите пункт Учетные записи и архивация → Перенос данных с другого устр.

- Данная функция может не поддерживаться на определенных устройствах или компьютерах.
	- Применяются ограничения. Для получения подробных сведений посетите веб-сайт www.samsung.[com/smartswit](http://www.samsung.com/smartswitch)ch. Компания Samsung ответственно относится к авторским правам. Допускается переносить только те данные, владельцем которых вы являетесь или на передачу которых у вас есть соответствующие права.

#### Перенос данных с помощью кабеля USB

Прежнее устройство можно подключить к новому планшету с помощью кабеля USB, чтобы перенести данные.

- 1 Подключите новый планшет к прежнему устройству с помощью кабеля USB нового планшета. В зависимости от предыдущего устройства может потребоваться USB-переходник.
- 2 После отображения всплывающего окна выбора приложения выберите пункт Smart Switch  $\rightarrow$ Получить данные.
- 3 На предыдущем устройстве выберите пункт OK. Если приложение отсутствует, загрузите его из Galaxy Store или Goole Play. Новый планшет распознает прежнее устройство и появится список данных, которые можно перенести.
- 4 На новом планшете выберите нужный параметр, выберите пункт Далее, а затем следуйте инструкциям на экране для переноса данных.
- Не отсоединяйте кабель USB от устройства во время переноса файлов. Это может привести к потере данных или повреждению устройства.
- При переносе данных заряд аккумулятора расходуется быстрее. Убедитесь, что перед переносом данных устройство достаточно заряжено. При низком заряде аккумулятора перенос данных может прерваться.

#### Беспроводный перенос данных

Переносите данные с прежнего устройства на новый планшет с помощью беспроводного подключения Wi-Fi Direct.

1 На прежнем устройстве откройте приложение Smart Switch.

Если приложение отсутствует, загрузите его из Galaxy Store или Goole Play.

- 2 На новом планшете откройте Настройки и выберите пункт Учетные записи и архивация → Перенос данных с другого устр.
- 3 Разместите устройства рядом друг с другом.
- 4 На предыдущем устройстве выберите пункт Отправить данные → Беспроводное.
- 5 На новом планшете выберите пункт Получить данные, выберите операционную систему прежнего устройства, а затем выберите пункт Беспроводное.
- 6 На предыдущем устройстве выберите пункт Разрешить.
- 7 На новом планшете выберите нужный параметр, выберите пункт Далее, а затем следуйте инструкциям на экране для переноса данных.

#### Резервное копирование и восстановление данных с помощью внешнего устройства хранения

Переносите данные на внешнее устройство хранения, такое как карта памяти microSD.

- 1 Создайте резервную копию с предыдущего устройства на внешнем устройстве хранения.
- 2 Вставьте или подключите внешнее устройство хранения к планшету.
- $3$  На планшете откройте Настройки и выберите пункт Учетные записи и архивация  $\rightarrow$  Перенос на внешний носитель.
- 4 Выберите дату резервного копирования в пункте Восстановление с SD-карты.
- 5 Выберите нужный параметр, выберите пункт Далее, а затем следуйте инструкциям на экране для переноса данных.

#### Передача резервной копии данных с компьютера

Резервное копирование данных, сохраненных на прежнем устройстве, на компьютер и их импорт на новый планшет.

- 1 На компьютере посетите веб-сайт [www.samsung.](http://www.samsung.com/smartswitch)com/smartswitch, чтобы загрузить приложение Smart Switch.
- 2 Откройте приложение Smart Switch на компьютере.
- Если модель прежнего устройства отлична от Samsung, используйте для резервного копирования **I** данных на компьютер приложение, которое предлагается производителем этого устройства. Затем перейдите к пятому шагу.
- 3 Подключите предыдущее устройство к компьютеру с помощью кабеля USB устройства.
- 4 На компьютере следуйте инструкциям на экране, чтобы выполнить резервное копирование данных с устройства.

Затем отключите предыдущее устройство от компьютера.

- 5 Подключите новый планшет к компьютеру с помощью кабеля USB.
- 6 На компьютере следуйте инструкциям на экране, чтобы перенести данные на новый планшет.

# <span id="page-23-0"></span>Описание функций экрана

### Управление с помощью сенсорного экрана

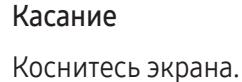

#### Перемещение

Коснитесь элемента и удерживайте его, а затем перетащите в нужное место на экране.

#### Прокрутка

Проведите пальцем по экрану вверх, вниз, влево или вправо.

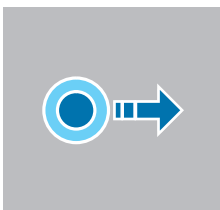

m

#### Касание и удерживание

Коснитесь экрана и удерживайте его в течение приблизительно 2 секунд.

Двойное касание

экрана.

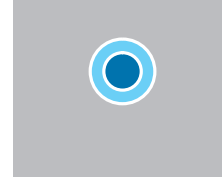

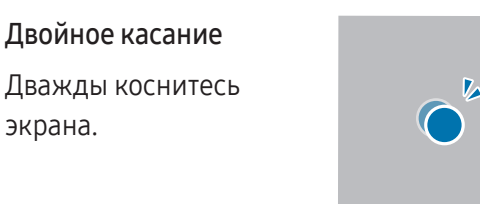

#### Разведение и сведение пальцев

Прикоснитесь к экрану двумя пальцами и разведите в стороны или сведите их.

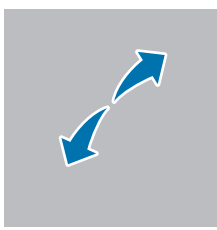

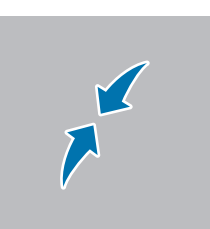

- Следите за тем, чтобы сенсорный экран не соприкасался с другими электронными устройствами. O Возникающие в этом случае электростатические разряды могут привести к нарушениям в работе сенсорного экрана.
	- Во избежание повреждений сенсорного экрана не касайтесь его острыми предметами и не нажимайте на него слишком сильно пальцами или другими предметами.
	- Рекомендуется не использовать статичные изображения на сенсорном экране или его части в течение продолжительного времени. В противном случае на экране могут появляться шлейфы от изображения (эффект выгорания экрана) и артефакты.

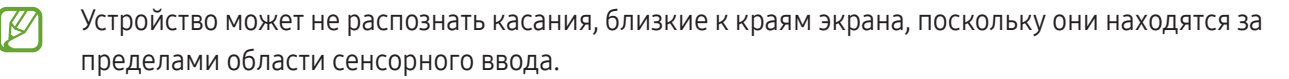

## <span id="page-24-0"></span>Навигационная панель (программные кнопки)

После включения экрана на навигационной панели внизу экрана появляются программные кнопки. По умолчанию программные кнопки выполняют действия кнопки «Последние», кнопки возврата на главный экран и кнопки «Назад». Функции кнопок могут меняться в зависимости от используемого в данный момент приложения и условий эксплуатации.

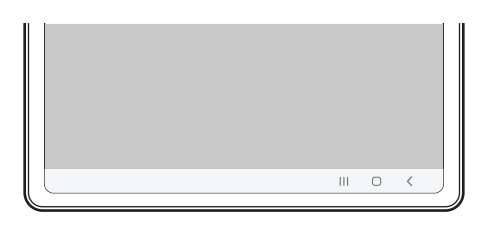

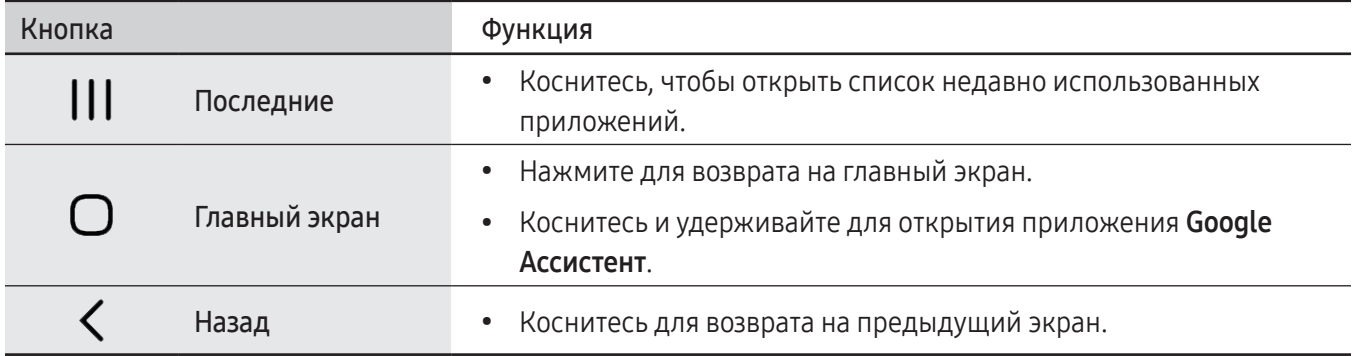

#### Скрытие навигационной панели

Открывайте файлы или используйте приложения на более широком экране, скрыв навигационную панель.

Откройте Настройки, выберите пункт Дисплей → Навигационная панель, а затем выберите пункт Жесты проведения в разделе Тип навигации. Навигационная панель скроется и появятся подсказки по жестам. Выберите пункт Другие параметры, а затем выберите нужный пункт.

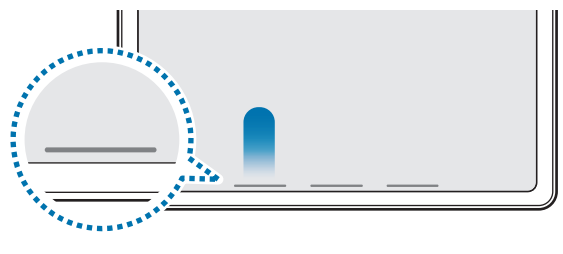

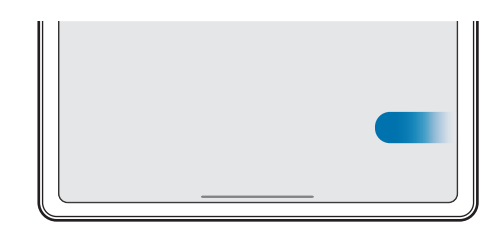

Проведение снизу Проведение слева/справа и снизу

Чтобы скрыть подсказки к жестам внизу экрана, коснитесь переключателя Подсказка по жестам, чтобы выключить соответствующую функцию.

## Главный экран и экран приложений

Главный экран — это отправная точка для доступа ко всем функциям устройства. На нем располагаются виджеты, горячие клавиши для приложений и многое другое.

На экране приложений отображаются значки всех приложений, включая недавно установленные.

#### Переключение между главным экраном и экраном приложений

На главном экране проведите вверх, чтобы открыть экран приложений.

Для возврата на главный экран проведите по экрану вверх или вниз на экране приложений. Также можно коснуться кнопки возврата на главный экран или кнопки «Назад».

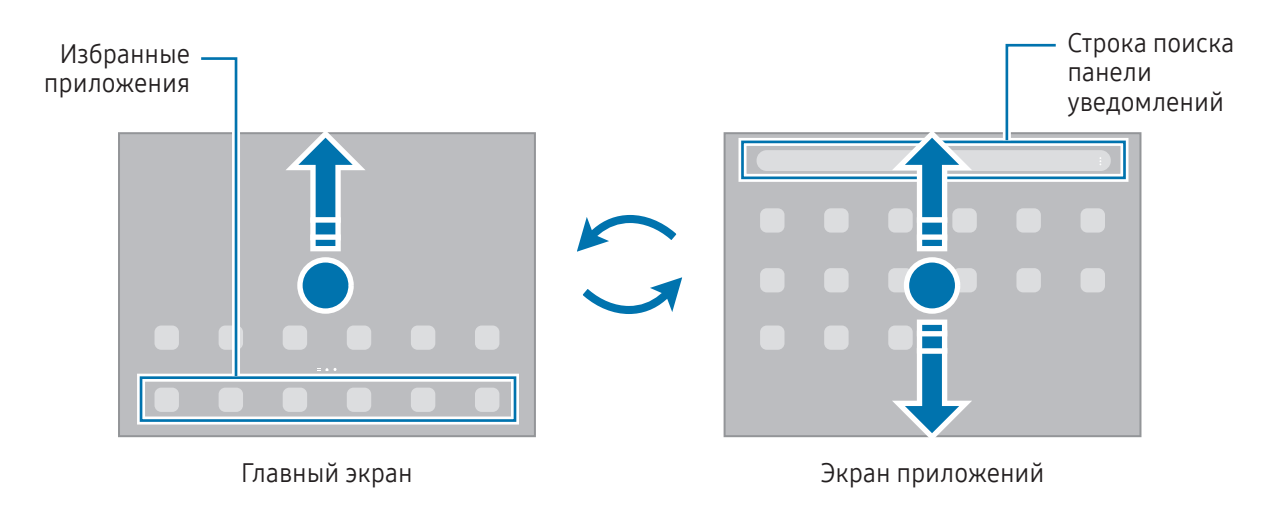

Если на главный экран добавлена кнопка приложений, то, коснувшись этой кнопки, можно открыть экран приложений. На главном экране коснитесь пустой области и удерживайте ее, выберите Настройки, а затем коснитесь переключателя Отображение кнопки экрана приложений на главном экране, чтобы включить соответствующую функцию. Кнопка приложений появится в нижней части главного экрана.

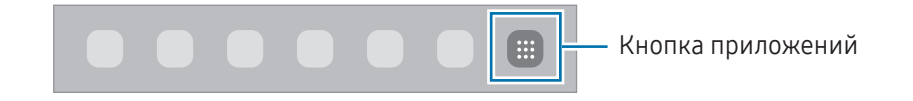

#### Редактирование главного экрана

Для доступа к настройкам изменения главного экрана коснитесь пустой области на главном экране и удерживайте ее или сведите пальцы. Можно установить обои, добавить виджеты и многое другое. Также можно добавлять, удалять или изменять порядок расположения панелей на главном экране.

- Добавление панелей: смахните влево и коснитесь значка  $\left(\mp\right)$ .
- Перемещение панелей: перемещение предварительного просмотра панелей в новое местоположение.
- Удаление панелей: коснитесь значка  $\overline{w}$  на панели.

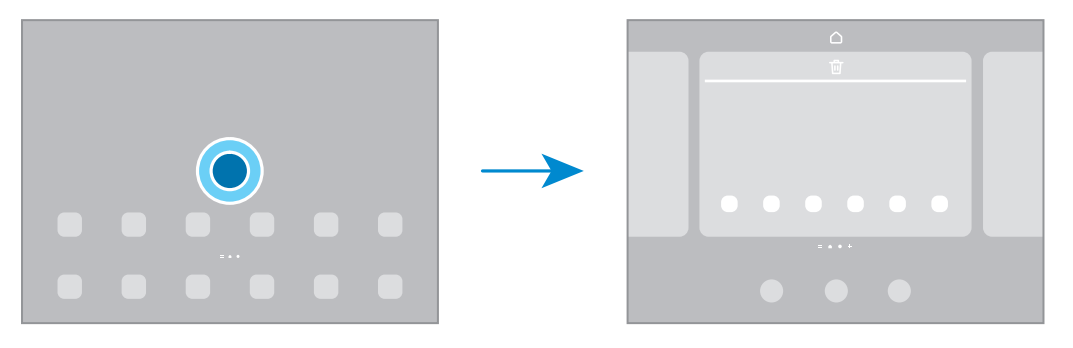

- Обои и стиль: изменение настроек обоев главного экрана и заблокированного экрана.
- Виджеты: небольшие приложения для вывода информации на главный экран, а также запуска определенных функций и удобного доступа к ним. Выберите виджет, а затем выберите пункт Добавить. Виджет будет добавлен на главный экран.
- Настройки: изменение настроек главного экрана, таких как вид экрана.

#### Отображение всех приложений на главном экране

Можно настроить устройство на отображение всех приложений на главном экране без использования отдельного экрана приложений. На главном экране коснитесь пустой области и удерживайте ее, выберите пункт Настройки  $\rightarrow$  Макет главного экрана  $\rightarrow$  Только главный экран  $\rightarrow$  Применить.

#### Запуск приложения Finder

Поиск содержимого на устройстве.

- 1 На экране приложений выберите пункт Поиск. Можно также открыть панель уведомлений, провести по ней вниз, а затем нажать кнопку  $\mathbf Q$ .
- 2 Введите ключевое слово. Это запустит поиск по приложениям и содержимому на вашем устройстве. Если коснуться кнопки  $\mathbf Q$  в процессе поиска, можно найти дополнительное содержимое.

#### Перемещение элементов

Перетащите элемент в новое местоположение. Для перемещения элемента на другую панель, перетащите его в левый или правый край экрана.

Чтобы добавить ярлык приложения на главный экран, коснитесь и удерживайте нужный элемент на экране приложений, а затем выберите пункт Добавить на главный. Ярлык приложения будет добавлен на главный экран.

Часто используемые приложения можно также переместить в зону ярлыков в нижней части главного экрана.

#### Создание папок

На главном экране или экране приложений перетащите приложение на значок другого приложения.

При этом будет создана новая папка с выбранными приложениями внутри. Выберите пункт Имя папки и введите название папки.

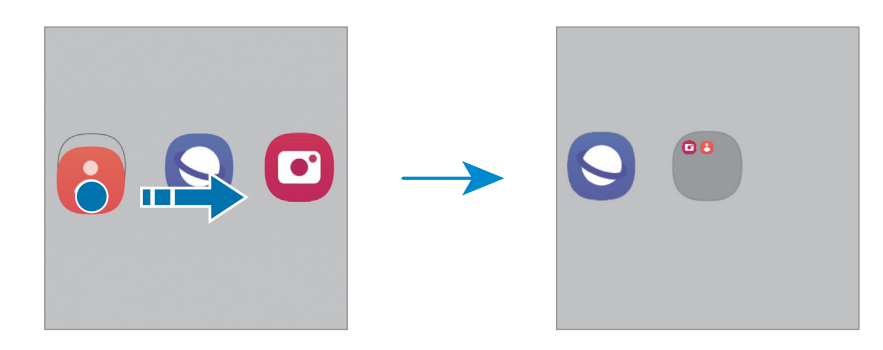

• Добавление дополнительных приложений

Выберите пункт + в папке. Отметьте приложения, которые нужно добавить, и выберите пункт Готово. Также можно добавить приложение, перетащив его в папку.

• Перемещение приложений из папки

Перетащите приложение в новое местоположение.

• Удаление папки

Коснитесь папки и удерживайте ее, а затем выберите пункт Удалить папку. Будет удалена только папка. Приложения в папке будут перемещены на экран приложений.

## Панель задач

При использовании приложения панель задач появляется в нижней части экрана. На панели задач будут отображаться избранные приложения нижней части главного экрана, недавно использованные приложения и кнопка "Все приложения". Можно переключать приложения, выбирая нужное приложение на панели задач.

Также можно одновременно запускать несколько приложений. Во время использования приложения перетащите нужное приложение на панели задач вверх, а затем поместите в нужное место.

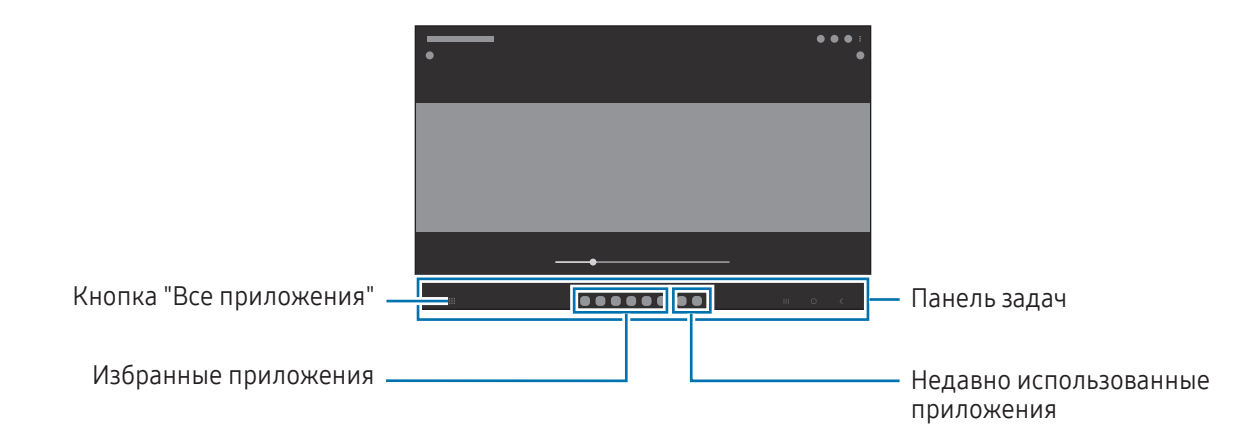

Если вы не хотите использовать панель задач, откройте Настройки, выберите Дисплей и коснитесь переключателя Панель задач, чтобы выключить эту функцию.

### Панель изогнутого экрана

На панелях изогнутого экрана можно получить доступ к избранным приложениям и функциям.

Перетащите маркер панели изогнутого экрана в центр экрана.

Если маркер панели изогнутого экрана не отображается, откройте Настройки, выберите пункт Дисплей, а затем коснитесь переключателя Панели Edge, чтобы включить соответствующую функцию.

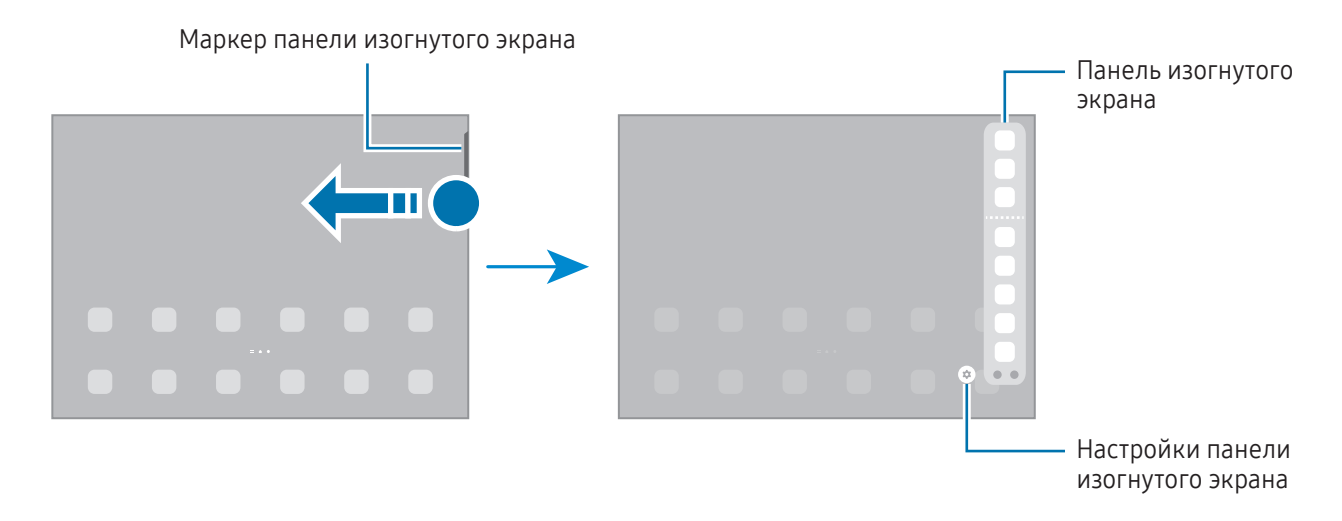

# Экран блокировки

Чтобы выключить и заблокировать экран, нажмите боковую кнопку. Кроме того, экран автоматически выключается и блокируется, если устройство не используется в течение определенного периода времени.

Чтобы разблокировать экран, проведите в любом направлении по включенному экрану.

При выключенном экране следует нажать боковую кнопку, чтобы включить экран. Можно также дважды коснуться экрана.

#### Изменение способа блокировки экрана

Чтобы изменить способ блокировки экрана, откройте Настройки, выберите пункт Экран блокировки → Тип блокировки экрана, а затем выберите способ блокировки.

В случае установки рисунка, PIN-кода, пароля или своих биометрических данных для метода блокировки экрана, вы сможете защитить личные данные, чтобы посторонние не смогли получить к ним доступ. После установки метода блокировки экрана для разблокировки устройства потребуется код разблокировки.

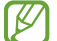

Можно настроить таким образом, чтобы при многократном вводе неправильного кода разблокировки и достижении ограничения количества попыток устройство выполнило возврат к заводским настройкам. Откройте Настройки, выберите пункт Экран блокировки → Параметры защитной блокировки, разблокируйте экран с помощью выбранного метода блокировки экрана, а затем коснитесь переключателя Автосброс, чтобы включить соответствующую функцию.

## Значки состояния

Значки состояния отображаются в строке состояния в верхней части экрана. Значки, указанные в таблице, встречаются чаще всего.

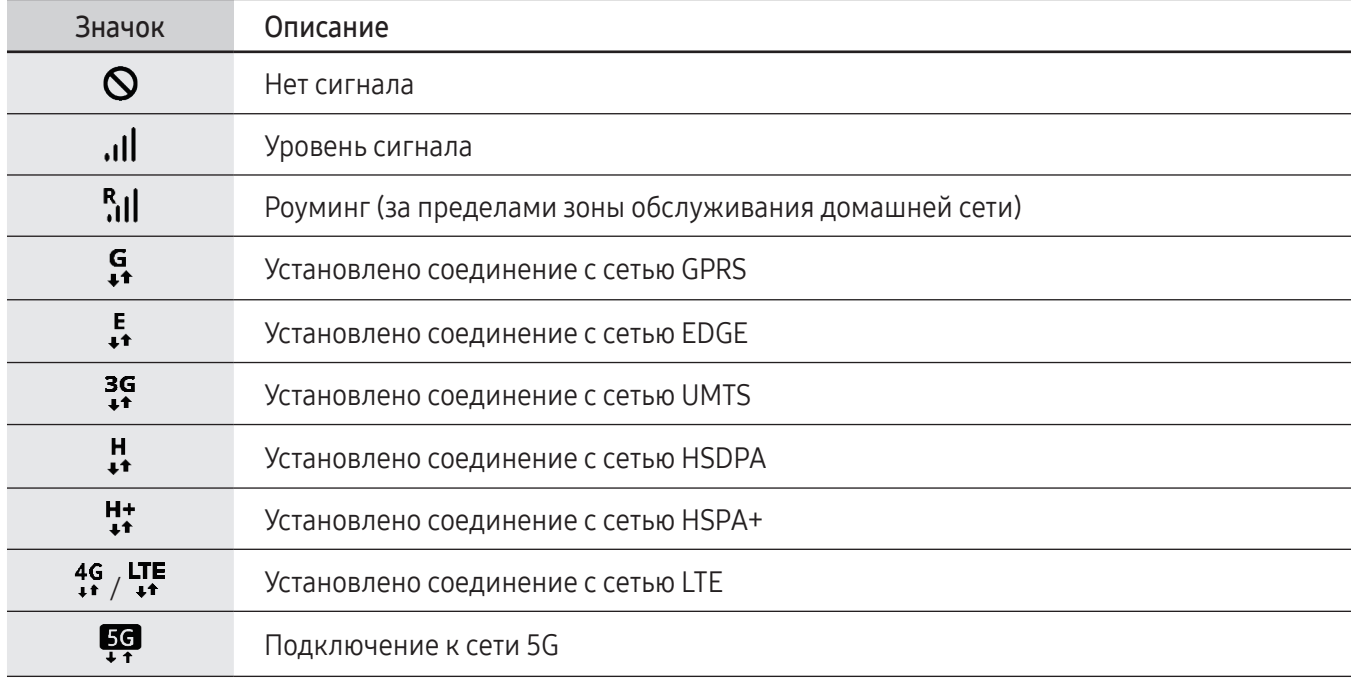

 $\mathbb{Z}$ 

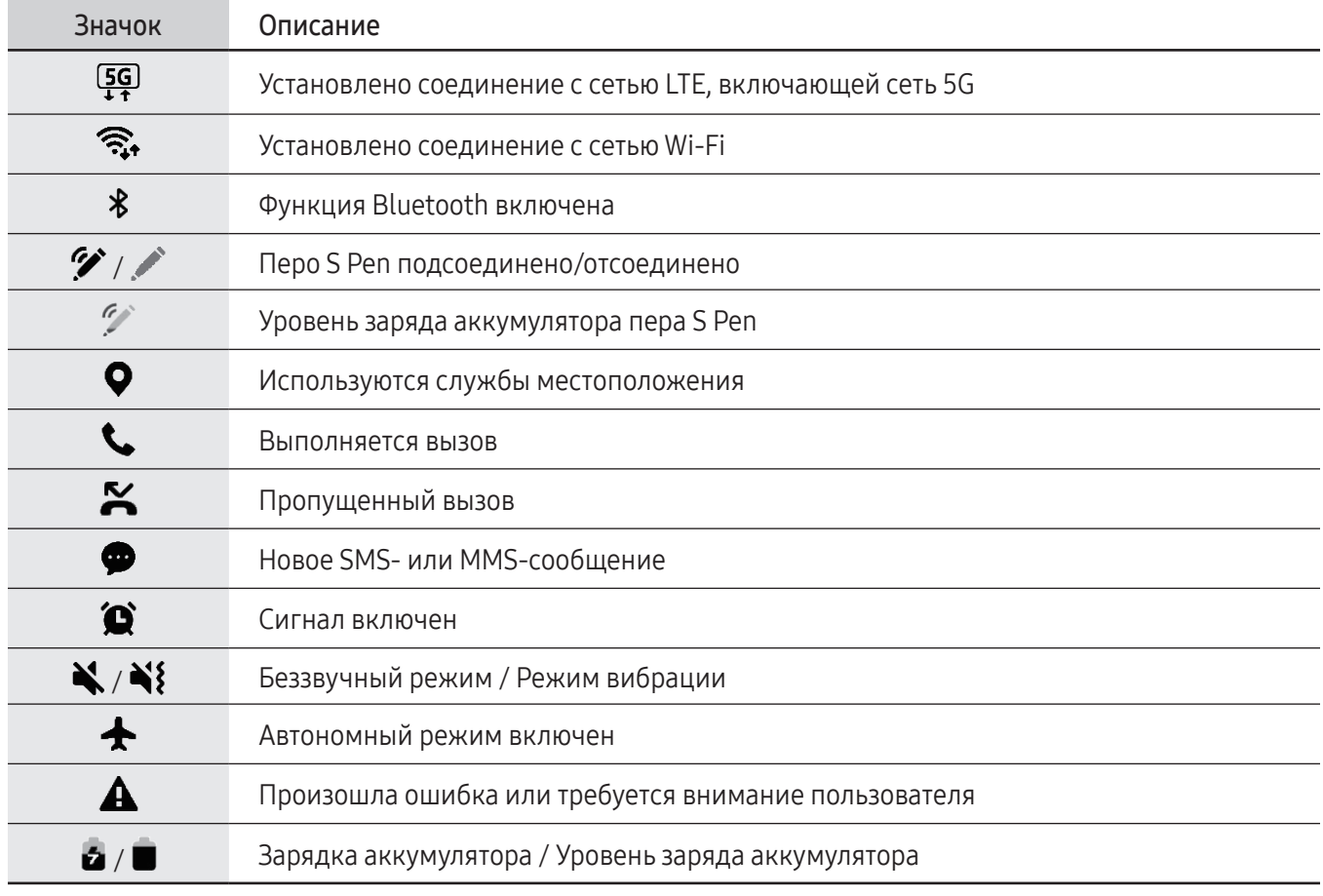

• Строка состояния может не появляться в верхней части экрана в некоторых приложениях. Чтобы вызвать строку состояния, потяните вниз за верхнюю часть экрана.

- Некоторые значки состояния отображаются только при открытии панели уведомлений.
- Внешний вид значков состояния может отличаться в зависимости от оператора связи или модели.

# <span id="page-32-0"></span>Панель уведомлений

При получении новых уведомлений в строке состояния появляются значки состояния. Более подробную информацию о значках состояния можно получить на панели уведомлений.

Чтобы открыть панель уведомлений, потяните строку состояния вниз по экрану. Для закрытия панели уведомлений проведите вверх по экрану.

На панели уведомлений можно воспользоваться следующими функциями.

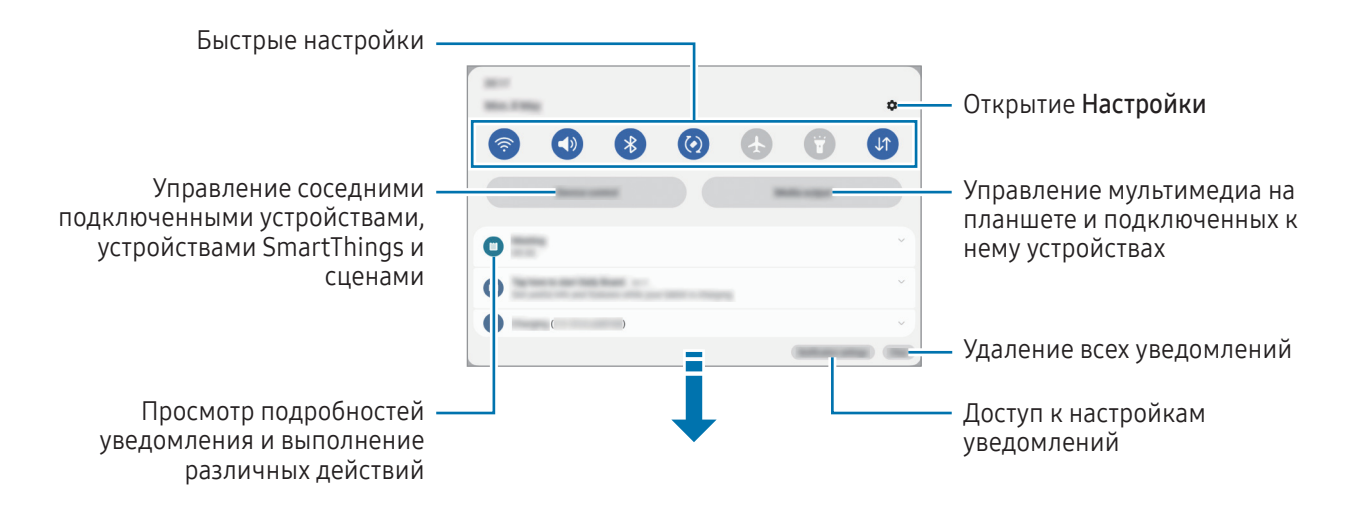

#### Панель быстрых настроек

Проведите вниз по панели уведомлений, чтобы открыть панель быстрых настроек.

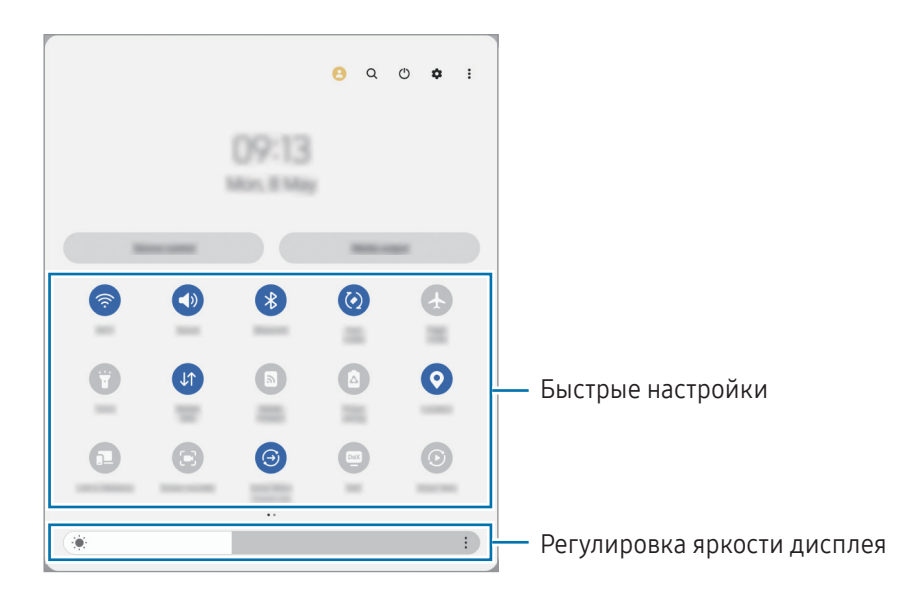

Касайтесь кнопок для включения или выключения соответствующих функций. Чтобы получить доступ к расширенным настройкам, коснитесь текста под кнопкой или коснитесь и удерживайте кнопку.

Чтобы изменить кнопки, коснитесь значка  $\bigoplus$  или выберите  $\clubsuit$   $\rightarrow$  Изменить кнопки.

Для отображения ползунка регулировки яркости экрана на панели уведомлений выберите • → Панель быстрого доступа  $\rightarrow$  Управление яркостью  $\rightarrow$  Отображать всегда.

#### Управление воспроизведением медиафайлов

Управляйте мультимедиа на своем планшете и подключенных к нему устройствах через панель уведомлений.

- 1 Откройте панель уведомлений и выберите пункт Вывод медиаданных.
- 2 Для управления воспроизведением касайтесь значков в области управления.

#### Управление устройствами поблизости

Запускайте расположенные поблизости подключенные устройства, а также часто используемые устройства и сценарии SmartThings на панели уведомлений, и управляйте ими.

1 Откройте панель уведомлений и выберите пункт Управление.

Появятся поблизости расположенные подключенные устройства, а также устройства и сценарии SmartThings.

2 Выберите устройство поблизости или устройство SmartThings, чтобы управлять им, или выберите сценарий, который нужно запустить.

# <span id="page-34-0"></span>Снимок экрана и запись действий на экране

## Снимок экрана

Во время использования устройства можно создать снимок экрана, а затем сделать на нем надпись, рисунок, обрезать его или поделиться им. Можно создать снимок текущего экрана и прокручиваемой области.

#### Создание снимка экрана

Ниже перечислены способы создания снимка экрана. Созданные снимки экрана можно открыть в приложении Галерея.

Способ 1) Снимок нажатием кнопки: одновременно нажмите боковую кнопку и кнопку уменьшения громкости.

Способ 2) Снимок проведением: ребром ладони проведите рукой по экрану влево или вправо.

- При использовании некоторых приложений и функций создание снимков экрана невозможно.
	- Если функция создания снимка экрана проведением не включена, откройте Настройки, выберите пункт Дополнительные функции  $\rightarrow$  Движения и жесты, а затем коснитесь переключателя Снимок экрана ладонью, чтобы включить соответствующую функцию.

После создания снимка экрана воспользуйтесь следующими параметрами на панели инструментов внизу экрана:

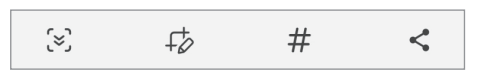

- $\infty$ : создание снимка отображаемого и скрытого содержимого на длинной странице, например, веб-странице. При выборе параметра  $\approx$ , экран будет автоматически прокручен вниз для съемки дополнительного содержимого.
- $\downarrow$   $\downarrow$  письмо или рисование на снимке экрана или обрезание части снимка экрана. Обрезанную часть можно найти в приложении Галерея.
- $\;\#$  : добавление тегов к снимку экрана. Для поиска снимков экрана по тегу коснитесь значка  ${\sf Q}$  в приложении Галерея. Можно открыть список тегов и найти нужный снимок экрана.
- : отправка снимка экрана другим пользователям.
- Если параметры на сделанном снимке экрана не отображаются, откройте Настройки, выберите  $\mathscr Y$ пункт Дополнительные функции  $\rightarrow$  Снимки и запись экрана, а затем коснитесь переключателя Показывать панель после съемки, чтобы включить соответствующую функцию.

# <span id="page-35-0"></span>Запись действий на экране

Вы можете записывать происходящее на экране устройства во время его использования.

- 1 Откройте панель уведомлений, проведите по ней вниз и коснитесь значка (Запись экрана).
- 2 Выберите настройку звука, а затем выберите пункт Начать запись. Запись начнется после окончания обратного отсчета.
	- Чтобы написать или нарисовать что-либо на экране, выберите пункт
	- Чтобы показывать указатель пера S Pen на экране, коснитесь значка . Эта функция работает только тогда, когда перо S Pen отсоединено от устройства.
	- Для записи экрана с наложением видеозаписи вас нажмите  $\blacktriangle$ .
- 3 Завершив запись, коснитесь значка . Видеозапись доступна в приложении Галерея.

# Ввод текста

## Раскладка клавиатуры

При вводе текста сообщения на экран автоматически выводится клавиатура.

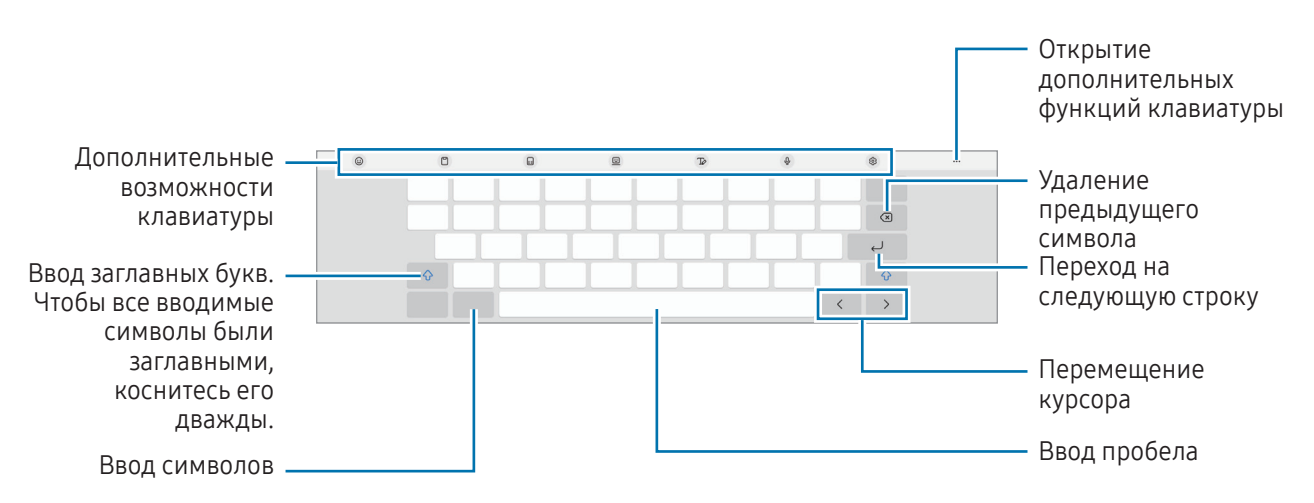

Для некоторых языков ввод текста не поддерживается. Для ввода текста необходимо изменить язык ввода на один из поддерживаемых языков.

Чтобы изменить параметры записи действий на экране, откройте Настройки и выберите пункт ١K Дополнительные функции  $\rightarrow$  Снимки и запись экрана.
#### Изменение языка ввода

Коснитесь значка ۞ → Языки и типы → Управление языками ввода и выберите нужные языки. При выборе двух и более языков ввода между ними можно переключаться, коснувшись значка  $\bigoplus$ .

#### Смена клавиатуры

Для смены клавиатуры нажмите кнопку : .... на навигационной панели.

Чтобы изменить тип клавиатуры, коснитесь значка ۞→ Языки и типы, выберите язык, после чего выберите нужный тип клавиатуры.

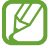

Если кнопка клавиатуры ( $\ddots$  ) в навигационной панели отсутствует, откройте Настройки, выберите пункт Общие настройки → Список доступных клавиатур, а затем коснитесь переключателя Кнопка клавиатуры на панели навигации, чтобы включить соответствующую функцию.

#### Дополнительные возможности клавиатуры

- $\ket{\mathbb{G}}$ : ввод эмодзи, стикеров и прочих элементов. Можно также вставить свои стикеры с эмодзи, который выглядит как пользователь. Дополнительные сведения см. в разделе [Использование](#page-82-0)  [стикеров с сэлфимоджи в разговорах](#page-82-0).
- $\Box$ : вставка элемента из буфера обмена.
- $\Box$ : переключение на разделенную клавиатуру.
- $\Box$ : включение плавающей клавиатуры. Клавиатуру можно переместить в другое место, перетащив вкладку.
- $\Box$  : переход в режим рукописного ввода.
- $\mathbb Q$  : голосовой ввод текста.
- $\omega$ : изменение настроек клавиатуры.

Коснитесь значка •••, чтобы использовать дополнительные функции клавиатуры.

- $\alpha$ : поиск содержимого и добавление его в сообщение.
- ПА: перевод текста и добавление его в сообщение.
- $\pi$ : распознавание текста с документов или изображений и ввод этого текста.
- $F$ <sup>oass</sup>) : ввод личной информации, зарегистрированной в службе Samsung Pass.
- $\Gamma$  (G) : поиск орфографических и грамматических ошибок и получение предложений при письме на английском языке.
- : обмен ссылками на музыку.
- : обмен ссылками на видео.
- : ввод эмодзи.
- **•••** : прикрепление GIF-изображений.
- $\left( \frac{1}{2} \right)$  /  $\frac{1}{2}$  /  $\left( \frac{1}{2} \right)$  : вставка стикеров.
- $\bigoplus$ : изменение размера клавиатуры.
- $\langle \cdot \rangle$ : открытие панели редактирования текста.

W Доступность некоторых функций зависит от оператора связи или модели.

### Копирование и вставка

- 1 Коснитесь текста и удерживайте его.
- 2 Потяните или , чтобы выбрать нужный текст, или выберите пункт Выбрать все, чтобы выбрать весь текст.
- 3 Выберите пункт Копировать или Вырезать. Выделенный текст будет добавлен в буфер обмена.
- 4 Коснитесь в месте вставки текста и удерживайте, а затем выберите пункт Вставить. Чтобы вставить предварительно скопированный текст, выберите пункт Буфер обмена и выберите текст.

# Приложения и функции

## Установка и удаление приложений

### Galaxy Store

Приобретение и загрузка приложений. Вы можете загрузить приложения, которые предназначены специально для устройств Samsung Galaxy.

Откройте приложение Galaxy Store. Найдите приложение по категории или нажмите кнопку  $\mathbf Q$ , чтобы выполнить поиск по ключевому слову.

- Доступность этого приложения зависит от оператора связи или модели.
	- Чтобы изменить настройки автообновления, нажмите кнопку Меню  $\rightarrow$   $\tilde{\Omega}$   $\rightarrow$  Автообновление приложений и выберите нужный параметр.

### Goole Play

Приобретение и загрузка приложений.

Откройте приложение Goole Play. Просмотр приложений по категориям или поиск приложений по ключевому слову.

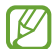

ſØ

Чтобы изменить настройки автообновления, коснитесь значка своей учетной записи, выберите пункт Настройки → Настройки подключения → Автообновление приложений, а затем выберите нужный параметр.

### Управление приложениями

#### Удаление или отключение приложений

Коснитесь приложения и удерживайте его, а затем выберите нужный параметр.

- Удалить: удаление загруженных приложений.
- Отключить: отключение выбранных приложений, установленных по умолчанию, которые невозможно удалить с устройства.

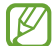

Некоторые приложения не поддерживают эту функцию.

#### Включение приложений

Откройте Настройки, выберите пункт Приложения  $\rightarrow \sqrt{=} \rightarrow 0$ тключено  $\rightarrow$  ОК, выберите приложение, а затем выберите пункт Включить.

#### Настройка разрешений приложений

Для корректной работы некоторых приложений может понадобиться разрешение на доступ или использование информации на устройстве.

Для получения доступа к настройкам разрешений откройте Настройки и выберите пункт Приложения. Выберите приложение и выберите пункт Разрешения. Можно получить доступ к списку разрешений приложения и изменить их.

Для просмотра или изменения настроек разрешений по категориям откройте Настройки и выберите пункт Приложения →  $\stackrel{•}{\bullet}$  → Диспетчер разрешений. Выберите элемент, а затем выберите приложение.

Если у приложений отсутствуют разрешения, основные функции таких приложений могут работать некорректно.

## S Pen

### Работа с пером S Pen

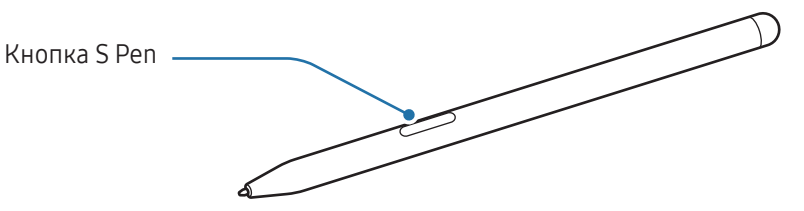

- При использовании пера S Pen не сгибайте и не нажимайте на него слишком сильно. Это может привести к повреждению пера S Pen или деформации его наконечника.
	- Не следует сильно надавливать пером S Pen на экран. Наконечник пера может деформироваться.
	- Если рядом с устройством находится магнит, зарядка пера S Pen или сенсорный экран может не работать.
		- Даже после полной разрядки пера S Pen другие функции S Pen, такие как касание сенсорного экрана или контекстные команды, продолжат работать.
		- При использовании пера S Pen под острым углом к экрану устройство может не распознавать действия пера S Pen.
		- Если перо S Pen не работает должным образом, обратитесь с ним в сервисный центр Samsung или уполномоченный сервисный центр.

#### <span id="page-40-0"></span>Зарядка пера S Pen

K

Для удаленного управления приложениями нажатием на кнопку S Pen перо S Pen необходимо зарядить.

Зарядка начинается, когда перо S Pen и область для зарядки S Pen совмещены правильно.

Если функция управления жестами отключена, перо S Pen будет заряжаться только во время зарядки устройства.

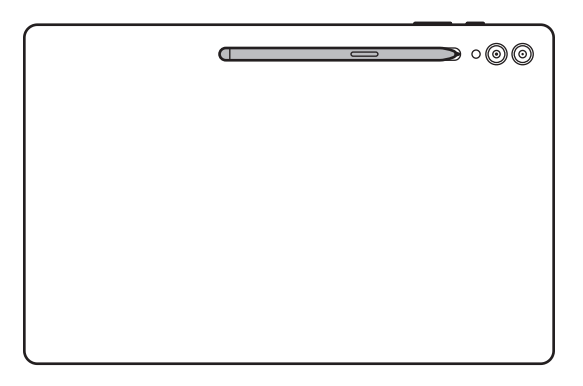

- Если устройство и перо S Pen подключены не так, как это показано на картинке, перо S Pen может не заряжаться. Закрепите перо S Pen, совместив верхнюю его часть с концом области для зарядки S Pen, как показано на изображении.
	- Если устройство используется на полу с пером S Pen, закрепленном на области для зарядки S Pen, оно может поцарапать S Pen. Чтобы этого не случилось, прикрепляйте перо S Pen к верхней части устройства. Однако в этом случае перо S Pen заряжаться не будет.

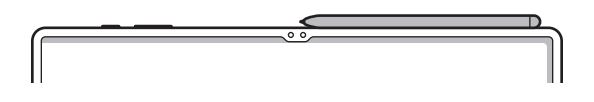

### Контекстные действия

#### (Дистанционное управление приложениями с помощью пера S Pen)

С помощью пера S Pen, подключенного к устройству по технологии Bluetooth Low Energy (BLE), можно удаленно управлять приложениями.

Например, можно быстро открывать приложения, такие как «Камера», нажав и удерживая кнопку S Pen. Также, используя приложение камеры, можно делать снимок, нажимая кнопку один раз. Во время воспроизведения музыки вы можете увеличить громкость, подняв S Pen вверх, одновременно нажимая и удерживая кнопку S Pen, и уменьшить громкость, опуская перо вниз.

- Для использования функции управления жестами с помощью пера S Pen перо должно быть заряжено. Дополнительные сведения см. в разделе [Зарядка пера S P](#page-40-0)en.
	- При извлечении пера S Pen с области для зарядки S Pen в строке состояния появится значок  $\mathscr{D}$ . Если перо S Pen разряжено или находится далеко от устройства, а так же при наличии препятствий или внешних помех между пером S Pen и устройством, перо S Pen будет отсоединено от устройства и значок станет серым ( ). Чтобы снова воспользоваться функцией управления жестами, повторно подключите перо S Pen, поместив S Pen на область для зарядки.

#### Съемка фото с помощью пера S Pen

Наряду с возможностью съемки фото на расстоянии можно делать снимки нажатием на кнопку пера S Pen без установки таймера.

- 1 Откройте Настройки, выберите пункт Дополнительные функции → S Pen → Контекстные действия, а затем коснитесь переключателя, чтобы включить соответствующую функцию.
- 2 Откройте приложение Камера.
- 3 Чтобы сделать снимок, нажмите кнопку S Pen.
	- Чтобы создать серию снимков, нажмите и удерживайте кнопку S Pen.
	- Чтобы изменить режим съемки, переместите перо S Pen влево или вправо, одновременно нажимая и удерживая кнопку S Pen.
	- Для переключения между камерами нажмите кнопку S Pen дважды.

#### Изменение используемых приложений или функций

Можно изменить приложение, функцию или действия, выполняемые с помощью пера S Pen. Откройте Настройки и выберите пункт Дополнительные функции → S Pen → Контекстные действия.

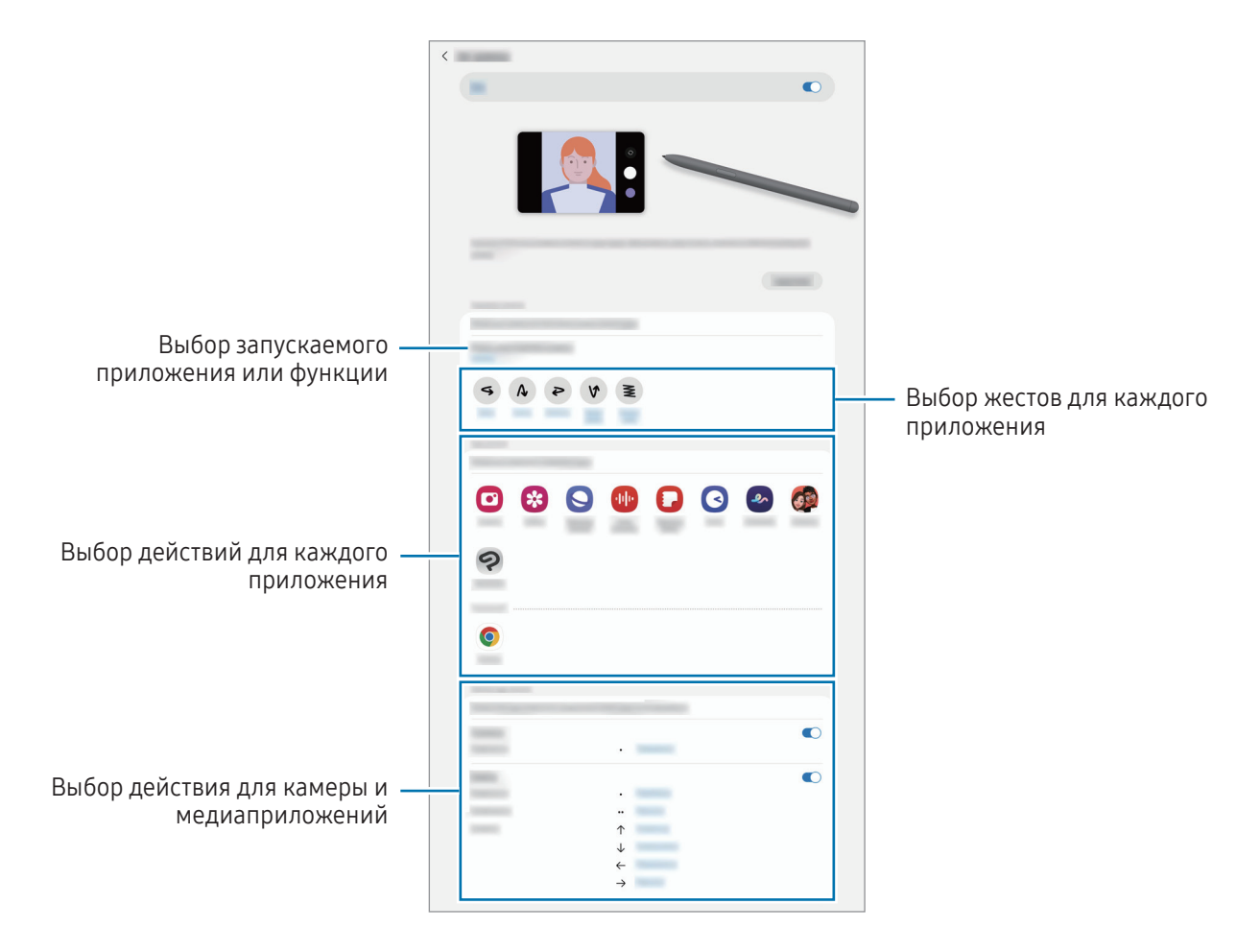

#### Сброс пера S Pen

Если при подключении пера S Pen возникают проблемы, или перо S Pen часто отключается, выполните сброс пера S Pen и подключите его снова.

Поместите перо S Pen на область для зарядки. Затем откройте Настройки и выберите пункт Дополнительные функции  $\rightarrow$  S Pen  $\rightarrow$   $\bullet$   $\rightarrow$  Сбросить настройки S Pen.

- ſØ
- Можно подключать только одобренное компанией Samsung перо S Pen, поддерживающее технологию Bluetooth Low Energy (BLE).
- Не отсоединяйте перо S Pen от устройства в то время, как устанавливается соединение. Это приведет к прерыванию процесса.

### Контекстные команды

#### (Непосредственный запуск функций S Pen и приложений)

Меню контекстных команд служит для выполнения функций пера S Pen и позволяет получить непосредственный доступ к часто используемым приложениям.

Чтобы открыть панель контекстных команд, наведите перо S Pen на экран и нажмите кнопку S Pen. Или коснитесь значка управления жестами  $(\nearrow)$  пером S Pen.

Выберите функцию или приложение на панели управления жестами.

При выключенном экране или при блокировке экрана определенным способом блокировки, вы не ſØ сможете открыть панель управления жестами путем извлечения пера S Pen.

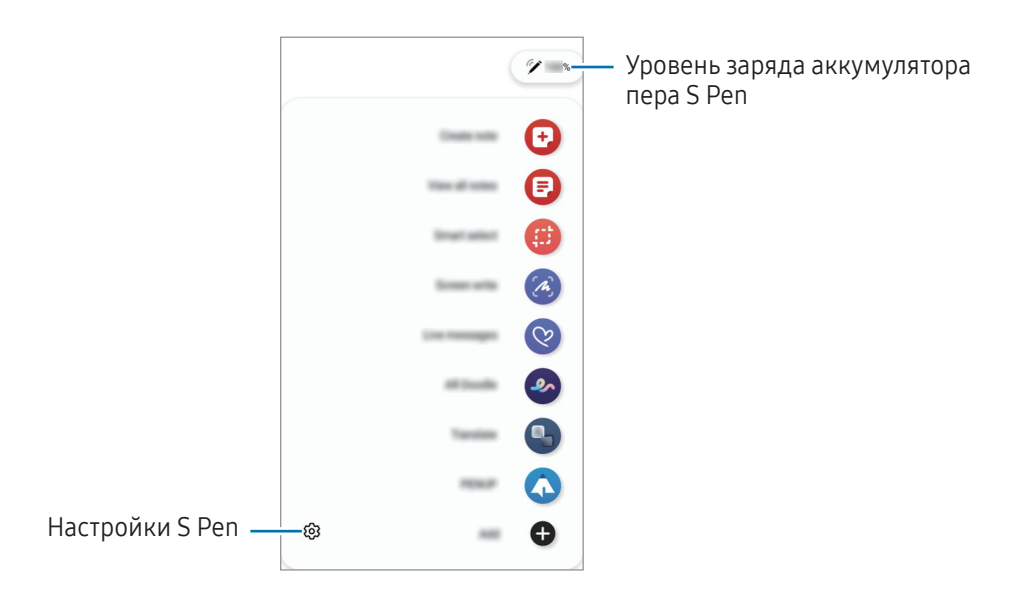

- Быстрая заметка: создание заметок во всплывающем окне. Эту функцию можно запустить, нажав и удерживая кнопку S Pen, а затем дважды коснувшись экрана. Дополнительные сведения см. в разделе [Samsung Not](#page-91-0)es.
- Показать все заметки: доступ ко всем заметкам в приложении Samsung Notes.
- Выделить и сохранить: используйте перо S Pen, чтобы выбрать область и выполнить действия, например отправка или сохранение. Дополнительные сведения см. в разделе [Выделить и сохранить](#page-45-0).
- Снимок экрана: создавайте снимки экрана для написания или рисования на них или обрезки фрагмента из сделанного снимка экрана. Можно также создать снимок отображаемого и скрытого содержимого на длинной странице, например, веб-странице. Дополнительные сведения см. в разделе [Снимок экрана](#page-47-0).
- Живые сообщения: создание и отправка уникального сообщения, отличного от текстового сообщения, путем записи своих действий при рукописном вводе или рисовании живого сообщения, и сохранение сообщения в качестве анимированного файла. Дополнительные сведения см. в разделе [Живые сообщения](#page-48-0).
- **AR-зарисовка**: вы можете записывать забавные видеоролики с виртуальными надписями или рисунками на лицах или в любом другом месте кадра. Дополнительные сведения см. в разделе [AR-зарисовка](#page-83-0).
- Перевод: чтобы перевести слово, наведите на него перо S Pen. Дополнительные сведения см. в разделе [Перевод](#page-49-0).
- PENUP: размещайте свои и просматривайте работы других пользователей и получайте полезные советы.
- Bixby Vision: функции приложения «Камера Bixby» для поиска похожих изображений, распознавания и перевода текста и многого другого. Дополнительные сведения см. в разделе [Bixby Visi](#page-50-0)on.
- Лупа: увеличивайте область экрана путем наведения пера S Pen на эту область.
- Свернуть приложение: сворачивайте приложение в эскиз и разворачивайте его на весь экран путем наведения пера S Pen на эскиз. Дополнительные сведения см. в разделе [Свернуть приложение](#page-50-1).
- Запись в календаре: откройте приложение Календарь и напишите или нарисуйте на экране все, что необходимо. Дополнительные сведения см. в разделе [Запись в календаре](#page-51-0).
- Раскраски: раскрашивание изображений из социальной сети PENUP с помощью пера S Pen.
- Добавить: добавление ярлыков для приложений, которые чаще всего используются, на панель управления жестами.

#### Значок управления жестами

Если панель управления жестами закрыта, значок управления жестами останется на экране. Откройте панель управления жестами, коснувшись значка пером S Pen.

Для перемещения значка перетащите  $\Box$  в новое место.

Чтобы удалить значок, перетащите (А) к пункту Удалить в нижней части экрана.

Если значок управления жестами на экране отсутствует, откройте Настройки, выберите пункт Дополнительные функции → S Pen → Контекстные команды, а затем выберите пункт Значок контекстных команд, чтобы включить соответствующую функцию.

При использовании приложений, поддерживающих функцию управления жестами, можно просмотреть действия, доступные для каждого приложения, если навести перо S Pen на значок управления жестами.

### <span id="page-45-0"></span>Выделить и сохранить

Используйте перо S Pen, чтобы выбрать область и выполнить действия, например отправка или сохранение. Можно также выбрать область видео и сохранить ее в формате GIF.

- 1 Если на экране отображается содержимое, которое вы хотите выделить, например часть изображения, откройте панель управления жестами и выберите пункт Выделить и сохранить.
- 2 На панели инструментов выберите значок нужной формы и проведите пером S Pen по содержимому, которое нужно выбрать.

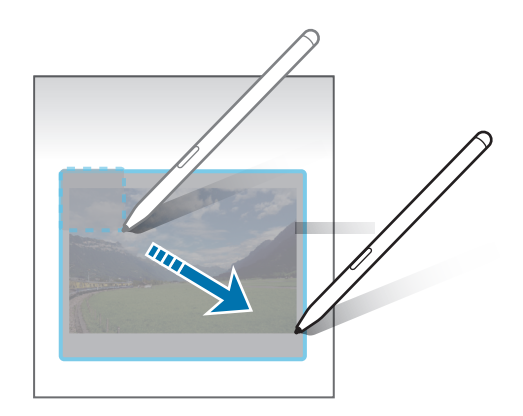

- 3 Выберите параметр, который необходимо применить к выбранной области.
	- Прикрепить: закрепление выбранной области на экране. Кроме того, изображение можно добавить в другие приложения, например Samsung Notes. Перетащите изображение на экран другого приложения.
	- Копировать: скопируйте и вставьте выделенную вами область в другое приложение или устройство, зарегистрированное в вашем Samsung account.
	- $(\mathfrak{T})$ : извлечение текста из выбранной области.
	- $\sqrt{N}$ : автоматическое изменение внешнего вида выбранной области.
	- $\varphi$ : написание или рисование на выбранной области.
	- $\leq$ : отправка выбранной области другим пользователям.
	- **1**: сохранение выбранной области в разделе **Галерея.**

#### Запись определенной области видео

Во время воспроизведения видео выберите область и сделайте из нее запись в формате GIF.

- 1 Если во время воспроизведения видео на экране отображается содержимое, которое необходимо записать, откройте панель управления жестами и выберите пункт Выделить и сохранить.
- 2 На панели инструментов выберите пункт .
- 3 Измените положение и размер области записи.

Изменение положения

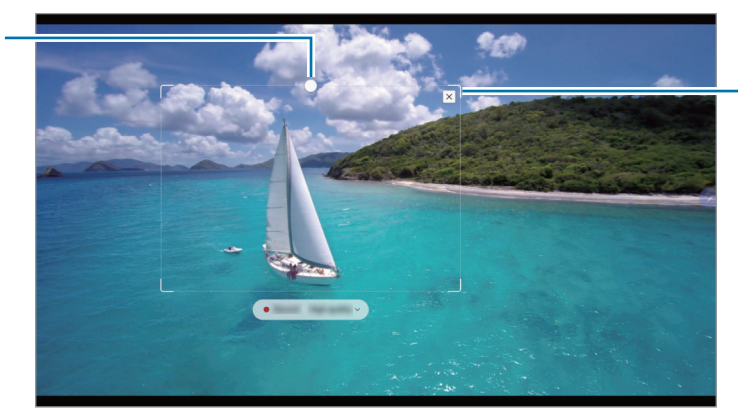

Перетащите угол рамки для изменения размера

- 4 Чтобы начать запись, выберите пункт Запись.
	- Перед созданием записи из видео убедитесь, что видео воспроизводится.
	- Максимально возможная продолжительность записи области видео будет показана на экране.
	- Во время записи области видео звук из видео не записывается.
- 5 Выберите пункт Стоп, чтобы остановить запись.
- 6 Выберите параметр, который необходимо применить к выбранной области.
	- Прикрепить: закрепление выбранной области на экране. Можно также вставить GIF-изображение в другие приложения, такие как Samsung Notes. Перетащите GIF-изображение на экран другого приложения.
	- Копировать: скопируйте и вставьте выделенную вами область в другое приложение или устройство, зарегистрированное в вашем Samsung account.
	- $\oslash$ : написание или рисование на выбранной области. Коснитесь значка  $\triangleright$ , чтобы просмотреть результат перед сохранением файла.
	- $\leq$ : отправка выбранной области другим пользователям.
	- $\Box$ : сохранение выбранной области в разделе Галерея.

### <span id="page-47-0"></span>Снимок экрана

Создавайте снимки экрана для написания или рисования на них или обрезки фрагмента из сделанного снимка экрана.

1 Если на экране отображается содержимое, которое вы хотите снять, откройте панель управления жестами и выберите пункт Снимок экрана.

Автоматически будет сделан снимок текущего экрана, а также отобразится панель инструментов для редактирования.

- Ластик Отменить Повторить Настройки ручки Поделиться Сохранение
- 2 Напишите заметку на снимке экрана.

3 Поделитесь снимком экрана или сохраните его.

Созданные снимки экрана можно открыть в приложении Галерея.

При использовании некоторых приложений создание снимков экрана невозможно.

### <span id="page-48-0"></span>Живые сообщения

#### (Процесс записи и отправки сообщения)

Создайте и отправьте уникальное сообщение, отличное от текстового сообщения, путем записи своих действий при рукописном вводе или рисовании живого сообщения, и сохраните сообщение в качестве анимированного файла.

- 1 Если нужно отправить анимированное сообщение, откройте панель управления жестами и выберите пункт Живые сообщения.
- 2 Настройте фоновое изображение и выберите пункт Готово или Начать рисование.
- 3 Напишите или нарисуйте на экране живого сообщения.

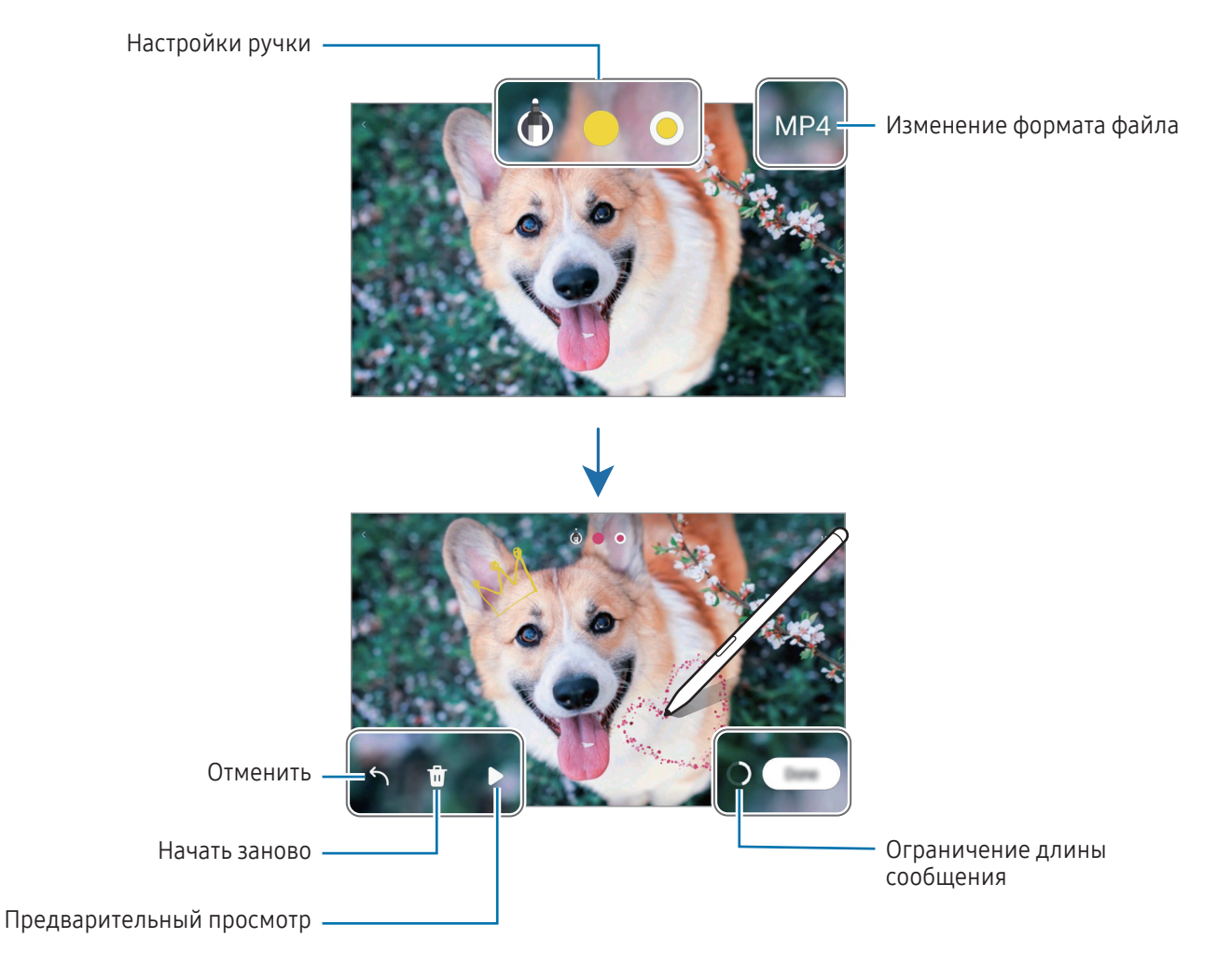

#### 4 Выберите пункт Готово.

Живое сообщение будет сохранено в приложении Галерея в формате GIF или видео.

5 Выберите пункт Поделиться и выберите способ.

### <span id="page-49-0"></span>Перевод

 $\mathbb {V}$ 

Наведите перо S Pen на текст, перевод которого нужно получить. Единицы измерения в тексте также будут преобразованы.

- 1 Если на экране отображается текст, который нужно перевести, откройте панель управления жестами и выберите пункт Перевод.
- 2 На панели переводчика в верхней части экрана выберите языки. Режим перевода по словам и предложениям можно выбрать, коснувшись значка  $\boxed{\text{T}}$  или  $\boxed{\equiv}$ .
- 3 Наведите перо S Pen на текст, перевод которого нужно получить, или на единицу измерения, которую нужно преобразовать.

Появится переведенный текст. Чтобы прослушать произношение оригинального текста, коснитесь значка  $\Box$ ). В зависимости от выбранного языка значок  $\Box$ ) может не отображаться.

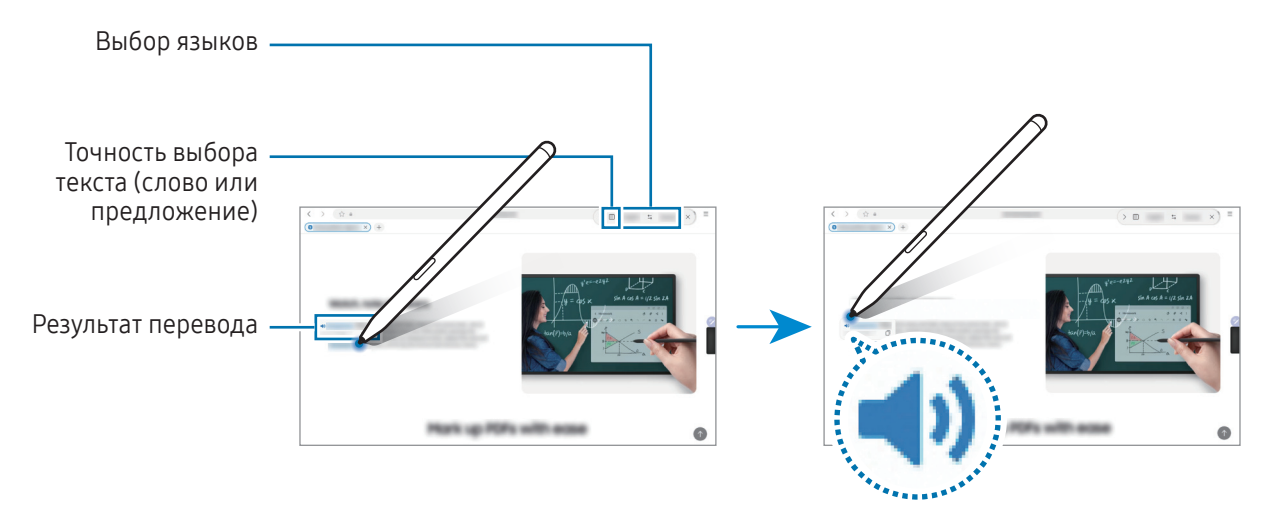

- Данная функция не поддерживает некоторые языки.
	- Эта функция доступна только в том случае, если текст на экране возможно распознать.

### <span id="page-50-0"></span>Bixby Vision

При наведении пера S Pen на содержимое происходит его распознавание и появляются доступные значки поиска. Имеющиеся функции позволяют искать похожие изображения, распознавать и переводить текст и делать многое другое. Дополнительные сведения см. в разделе [Bixby Visi](#page-86-0)on.

- 1 Если имеется изображение, по которому нужно найти соответствующую информацию или из которого необходимо извлечь текст, откройте панель управления жестами и выберите пункт Bixby Vision.
- 2 Наведите перо S Pen на нужное содержимое. Когда на экране появятся доступные параметры, выберите нужный параметр.

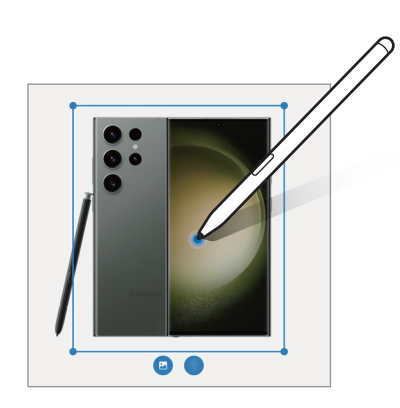

### <span id="page-50-1"></span>Свернуть приложение

Сворачивайте приложение в эскиз и разворачивайте его на весь экран путем наведения пера S Pen на эскиз.

Например, откройте приложение карт, откройте панель управления жестами, а затем выберите пункт Свернуть приложение. Приложение будет свернуто в эскиз в нижней части экрана. При просмотре веб-страниц наведите перо S Pen на эскиз, чтобы развернуть приложение карт на весь экран и найти нужные места.

Уберите перо S Pen от экрана, чтобы приложение снова свернулось в эскиз.

Чтобы закрыть свернутое приложение, перетащите эскиз к пункту Удалить в верхней части экрана.

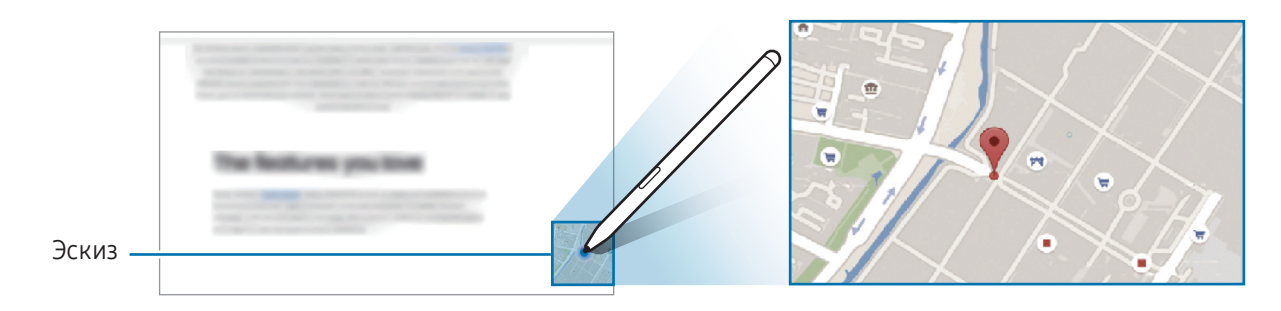

١K

### <span id="page-51-0"></span>Запись в календаре

Составляйте планы путем написания или рисования на экране календаря.

Откройте панель управления жестами, выберите пункт Запись в календаре, а затем запишите свои планы. По окончании выберите пункт Сохранить. Чтобы изменить запись, коснитесь значка  $\mathcal{P}$ .

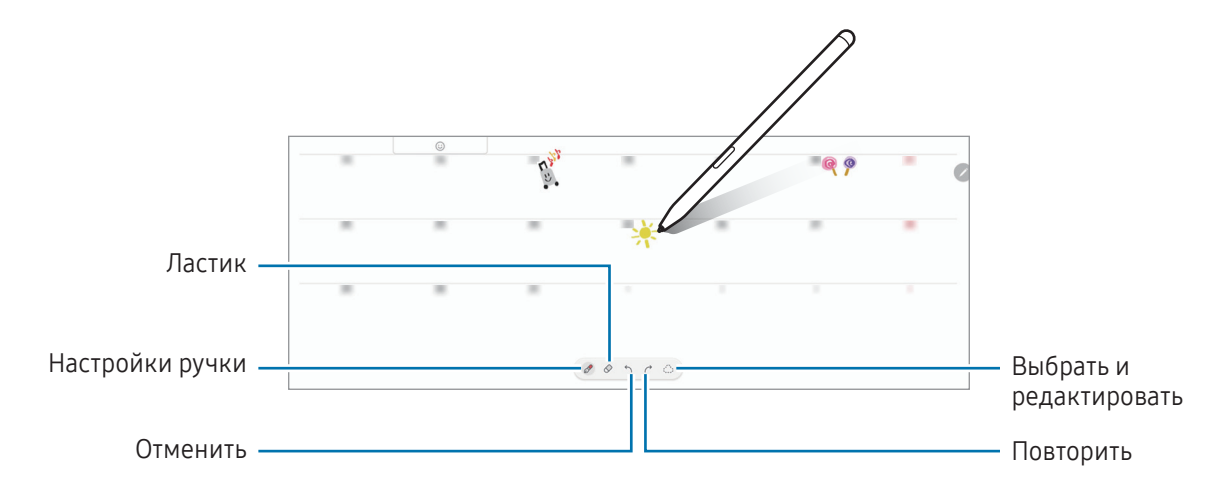

### Преобразование ввода S Pen в текст

Устройство может преобразовывать записи, сделанные пером S Pen, в текст.

1 Откройте Настройки, выберите пункт Дополнительные функции → S Pen → Преобразование ввода S Pen в текст, а затем коснитесь переключателя, чтобы включить соответствующую функцию.

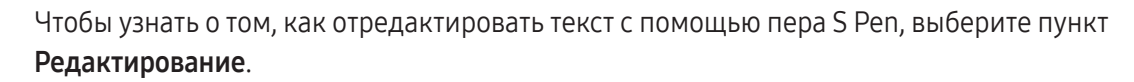

2 Напишите в поле для ввода текста, например в поле поиска или в адресной строке, используя перо S Pen.

Рукописная надпись будет преобразована в текст.

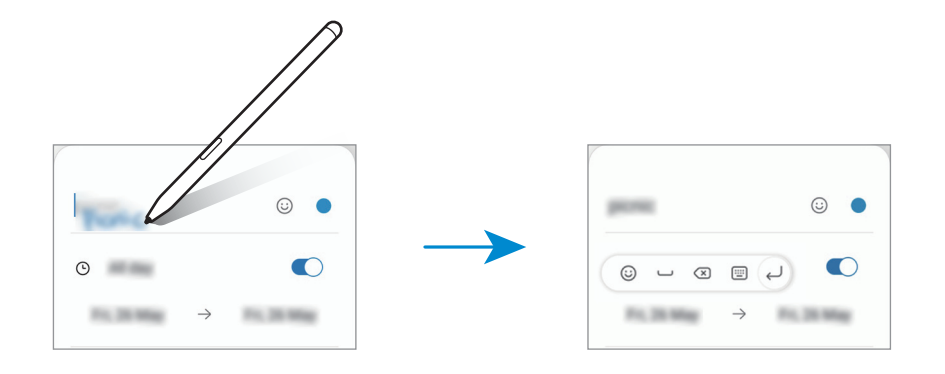

### Мгновенный просмотр

Наведите перо S Pen на элемент на экране, чтобы предварительно просмотреть контент или информации во всплывающем окне.

В некоторых приложениях в окне предпросмотра появляются кнопки с действиями.

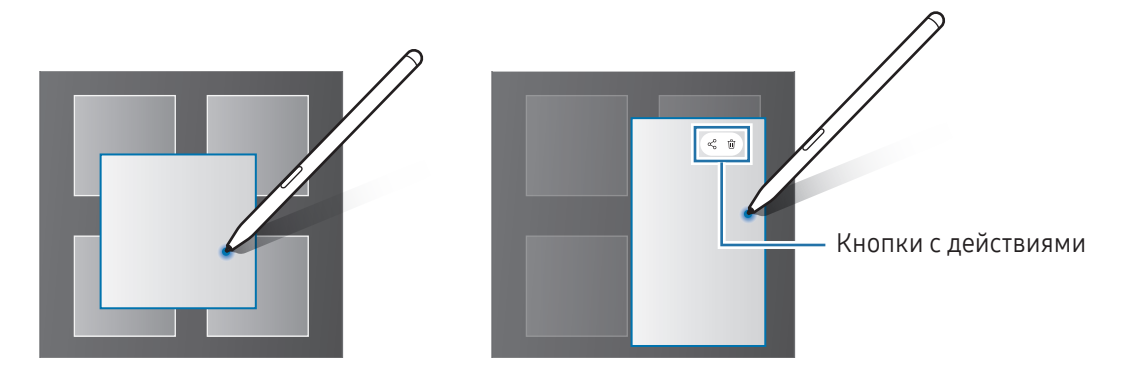

Если эта функция не включена, откройте Настройки, выберите пункт Дополнительные функции → S Pen, а затем коснитесь переключателя Мгновенный просмотр, чтобы включить соответствующую функцию.

### Выбор пером

M

#### (Быстрый выбор элементов с помощью пера S Pen)

Нажав и удерживая кнопку S Pen, проведите пером S Pen по тексту или спискам элементов, чтобы выбрать несколько элементов или текст. Также можно скопировать и вставить выбранные элементы или текст в другое приложениеили обменяться ими с другими пользователями.

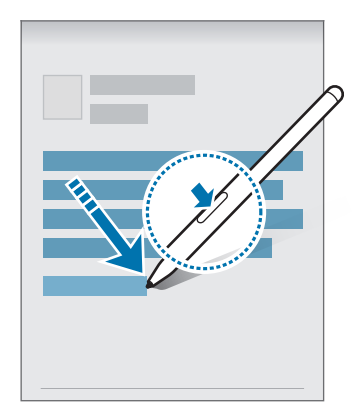

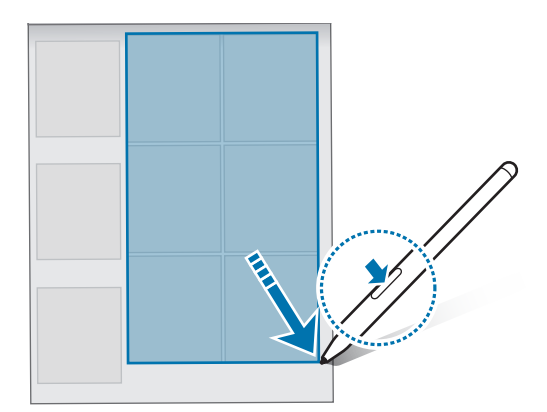

۱B

#### Напоминание на выключенном экране

Создавайте заметки путем их написания на экране без необходимости его включения.

При выключенном экране наведите перо S Pen на экран и нажмите кнопку S Pen.

Если выбрать пункт Сохранить или снова поместить перо S Pen на область для зарядки S Pen после создания заметки, заметка сохранится в приложении Samsung Notes.

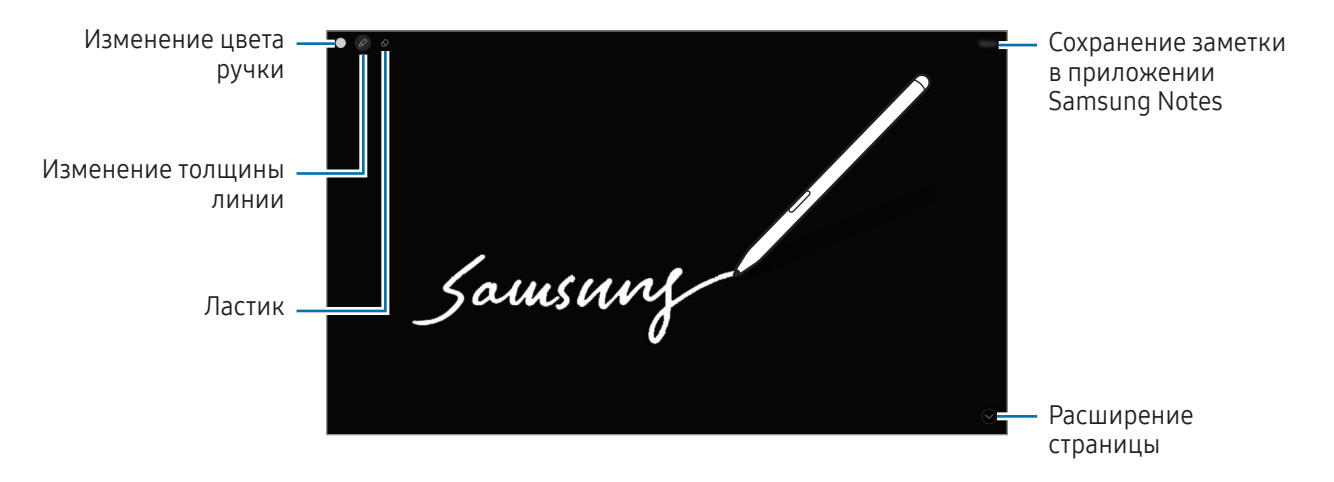

Если эта функция не включена, откройте Настройки, выберите пункт Дополнительные функции M  $\rightarrow$  S Pen, а затем коснитесь переключателя Напоминание на выкл. экране, чтобы включить соответствующую функцию.

### Разблокировка экрана с помощью пера S Pen

Если экран заблокирован и перо S Pen подключено, экран можно разблокировать, нажав на кнопку S Pen.

- 1 Откройте Настройки и выберите пункт Дополнительные функции  $\rightarrow$  S Pen  $\rightarrow$  Дополнительные настройки S Pen.
- 2 Коснитесь переключателя Разблокировка S Pen, чтобы включить соответствующую функцию. Теперь экран можно разблокировать нажатием на кнопку S Pen.
	- Функция Разблокировка S Pen доступна, только если настроен способ блокировки экрана.
		- Для использования этой функции перо S Pen должно быть подключено к устройству.

## Телефон

### Введение

Выполнение исходящих или ответ на входящие голосовые и видеовызовы.

ſℒ

На планшете можно использовать функции вызовов и сообщений с вашим телефонным номером, используя функцию Вызовы и SMS на других устройствах. Перейдите в Настройки на планшете и телефоне, выберите Подключенные устройства  $\rightarrow$  Вызовы и SMS на других устройствах, после чего коснитесь переключателя, чтобы включить функцию. Необходимо зарегистрироваться и войти в одну и ту же учетную запись Samsung на планшете и телефоне. Некоторые функции вызовов и обмена сообщениями могут быть недоступны.

### Выполнение вызовов

- 1 Откройте приложение Телефон и выберите пункт Набор.
- 2 Введите номер телефона.
- 3 Коснитесь значка **С**, чтобы выполнить голосовой вызов, и значка **или или с (**, чтобы выполнить видеовызов.

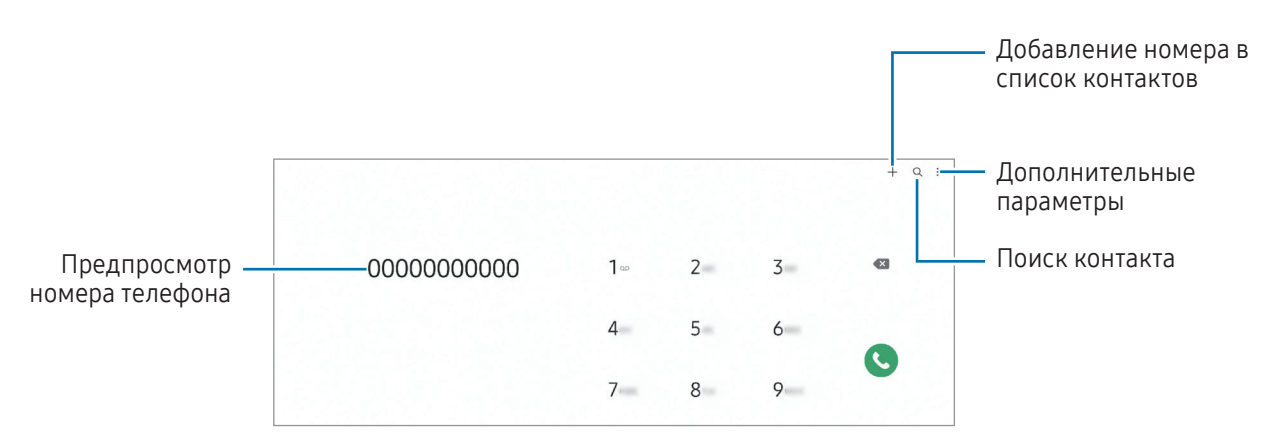

#### Выполнение вызовов из журнала вызовов или списка контактов

Откройте приложение Телефон и выберите пункт Последние или Контакты, а затем проведите вправо по контакту или номеру телефона, чтобы выполнить вызов.

Если эта функция отключена, коснитесь значка • → Настройки → Другие параметры вызова, а затем коснитесь переключателя Жесты для вызовов и сообщений, чтобы включить соответствующую функцию.

#### Использование функции быстрого набора

Чтобы задать номер для быстрого набора, откройте приложение **Телефон**, выберите пункт Набор  $\rightarrow$  • Быстрый набор, выберите номер для быстрого набора, а затем добавьте номер телефона.

Для совершения вызова коснитесь номера быстрого набора на клавиатуре и удерживайте его. При наличии 10 и более номеров быстрого набора коснитесь первой цифры номера, а затем коснитесь последней цифры и удерживайте ее.

Например, если номер 123 установлен для быстрого набора, коснитесь 1, 2, а затем коснитесь и удерживайте 3.

#### Международные вызовы

- 1 Откройте приложение Телефон и выберите пункт Набор.
- 2 Коснитесь и удерживайте 0 до тех пор, пока не появится символ +.
- 3 Введите код страны, код региона и номер телефона, а затем коснитесь значка  $\mathbf C$ .

### Входящие вызовы

#### Ответ на вызов

При входящем вызове перетащите значок  $(\bullet)$  за пределы большого круга.

#### Отклонение вызова

При входящем вызове перетащите значок  $\bigodot$  за пределы большого круга.

Чтобы отклонить входящий вызов и отправить звонящему сообщение, проведите по строке Отправить сообщение вверх и выберите сообщение, которое нужно отправить.

Чтобы создать разные сообщения для отправки при отклонении вызовов, откройте приложение Телефон, нажмите кнопку  $\bullet \rightarrow$  Настройки  $\rightarrow$  Быстрые ответы, введите текст сообщения и коснитесь значка  $+$ .

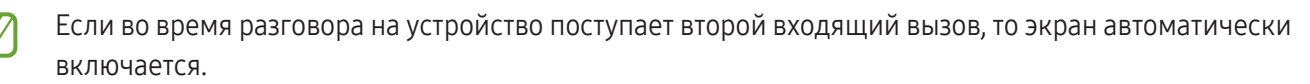

### Блокировка телефонных номеров

Блокирование вызовов от конкретных номеров, добавленных в список блокировки.

Откройте приложение **Телефон**, коснитесь значка • → Настройки → Блокировка номеров, а затем выберите контакты или номера телефонов, чтобы сохранить их в список заблокированных.

Если заблокированные номера попробуют связаться с вами, уведомления о таких вызовах не будут получены. Вызовы будут записаны в журнал вызовов.

Также можно блокировать входящие вызовы от абонентов, номера которых не определяются. ſØ Выберите пункт Блокировка вызовов с неизвестных номеров, чтобы включить соответствующую функцию.

#### Возможности во время вызовов

- Добавить вызов: выполнение второго вызова. Первый вызов будет переведен в режим удержания. После завершения второго вызова первый будет возобновлен.
- Удержать вызов: удержание вызова.
- Видеовызов: переключение на видеозвонок.
- **Bluetooth**: переключение на гарнитуру Bluetooth, если она подключена к устройству.
- Выключить микрофон: выключение микрофона (при этом собеседник перестанет вас слышать).
- Клавиатура / Скрыть: открытие или закрытие клавиатуры.
- : завершение текущего вызова.
- : переключение на аудиовызов во время видеовызова.
- : автоматическая регулировка угла съемки и зума при распознавании и отслеживании людей во время видеовызова.
- : блокировка экрана во время видеовызова.
- Эффекты: применение различных эффектов во время видеовызова.
- Камера: выключение камеры во время видеовызова (при этом собеседник перестанет вас видеть).
- Перекл.: переключение между фронтальной и основной камерами во время видеовызова.
- ΙB Доступность некоторых функций зависит от оператора связи или модели.

## Контакты

### Введение

Создание новых контактов или управление контактами, сохраненными в устройстве.

### Добавление контактов

#### Создание нового контакта

- 1 Откройте приложение Контакты и коснитесь значка +.
- 2 Выбор места для хранения.
- 3 Введите информацию о контакте и выберите пункт Сохранить.

#### Импорт контактов

Добавление контактов с помощью импорта в устройство из других источников.

- 1 Откройте приложение Контакты и нажмите кнопку  $\equiv$  → Управление контактами → Импорт контактов.
- 2 Чтобы импортировать контакты, следуйте инструкциям на экране.

#### Синхронизация контактов с учетными записями в Интернете

Контакты на устройстве можно синхронизировать с контактами учетных записей в Интернете, например, учетной записи Samsung.

- 1 Откройте Настройки, выберите пункт Учетные записи и архивация → Управление учетными записями, а затем выберите учетную запись, с которой будет выполнена синхронизация.
- 2 Выберите пункт Синхронизация учетной записи и коснитесь переключателя Контакты, чтобы включить соответствующую функцию.

#### Поиск контактов

Откройте приложение Контакты. Коснитесь значка  $\mathsf Q$  вверху списка контактов и введите критерий поиска.

Коснитесь контакта. Затем выполните одно из следующих действий:

- : выполнение голосового вызова.
- : отправка сообщения.
- $\left( \begin{array}{c} \bullet \\ \bullet \end{array} \right)$  /  $\left( \begin{array}{c} \bullet \\ \bullet \end{array} \right)$  : выполнение видеовызова.
- : отправка сообщения электронной почты.

### Удаление контактов

- 1 Откройте приложение Контакты и нажмите кнопку → Изменить.
- 2 Выберите контакты и выберите пункт Удалить.

Для удаления по одному контакту, коснитесь контакта в списке контактов, а затем выберите пункт Опции → Удалить.

### Обмен контактами

Можно обмениваться контактами с другими пользователями с помощью различных параметров общего доступа.

- 1 Откройте приложение Контакты и нажмите кнопку → Изменить.
- 2 Выберите контакты и выберите пункт Поделиться.
- 3 Выберите способ обмена.

### Создание групп

Можно добавлять группы, например группы семьи или друзей, и управлять контактами по группам.

- 1 Откройте приложение Контакты и нажмите кнопку  $\equiv \rightarrow$  Группы  $\rightarrow$  Создать группу.
- 2 Для создания группы следуйте инструкциям на экране.

#### Объединение повторяющихся контактов

Если в списке контактов есть повторяющиеся контакты, их можно объединить, чтобы привести список контактов в порядок.

- 1 Откройте приложение Контакты и нажмите кнопку  $\equiv \rightarrow$  Управление контактами  $\rightarrow$  Объединить контакты.
- 2 Отметьте флажками контакты и выберите пункт Объединить.

## Сообщения

### Введение

Отправляйте сообщения, а также открывайте цепочки сообщений.

За отправку и получение сообщений в роуминге может взиматься дополнительная плата.

На планшете можно использовать функции вызовов и сообщений с вашим телефонным номером, M используя функцию Вызовы и SMS на других устройствах. Перейдите в Настройки на планшете и телефоне, выберите Подключенные устройства  $\rightarrow$  Вызовы и SMS на других устройствах, после чего коснитесь переключателя, чтобы включить функцию. Необходимо зарегистрироваться и войти в одну и ту же учетную запись Samsung на планшете и телефоне. Некоторые функции вызовов и обмена сообщениями могут быть недоступны.

### Отправка сообщений

- 1 Откройте приложение Сообщения и коснитесь значка  $\Omega$ .
- 2 Добавьте получателей и введите текст сообщения. Чтобы записать и отправить голосовое сообщение, коснитесь значка  $\|\cdot\|$ , и удерживая его произнесите сообщение. Значок записи отображается, только пока поле ввода остается пустым.
- 3 Коснитесь значка  $\mathcal{D}$ , чтобы отправить сообщение.

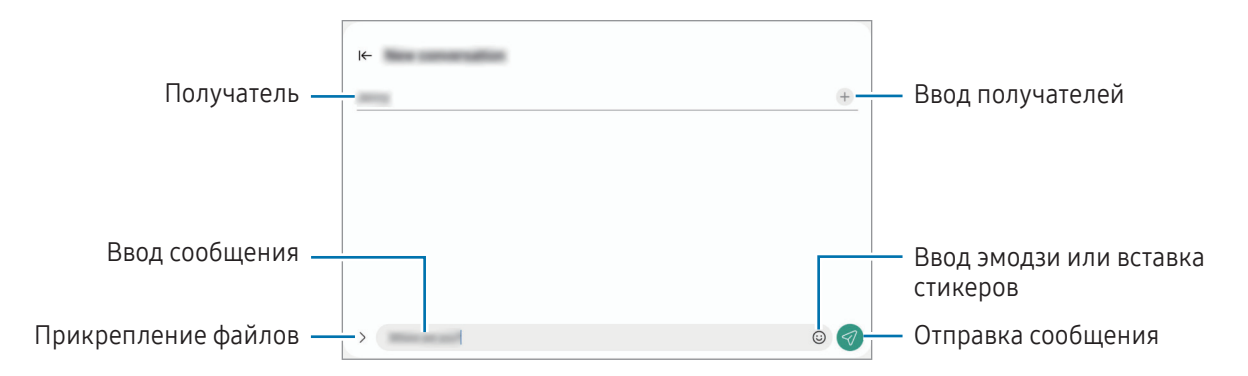

### Просмотр сообщений

- 1 Откройте приложение Сообщения и выберите пункт Разговоры.
- 2 В списке сообщений выберите контакт или номер телефона.
	- Чтобы ответить на сообщение, коснитесь поля ввода сообщения, введите его и коснитесь значка  $\overline{\mathscr{A}}$ .
	- Чтобы изменить размер шрифта, прикоснитесь к экрану двумя пальцами и разведите в стороны или сведите их.

#### Сортировка сообщений

Сообщения можно отсортировать по категории.

Откройте приложение Сообщения и выберите пункт Разговоры  $\rightarrow +$ .

Если пункт категории отсутствует, нажмите кнопку • → Настройки, а затем коснитесь переключателя Категории бесед, чтобы включить соответствующую функцию.

#### Удаление сообщений

Коснитесь сообщения, которое нужно удалить, и удерживая его выберите пункт Удалить.

### Изменение настроек сообщений

Откройте приложение Сообщения, нажмите кнопку • Э Настройки. Можно заблокировать нежелательные сообщения, изменить настройки уведомлений и других функций.

## Камера

### Введение

Фото- и видеосъемка с использованием различных режимов и настроек.

#### Этикет фото- и видеосъемки

- Не снимайте людей без их согласия.
- Не снимайте в местах, в которых это запрещено.
- Не снимайте в местах, где вы можете нарушить право других людей на личную жизнь.

### Фотосъемка

1 Откройте приложение Камера.

Приложение можно также открыть двукратным нажатием боковой кнопки или перетаскиванием значка • влево на заблокированном экране.

- Некоторые функции камеры недоступны при открытии приложения Камера с экрана блокировки ſØ или при выключенном экране, если выбран способ блокировки экрана.
	- Камера автоматически выключается, если не используется.
	- Доступность некоторых режимов зависит от оператора связи или модели.
- 2 На экране видоискателя коснитесь фрагмента изображения, на котором камера должна сфокусироваться.

Чтобы отрегулировать яркость изображений, перетащите ползунок регулировки, расположенный над или под круглой рамкой.

 $3$  Коснитесь значка  $\bigcirc$ , чтобы выполнить снимок.

Чтобы изменить режим съемки, проведите по списку режимов съемки влево или вправо, или смахните влево или вправо по экрану предварительного просмотра.

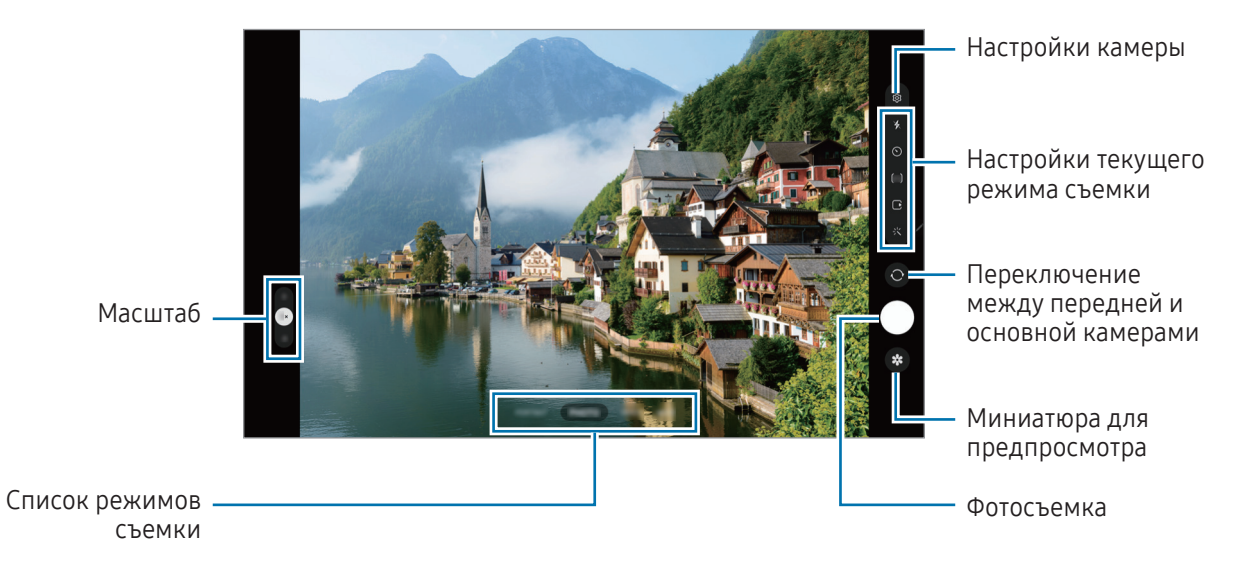

- Содержимое экрана видоискателя зависит от выбранного режима съемки и используемой камеры.
	- Фокус может быть нечетким, если объект съемки находится слишком близко. Снимайте фото и видео с достаточного расстояния.
	- Если фотографии выглядят нечеткими, протрите объектив камеры и попробуйте сделать снимок еще раз.
	- Убедитесь, что объектив не поврежден и не загрязнен. В противном случае устройство может работать некорректно в режимах с высоким разрешением съемки.
	- Камера устройства оснащена широкоугольным объективом. При широкоугольной фото- или видеосъемке могут возникать небольшие искажения, которые не означают, что в работе устройства возникли неполадки.
	- Максимальный размер файла во время записи видео может зависеть от разрешения.
	- При внезапном изменении температуры окружающего воздуха, по причине разности температур внутри камеры и в окружающей среде, камера может запотевать или внутри нее может образовываться конденсат. Помните об этом при использовании камеры. В подобной ситуации оставьте камеру в условиях естественной комнатной температуры, прежде чем снимать фото или записывать видео, иначе фотоснимки и видеозаписи могут получаться размытыми.

#### Использование функции зума

Выберите значок 0.5x/1x/2x или перетащите его вверх или вниз для увеличения или уменьшения масштаба. Можно также прикоснуться к экрану двумя пальцами и развести их в стороны, чтобы увеличить масштаб, или свести пальцы вместе, чтобы уменьшить его.

#### ▶ SM-X710, SM-X716B:

ſØ

- 1х: делайте обычные снимки или записывайте видео нормального качества.
- 2x: делайте снимки или записывайте видео с увеличением объекта.

#### ▶ SM-X810, SM-X816B, SM-X910, SM-X916B:

- 0.5x: широкоугольная фотосъемка и широкоугольная видеозапись пейзажей с помощью сверхширокоугольной камеры.
- 1x: фотосъемка и видеозапись с обычными пропорциями с помощью широкоугольной камеры.
- 2x: фотосъемка и видеозапись с увеличением объектов с помощью телефотокамеры.

Функция зума доступна только во время использования основной камеры.

#### Фиксация фокуса (AF) и экспозиции (AE)

Чтобы при изменении положения объектов или смене условий освещения камера не выполняла корректировку автоматически, настройки фокуса или экспозиции можно зафиксировать.

Коснитесь нужной области фокусировки и удерживайте ее, после чего вокруг этой области отобразится рамка AF/AE для фиксации фокуса и экспозиции. Заданные настройки останутся неизменными даже после создания снимка.

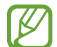

Эта функция может быть недоступна в зависимости от режима съемки.

#### Кнопка камеры

- Для записи видео коснитесь кнопки камеры и удерживайте ее.
- Для серийной съемки смахните кнопку камеры к краю экрана и удерживайте ее.
- Если добавить другую кнопку камеры, ее можно переместить в любую область экрана и снимать фото более удобно. На экране предварительного просмотра нажмите кнопку  $\overline{\text{Q}}$  $\rightarrow$  Способы съемки и коснитесь переключателя Плавающая кнопка, чтобы включить соответствующую функцию.

#### Настройки текущего режима съемки

На экране видоискателя доступны следующие настройки.

- \* : включение или выключение вспышки.
- $\{\cdot\}$ : выбор интервала задержки, прежде чем камера автоматически сделает снимок.
- 1:3): выбор соотношения сторон фотографий.
- $\bigcap$ : включение или отключение живого фото. Если эта функция включена, то за несколько секунд перед нажатием на кнопку камеры будет также записан фрагмент видео.
- $\Gamma$ <sub>co</sub>: изменение времени записи видео в режиме гиперлапс.
- $\mathcal{C}_A$ : выбор частоты кадров для видео в режиме гиперлапс.
- $[16:9]$ : выбор соотношения сторон видеозаписи.
- ень<br>• выбор разрешения видео.
- $\mathcal{L}'$ : применение эффекта фильтра или эффектов ретуши.
- $\{\odot\}$ : выбор способа экспозамера. Эта настройка определяет способ измерения интенсивности света. Центровзвешенное измерение — экспозиция снимка определяется на основе уровня освещения в центре кадра. (•) Матричное измерение — измеряется среднее значение интенсивности освещения для всего кадра. [0] Точечное измерение - экспозиция снимка определяется на основе уровня освещения в определенной центральной точке кадра.
- $\bigcirc$ : в режиме ЕДА камера фокусируется на объекте внутри рамки, а за пределами рамки изображение размывается.
- **1**: коррекция цветовой температуры в режиме ЕДА
- .<br>Генастройка режимов съемки в режиме «Мультикадр».
- ſØ Доступные параметры зависят от модели или режима съемки.

### Режим фото

Камера автоматически регулирует параметры съемки в зависимости от окружения.

В списке режимов съемки выберите пункт ФОТОГРАФИЯ, а затем нажмите кнопку  $\bigcirc$ , чтобы сделать снимок.

#### Рекомендации по снимкам

Определив положение и угол объекта съемки, камера рекомендует оптимальную композицию снимка. На экране предварительного просмотра нажмите кнопку  $\ddot{\Omega}$ , а затем выберите пункт Рекомендации по снимкам, чтобы включить соответствующую функцию.

- 1 В списке режимов съемки выберите пункт ФОТОГРАФИЯ. На экране видоискателя появится ориентир.
- 2 Направьте ориентир на предмет. Камера распознает композицию и на экране видоискателя появляется рекомендуемая композиция.
- 3 Переместите устройство так, чтобы направляющие линии совпали с рекомендуемой композицией. При достижении оптимальной композиции ориентир поменяет цвет на желтый.
- 4 Коснитесь значка (), чтобы выполнить снимок.

Оптимальная композиция

Ориентир

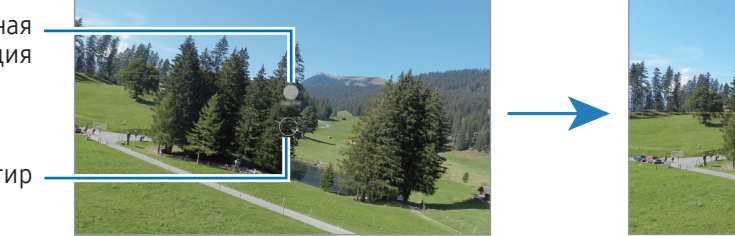

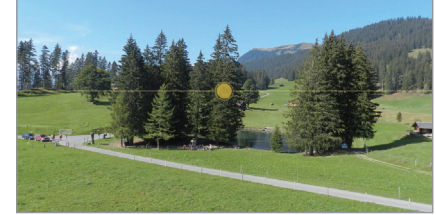

#### Съемка селфи

Можно создавать автопортреты с помощью фронтальной камеры.

- 1 На экране видоискателя проведите вверх или вниз или нажмите значок  $\bigodot$ , чтобы переключиться на фронтальную камеру для съемки автопортрета.
- 2 Посмотрите в объектив фронтальной камеры. Чтобы снимать автопортреты с широкоугольной съемкой пейзажа или людей, коснитесь значка .
- $3$  Коснитесь значка (), чтобы выполнить снимок.

#### Применение фильтра и эффектов ретуши

Можно выбрать эффект фильтра и изменить функции для обработки изображения лица, например оттенок кожи или форму овала лица, перед съемкой фотографии.

- 1 На экране видоискателя коснитесь значка  $\cdot$
- 2 Выберите эффекты и сделайте снимок. Если коснуться значка  $\Box$ , то можно будет загрузить фильтры из Galaxy Store или создать собственный фильтр, используя изображение с нужным цветовым тоном из приложения Галерея.

### Режим видео

ſØ

Камера автоматически регулирует параметры съемки в зависимости от окружения.

- 1 В списке режимов съемки выберите пункт ВИДЕОЗАПИСЬ, а затем нажмите кнопку , чтобы записать видео.
	- Для переключения между фронтальной и основной камерами во время записи проведите по экрану предварительного просмотра вверх или вниз или нажмите кнопку  $\odot$ .
	- Для съемки кадра во время видеозаписи коснитесь значка  $\circledcirc$ .
- 2 Коснитесь значка , чтобы остановить видеосъемку.

Оптический зум может не работать в условиях недостаточного освещения.

### Портретный режим / Портретный режим видео

В портретном режиме съемки или портретном режиме записи видео камера позволяет снимать видео и делать снимки, на которых задний план размыт, а объект съемки оказывается в центре внимания. Можно также применить эффект заднего плана и отредактировать его после того, как снимок будет сделан.

- 1 В списке режимов съемки выберите пункт ПОРТРЕТ или ЕЩЕ → ПОРТРЕТН.ВИДЕО.
- 2 Коснитесь значка и выберите нужный эффекты заднего плана. Чтобы отрегулировать интенсивность эффекта фона, перетащите ползунок регулировки.
- $3$  Когда на экране предварительного просмотра появится надпись Готово, нажмите (), чтобы сделать  $\overline{C}$ снимок или $\overline{O}$ , чтобы записать видео.

Ползунок регулировки интенсивности эффекта заднего фона Эффекты заднего плана

M

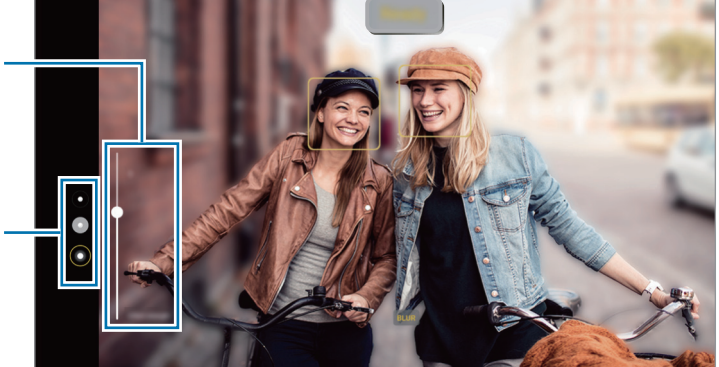

- Доступные параметры зависят от режима съемки.
	- Пользуйтесь этой функцией в хорошо освещенных местах.
	- Размытие заднего плана может не происходить при следующих условиях:
		- Движение устройства или объекта съемки.
		- Объект тонкий или прозрачный.
		- Цвет объекта подобен заднему плану.
		- Незаметный объект или задний план.

### Профессиональный режим / Профессиональный режим видео

Снимайте фото или записывайте видео с возможностью ручной настройки различных параметров съемки, таких как значение экспозиции и значение ISO.

В списке режимов съемки выберите пункт ЕЩЕ → ПРО или ПРОФЕССИОНАЛЬНОЕ. Выберите параметры и задайте нужные настройки, а затем коснитесь значка (), чтобы снять фото, или (•), чтобы записать видео.

#### Доступные параметры

- WB: выбор подходящего баланса белого для более естественной цветопередачи. Можно установить цветовую температуру.
- EV: изменение экспозиции. Этот параметр определяет количество света, получаемого матрицей камеры. Для съемки в условиях недостаточного освещения установите высокое значение экспозиции.
- ISO: выбор чувствительности ISO. Этот параметр управляет светочувствительностью камеры. Низкие значения предназначены для неподвижных или ярко освещенных объектов. Высокие значения используются для быстро движущихся или плохо освещенных объектов. Однако более высокие значения ISO могут вызывать шумы на фотоснимках или в видеозаписях.

#### Разделение областей фокусировки и экспозиции

Можно разделить область фокусировки и область экспозиции.

Коснитесь экрана предварительного просмотра и удерживайте его. На экране появится рамка AF/AE. Перетащите рамку на область, где необходимо разделить область фокуса и область экспозиции.

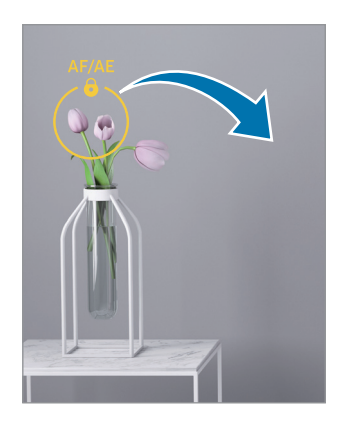

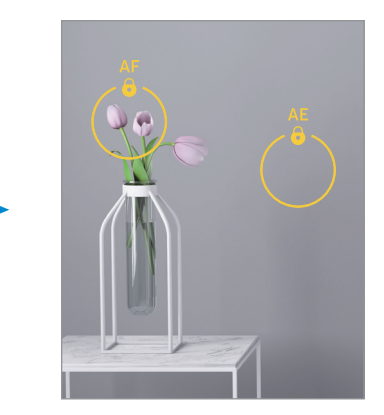

### Режим Мультикадр

Съемка различных фото и видео нажатием одной кнопки.

Устройство автоматически выбирает наилучший снимок и создает фотографии с фильтрами или видеозаписи с определенными повторяющимися отрезками.

- 1 В списке режимов съемки выберите пункт ЕЩЕ → МУЛЬТИКАДР.
- 2 Коснитесь значка  $\bigcirc$ , чтобы сделать снимок нужной сцены.
- 3 После завершения коснитесь миниатюры предпросмотра. Для доступа к другим результатам перетащите значок — вверх. Чтобы сохранить результаты по отдельности, коснитесь Выбрать, отметьте нужные элементы и нажмите  $\bm{\downarrow}$ .

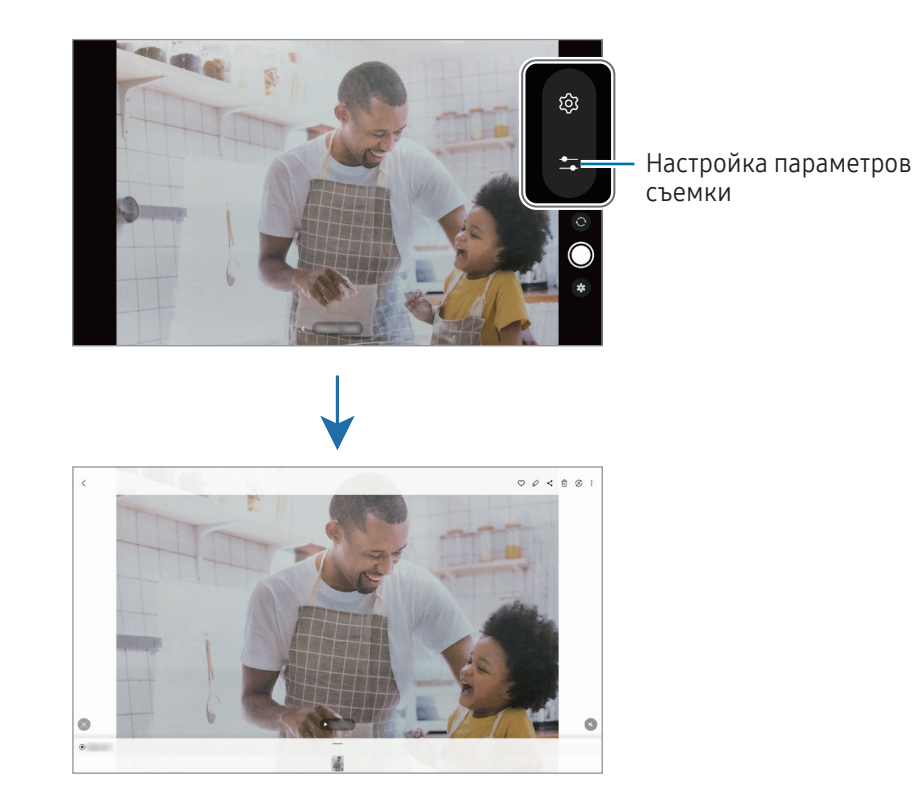

### Ночной режим

Фотосъемка в условиях недостаточного освещения без использования вспышки. При использовании штатива можно получить более яркие и стабильные снимки.

- 1 В списке режимов съемки выберите пункт ЕЩЕ → НОЧЬ.
- 2 Нажмите кнопку  $\bigcirc$  и до окончания съемки держите устройство неподвижно.

### Режим «Еда»

Создавайте снимки пищи в более ярких цветах.

- 1 В списке режимов съемки выберите пункт ЕЩЕ → ЕДА. На экране появится рамка и область за пределами рамки станет размытой.
- 2 Чтобы изменить размер рамки, потяните ее угол. Коснитесь нужной области или перетащите рамку, чтобы переместить ее.
- $3$  Коснитесь значка  $\emptyset$  и перетащите ползунок регулировки, чтобы отрегулировать цветовую температуру.
- 4 Коснитесь значка , чтобы выполнить снимок.

### Режим панорамной съемки

При использовании панорамного режима осуществляется съемка серии фотоснимков с дальнейшим их соединением для создания одного панорамного снимка.

- 1 В списке режимов съемки выберите пункт ЕЩЕ → ПАНОРАМА.
- 2 Коснитесь значка  $\bigcirc$  и медленно переместите устройство в одном направлении. Сохраняйте расположение изображения в кадре видоискателя камеры. Если изображение при предварительном просмотре выходит за направляющие границы или устройство неподвижно, съемка будет остановлена автоматически.
- З Коснитесь значка , чтобы прекратить съемку.

Старайтесь не снимать неявно выраженные объекты, такие как чистое небо или равномерно окрашенная стена.

### Режим «Гиперлапс»

Запись сюжетов, например движущихся людей или проезжающих автомобилей, и их просмотр в качестве видеозаписей с ускоренным воспроизведением.

- 1 В списке режимов съемки выберите пункт ЕЩЕ → ГИПЕРЛАПС.
- 2 Коснитесь значка  $C_A$  и выберите параметр частоты кадров. Если для частоты кадров задано значение  $\zeta_{\lambda}$ , частота кадров будет настроена автоматически в соответствии со скоростью смены сюжетов.
- $3$  Коснитесь значка , чтобы начать запись.
- 4 Коснитесь значка , чтобы завершить запись.

### Настройка параметров камеры

На экране видоискателя коснитесь значка  $\mathcal{D}$ . Доступные параметры зависят от режима съемки.

#### Смарт-функции

- Оптимизация кадра: автоматическое изменение цветовых настроек и применение оптимального эффекта в зависимости от объекта или сюжета съемки.
- Рекомендации по снимкам: выбор идеальной композиции для фотографии благодаря распознаванию положения и угла вашего объекта.
- Сканирование QR-кодов: сканирование QR-кодов с экрана предварительного просмотра.

#### Фотографии

- Проведите кнопку затвора, чтобы: выбор действия, которое выполняется при проведении по кнопке камеры к краю экрана и последующем удерживании этой кнопки.
- Водяной знак: добавление водяного знака в левом нижнем углу при фотосъемке.
- Сжатие фото: делайте снимки в формате изображения высокой эффективности (HEIF).
#### Селфи

• Селфи как в предпросмотре: сохранение фотографий, сделанных с помощью фронтальной камеры при отключенной функции поворота, при их появлении на экране предварительного просмотра.

#### Видео

ſØ

- Стабилизация видео: включение стабилизации изображения для уменьшения или устранения размытия, которое появляется из-за дрожания камеры во время записи видео.
- Расширенные параметры видео: использование дополнительных настроек записи.
	- Видео с высокоэф. кодированием: запись видео в формате высокоэффективного кодирования видеоизображений (HEVC). Видео в формате HEVC будут сохранены в качестве сжатых файлов для экономии памяти устройства.
	- Аудиозапись 360: запись видео с более реалистичным 3D-звуком при использовании Bluetooth-наушников, поддерживающих функцию записи окружающего звука.
		- Видео в формате HEVC могут не воспроизводиться на других устройствах и не публиковаться в интернете.
			- В некоторых режимах съемки запись видео в формате HEVC не поддерживается.

#### Общие

١K

- Авто HDR: с помощью этого режима можно создавать детализированные насыщенные снимки даже в условиях недостаточного или слишком яркого освещения.
- Сетка: вывод подсказок в видоискателе для облегчения компоновки кадра при выборе объектов съемки.
- **Геотеги**: добавление тега GPS к снимку.
	- Сила GPS-сигнала может снизиться, если устройство используется в местах, где прием сигнала затруднен, например между зданиями или в низинах, а также при плохой погоде.
		- При загрузке снимков в интернет в них могут оставаться сведения о ваших координатах. Чтобы этого избежать, отключите функцию тегов местоположения.
- Способы съемки: выбор дополнительных режимов съемки фото или видео.
- Сохраняемые параметры: восстановление последних использованных настроек, таких как режим съемки, при открытии камеры.
- Место хранения: выбор места для хранения. Эта функция станет доступной после вставки SD-карты.

#### Конфиденциальность

- Уведомление о конфиденциальности: открытие уведомления о конфиденциальности.
- Разрешения: доступ к разрешениям, необходимым для использования приложения камеры.
- Сброс настроек: сброс настроек камеры.
- О приложении "Камера": проверка версии приложения камеры и просмотр правовой информации.
- Свяжитесь с нами: задайте вопросы или получите ответы на наиболее часто задаваемые вопросы.

Доступность некоторых функций зависит от модели.

# Галерея

### Введение

Просматривайте изображения и видео, сохраненные на устройстве. Можно также группировать изображения и видео по альбомам или создавать истории.

## Работа с Галереей

Откройте приложение Галерея.

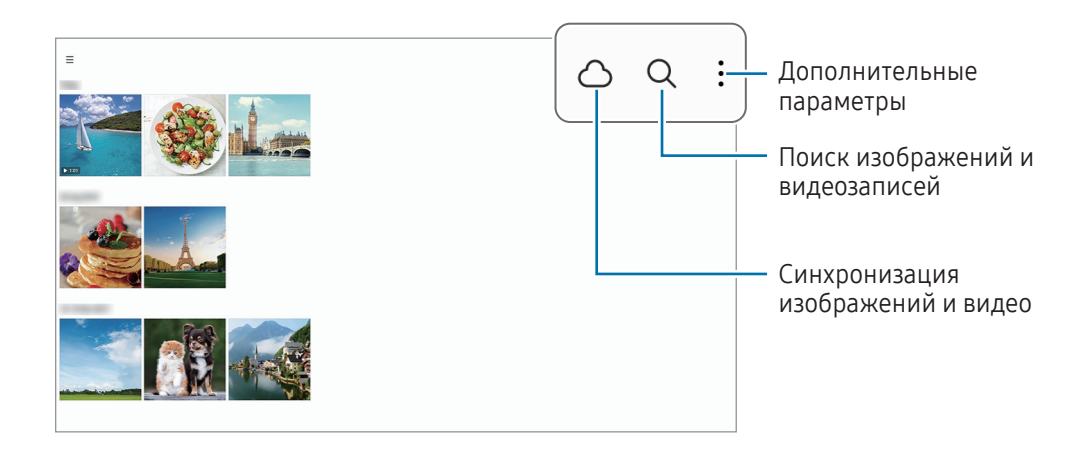

## Просмотр изображений

Откройте приложение Галерея и выберите изображение. Чтобы просмотреть другие файлы, проведите по экрану влево или вправо.

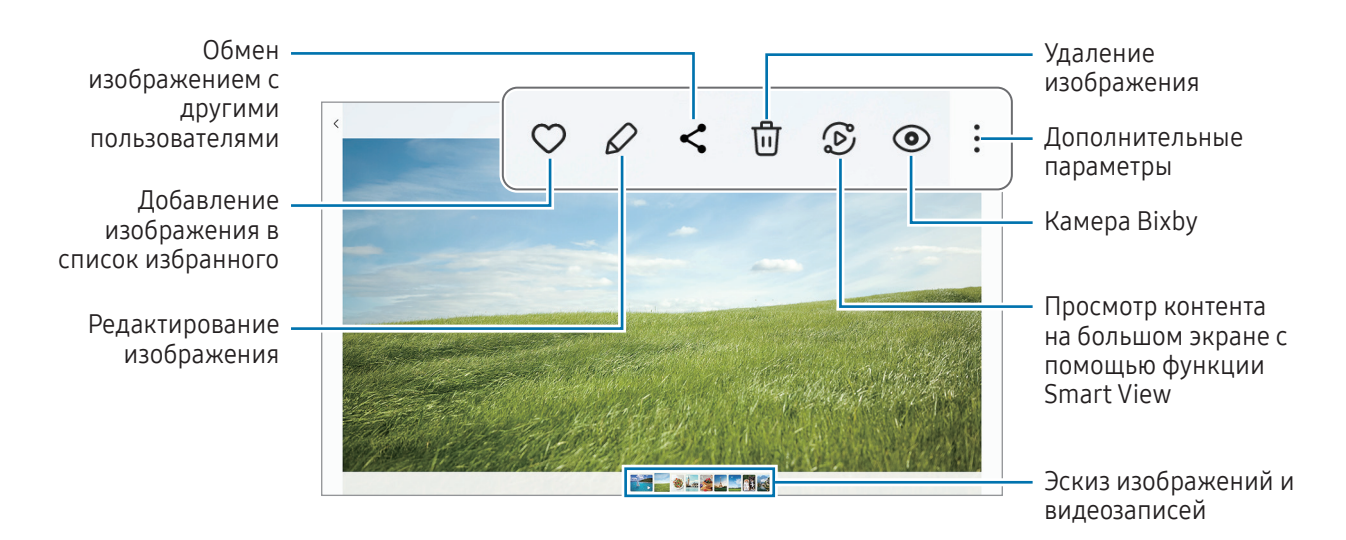

#### Обрезка увеличенных изображений

- 1 Откройте приложение Галерея и выберите изображение.
- 2 Разведите два пальца в области, которую нужно сохранить, и коснитесь значка ... Обрезанная область будет сохранена в виде файла.

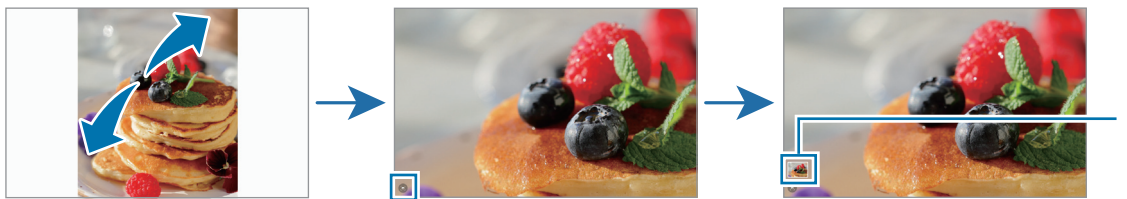

Миниатюра сохраненного изображения

## Просмотр видеозаписей

Откройте приложение Галерея и выберите видеозапись для просмотра. Чтобы просмотреть другие файлы, проведите по экрану влево или вправо.

Для доступа к дополнительным параметрам во время воспроизведения коснитесь значка  $\overline{\bullet} \to 0$ ткрыть в видеоплеере.

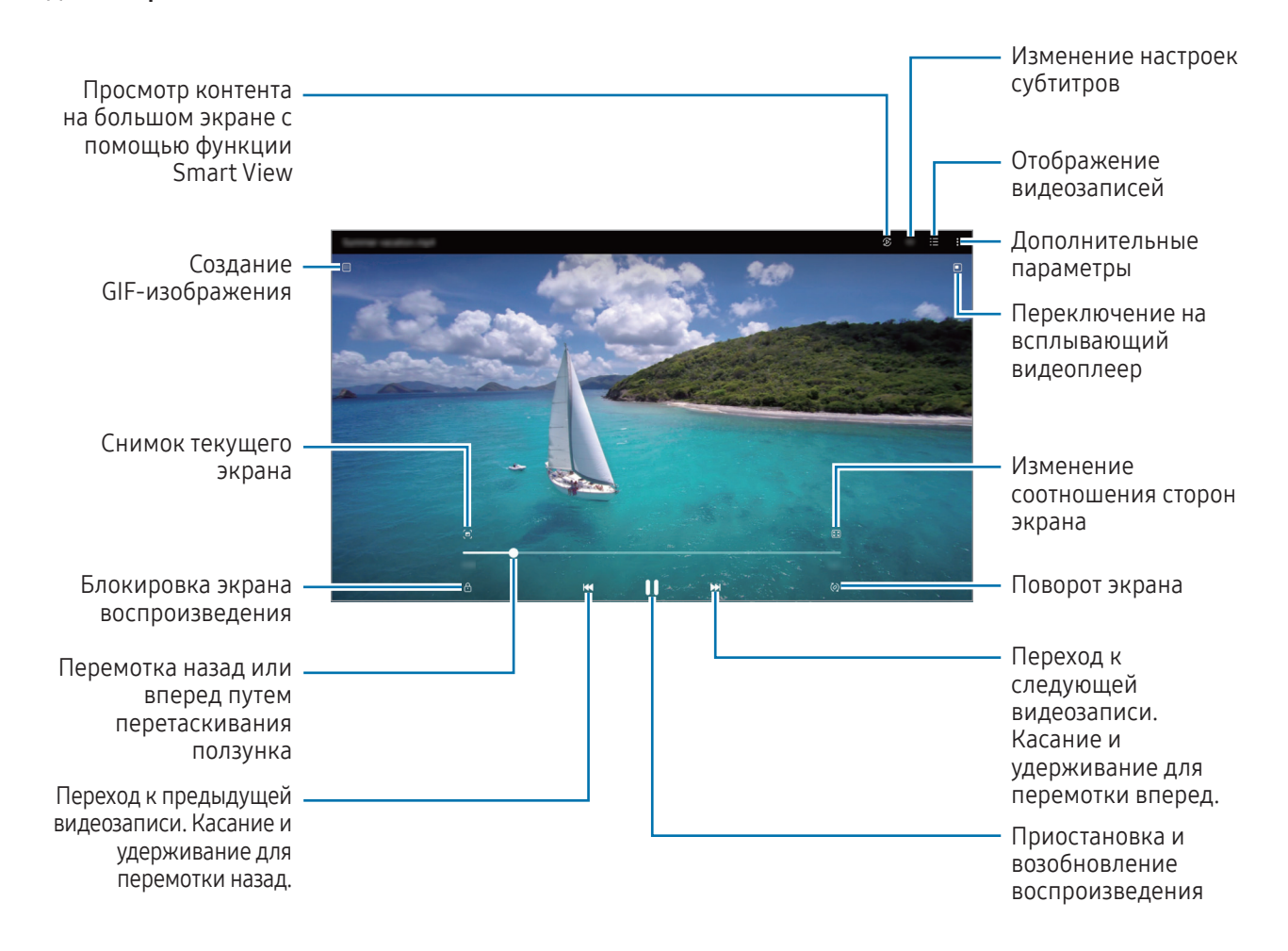

Проведите вверх или вниз с левой стороны экрана воспроизведения, чтобы отрегулировать яркость, или проведите вверх или вниз с правой стороны экрана воспроизведения, чтобы отрегулировать громкость.

Для перемотки назад или вперед проведите влево или вправо по экрану воспроизведения.

#### Просмотр более ярких и четких видео

Можно улучшить качество изображения видеозаписей и наслаждаться более яркими и живыми цветами. Откройте Настройки и выберите пункт Дополнительные функции → Яркость видео → Высокая.

- Эта функция доступна только в некоторых приложениях.
	- При использовании этой функции заряд аккумулятора будет расходоваться быстрее.

## Альбомы

Создавайте альбомы и сортируйте свои изображения и видео.

- 1 Откройте приложение Галерея и выберите пункт  $\equiv \rightarrow$  Альбомы  $\rightarrow \leftarrow \rightarrow$  Альбом, чтобы создать альбом.
- 2 Выберите изображения или видео, которые нужно скопировать или переместить в альбом.

## Истории

При съемке или сохранении изображений и видео, устройство считывает из них метки даты и местоположения, сортирует, а затем создает истории.

Откройте приложение Галерея, выберите пункт  $\equiv \rightarrow$  Истории, а затем выберите нужную историю. Если коснуться значка •, то можно будет воспользоваться различными параметрами, такими как управление контентом истории или изменение заголовка истории.

Если нажать кнопку •  $\rightarrow$  Создать историю в списке историй, истории можно будет создать вручную.

## Синхронизация изображений и видео

Откройте приложение Галерея, нажмите кнопку  $\bigcirc$ , после чего следуйте инструкциям на экране для выполнения синхронизации. Приложение Галерея и облачное хранилище будут синхронизированы.

В случае, если приложение Галерея синхронизируется с облачным хранилищем, снимаемые фото и видео будут также сохраняться в облаке. Изображения и видео, сохраненные в облачном хранилище, можно просматривать в приложении Галерея и на других устройствах.

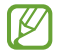

При связывании учетной записи Samsung и учетной записи Microsoft в качестве облачного хранилища можно выбрать Microsoft OneDrive.

## Удаление фото и видео

Откройте приложение Галерея, коснитесь и удерживайте изображение, видео или историю, которую нужно удалить, а затем выберите пункт Удалить.

#### Использование функции корзины

Удаленные изображения и видео могут оставаться в корзине. Файлы будут удалены по истечении определенного периода.

Откройте приложение Галерея, нажмите кнопку  $\equiv \rightarrow$   $\circledS$ , а затем коснитесь переключателя Корзина, чтобы включить соответствующую функцию.

Чтобы открыть файлы в корзине, откройте приложение Галерея и коснитесь значка  $\equiv \rightarrow$  Корзина.

# AR ZONE

### Введение

AR Zone включает связанные с дополненной реальностью функции. Выберите функции и снимайте увлекательные фото и видео.

### Запуск AR-зоны

Ниже перечислены способы запуска приложения AR Zone:

- Откройте приложение AR ZONE.
- Откройте приложение Камера и выберите пункт ЕЩЕ  $\rightarrow$  AR ZONE.
- ſØ Доступность некоторых функций зависит от оператора связи или модели.

## Студия AR Emoji

Создание любых эмоджи и их использование в различных функциях.

#### Создание сэлфимоджи

- 1 Откройте приложение AR ZONE и выберите пункт Студия AR Emoji.
- 2 Можно выбрать предварительно созданный эмоджи. Проведите влево или вправо, выберите эмоджи, а затем нажмите кнопку $(\rightarrow)$ .

Чтобы создать собственного эмоджи, сделайте селфи или выберите изображение.

Приложения и функции

#### 3 Для создания эмодзи следуйте инструкциям на экране.

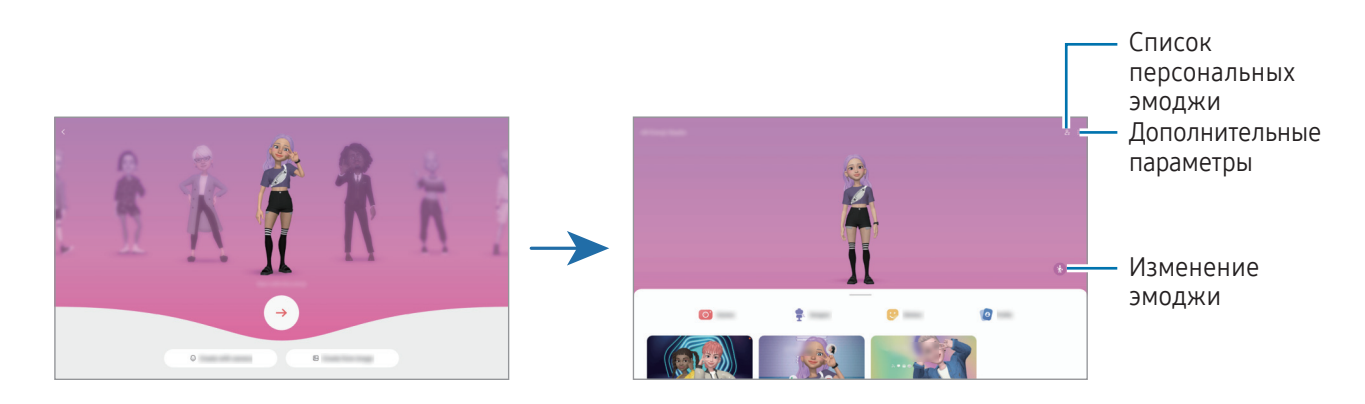

Выбор сэлфимоджи и его использование

Откройте приложение AR ZONE, выберите пункт Студия AR Emoji  $\rightarrow$   $\frac{6}{5}$ , а затем выберите нужного эмоджи.

Удаление сэлфимоджи

Откройте приложение AR ZONE, выберите пункт Студия AR Emoji  $\rightarrow$   $C_{\Xi}$   $\rightarrow$   $\overline{w}$ , отметьте эмоджи, которых нужно удалить, а затем выберите пункт Удалить.

#### Создание короткого видео с сэлфимоджи и украшением им своего устройства

Можно создать короткое видео с сэлфимоджи и использовать его в качестве обоев или фонового изображения во время вызовов.

- 1 Откройте приложение AR ZONE и выберите пункт Студия AR Emoji.
- 2 Выберите пункт Создание видео, Экран вызова или Экран блокировки.
- 3 Выберите нужный шаблон. Чтобы изменить фоновое изображение, нажмите кнопку  $\leftarrow \rightarrow \leftarrow \leftarrow$ .
- 4 Выберите пункт Сохранить, чтобы сохранить видео. Сохраненные видео можно просмотреть в приложении Галерея.
- 5 Чтобы сразу использовать видео, выберите нужный параметр внизу экрана.

#### Создание профиля контакта с сэлфимоджи

Эмоджи можно использовать в изображении профиля учетной записи Samsung, а также в приложении Контакты. Можно выбрать из числа различных вариантов или создать собственное выражение.

- 1 Откройте приложение AR ZONE и выберите пункт Студия AR Emoji.
- 2 Выберите пункт Профиль, а затем выберите эмоджи.
- $3$  Коснитесь значка , чтобы записать выражение или выберите нужный вариант.
- 4 Выберите пункт Готово → Сохранить.

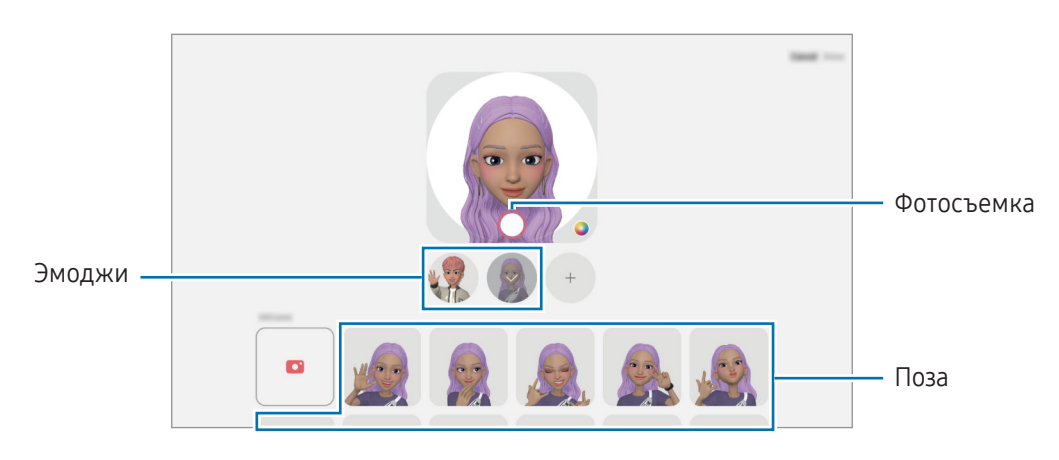

## Камера AR Emoji

Создание забавных фото и видео с эмоджи с использованием различных режимов съемки.

- 1 Откройте приложение AR ZONE и выберите пункт Камера AR Emoji.
- 2 Выберите нужного эмоджи и режим. Доступные режимы могут различаться в зависимости от выбранного эмодзи.
	- СЦЕНАРИЙ: эмодзи воспроизводит ваши выражения. Можно также изменить фоновое изображение.
	- МАСКА: лицо эмодзи появляется поверх вашего лица, поэтому создается впечатление, что вы носите маску.
	- ЗЕРКАЛО: эмодзи воспроизводит движения вашего тела.
	- ИГРА: эмодзи двигается на реальном фоне.

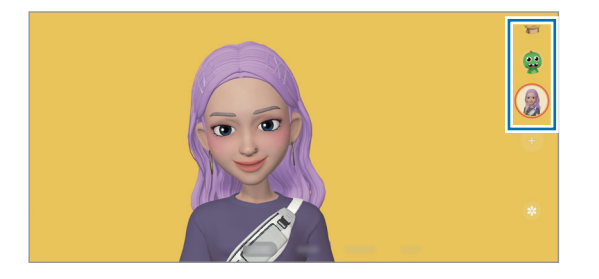

3 Коснитесь значка эмоджи, чтобы сделать снимок, или коснитесь значка и удерживайте его, чтобы записать видео.

Просматривать снятые фотографии и видео и делиться ими можно в приложении Галерея.

## Стикеры AR Emoji

При создании сэлфимоджи стикеры с выражениями эмоджи и действия будут созданы автоматически. Можно также создать собственные стикеры, изменив выражение или фон. Стикеры со своим эмоджи можно использовать при отправке сообщений или в социальных сетях.

#### Создание собственных стикеров

- 1 Откройте приложение AR ZONE и выберите пункт Стикеры AR Emoji.
- 2 Коснитесь значка + вверху списка стикеров.
- 3 Измените стикеры нужным образом и выберите пункт Сохранить. Созданные стикеры доступны вверху списка стикеров.

#### Удаление стикеров с сэлфимоджи

Откройте приложение AR ZONE и выберите пункт Стикеры AR Emoji → • У Изменить. Выберите стикеры с эмоджи, которые нужно удалить, а затем выберите пункт Удалить.

#### Использование стикеров с сэлфимоджи в разговорах

Стикеры со своим эмоджи можно использовать в сообщениях или в социальных сетях. Следующие действия являются примером использования стикеров со своим эмоджи в приложении Сообщения.

- 1 При создании сообщения в приложении Сообщения коснитесь значка  $\bigodot$  на клавиатуре Samsung.
- 2 Коснитесь значка эмоджи.
- 3 Выберите один из стикеров со своим эмоджи. Стикер с эмоджи будет вставлен.

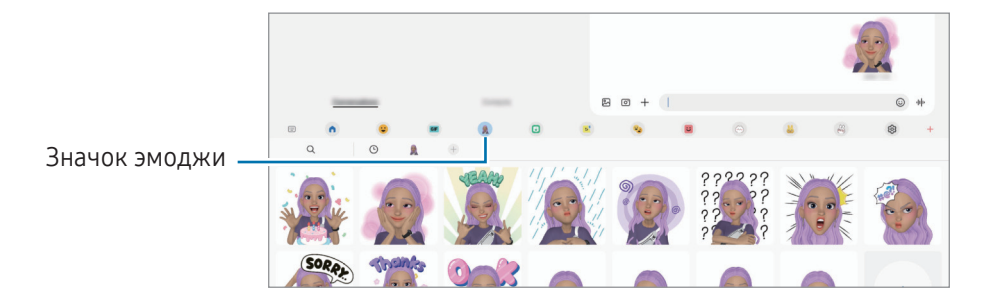

### AR-зарисовка

#### (Запись видео с функцией AR)

Вы можете записывать забавные видеоролики с виртуальными надписями или рисунками на лицах или в любом другом месте кадра. Когда камера распознает лицо или пространство, надписи на лице будут следовать за ним по мере его движения, а надписи в пространстве будут оставаться на одном месте, даже если камера движется.

#### 1 Откройте приложение AR ZONE и выберите пункт AR-зарисовка.

Когда камера распознает объект, на экране появится область распознавания.

- 2 Напишите или нарисуйте в области распознавания.
	- Если вы переключитесь на основную камеру, вы сможете писать или рисовать за пределами области распознавания.
	- Если коснуться значка  $\left( \bullet \right)$  и начать рисовать, вы можете записать себя в процессе рисования.

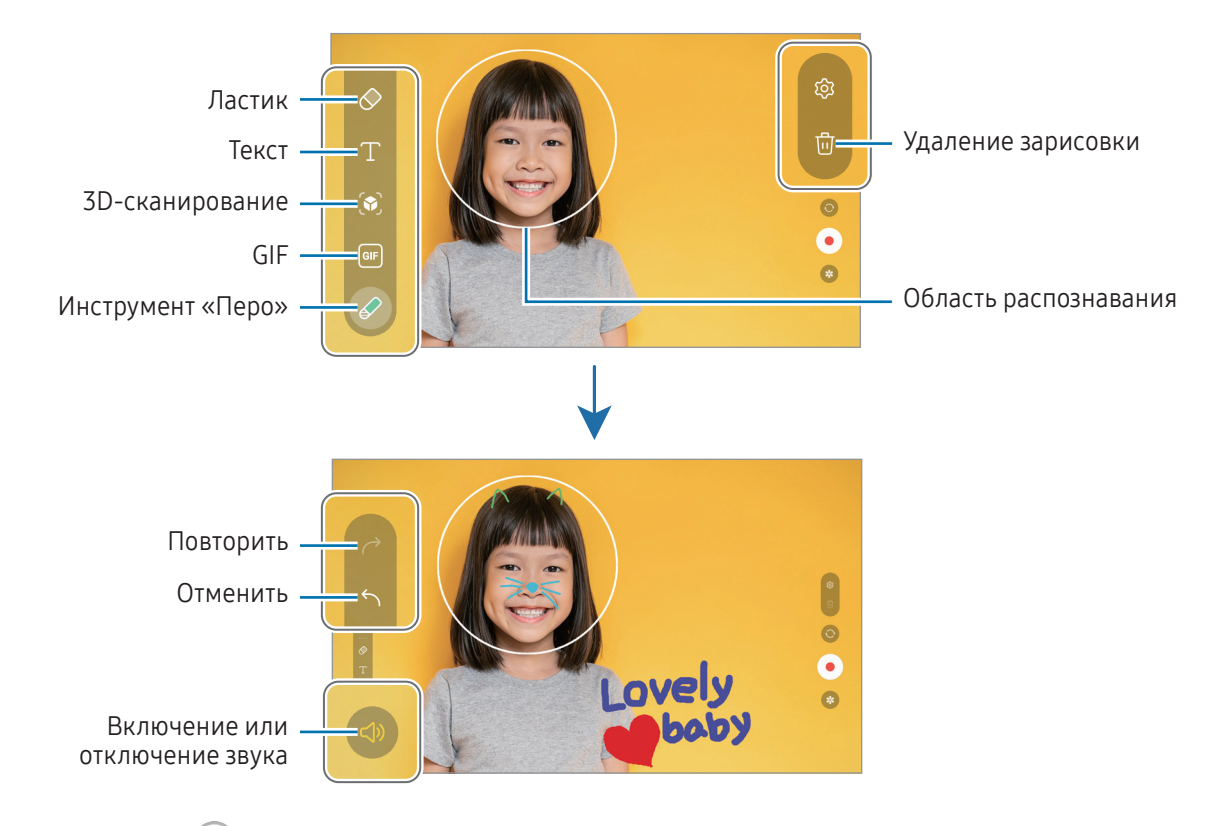

З Коснитесь значка (•), чтобы выполнить видеозапись.

4 Коснитесь значка , чтобы остановить видеосъемку. Просмотреть видеозаписи и поделиться ими можно в приложении Галерея.

Доступные функции на экране предварительного просмотра могут меняться в зависимости от используемой камеры.

# **Bixby**

### Введение

Bixby — это пользовательский интерфейс, который делает использование устройства еще более комфортным.

Для взаимодействия с Bixby можно произнести запрос или набрать текст. Bixby запустит необходимую функцию или покажет запрашиваемую информацию. Для получения дополнительных сведений посетите веб-сайт [www.samsung.](http://www.samsung.com/bixby)com/bixby.

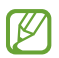

Приложение Bixby доступно только на некоторых языках и может быть недоступно в определенных регионах.

## Начало работы с Bixby

Нажмите и удерживайте боковую кнопку, чтобы немедленно запустить Bixby. Откроется начальная страница Bixby. После выбора языка, с которым будет использоваться Bixby, выполните вход в учетную запись Samsung и завершите настройку, следуя инструкциям на экране, после чего появится экран Bixby.

## Использование Bixby

Нажав и удерживая боковую кнопку, можно произнести запрос для Bixby. Можно также произнести фразу пробуждения, а затем — свой запрос.

Например, нажав и удерживая боковую кнопку, можно спросить «How's the weather today?» («Какая сегодня погода?»). На экране будет показана информация о погоде.

Если в процессе разговора Bixby задает вопрос, можно продолжить разговор с Bixby, не нажимая боковую кнопку или не касаясь значка **.** 

Если вы не видите иконку приложения Bixby ( $\bigcirc$ ) на экране приложений, перейдите в Настройки и выберите Дополнительные функции → Bixby, после чего коснитесь переключателя Показ. Bixby на экр. приложений, чтобы включить соответствующую функцию.

### Пробуждение Bixby голосом

Можно начать общение с Bixby, произнеся «Hi, Bixby» или «Bixby». Зарегистрируйте свой голос, чтобы Bixby реагировал на него.

- 1 Откройте приложение Bixby и коснитесь значка  $\overline{\mathcal{O}}$  → Voice wake-up.
- 2 Коснитесь переключателя, чтобы включить соответствующую функцию.
- 3 Выберите нужную фразу пробуждения в области Wake-up phrase.
- 4 Коснитесь переключателя Respond to my voice, чтобы включить соответствующую функцию.
- 5 Для завершения настройки следуйте инструкциям на экране. Теперь можно произнести фразу пробуждения и начать беседу.

#### Взаимодействие с помощью набора текста

Если голос не распознается по причине шумов вокруг или в ситуациях, когда произносить запрос затруднительно, с Bixby можно взаимодействовать с помощью текста.

Откройте приложение Bixby, коснитесь значка [::::], а затем наберите нужный запрос.

Во время общения Bixby так же ответит текстом вместо голоса.

# Bixby Vision

### Введение

Камера Bixby — это служба, обеспечивающая различные функции на основе распознавания изображений. Камеру Bixby можно использовать для поиска информации с помощью распознавания объектов. Воспользуйтесь различными полезными функциями Камеры Bixby.

- В зависимости от размера, формата или разрешения изображения эта функция может не  $\not\!\!\!D$ работать или не обеспечивать точных результатов поиска.
	- Компания Samsung не несет ответственности за информацию о товарах, предоставляемую приложением Камера Bixby.

## Запуск Камеры Bixby

Камеру Bixby можно запустить одним из следующих способов:

- В приложении Камера выберите пункт ЕЩЕ в списке режимов съемки, а затем выберите пункт КАМЕРА BIXBY.
- В приложении Галерея выберите изображение и коснитесь значка  $\odot$ .
- В приложении **Samsung Internet** коснитесь изображения и удерживайте его, а затем выберите пункт Поиск через камеру Bixby.
- Если значок приложения Камера Bixby был добавлен на экран приложений, откройте приложение Bixby Vision.

### Использование Камеры Bixby

- 1 Запустите приложение «Камера Bixby».
- 2 Выберите нужную функцию.
	- ПЕРЕВЕСТИ: распознавание текста с документов или изображений и перевод этого текста.
	- ТЕКСТ: распознавание текста с документов или изображений и извлечение этого текста.
	- ПОИСК: поиск в Интернете изображений и сопутствующей информации, похожих на распознанный объект.

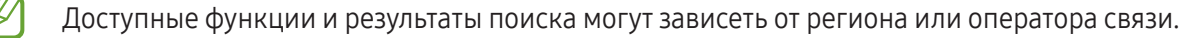

## <span id="page-87-0"></span>Несколько окон

### (Одновременное использование нескольких приложений)

## Введение

Запускайте одновременно до трех приложений в режиме разделенного экрана. Также можно одновременно запускать несколько приложений во всплывающих окнах.

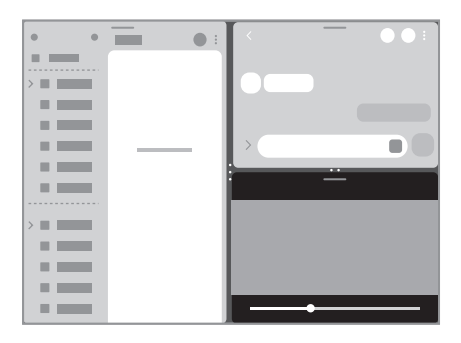

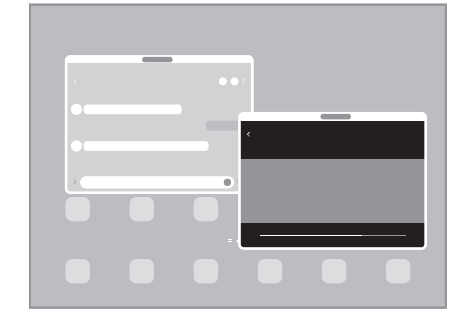

Режим разделенного экрана Всплывающее окно

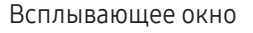

ſØ Некоторые приложения не поддерживают эту функцию.

### Режим разделенного экрана

- 1 Нажмите кнопку «Последние», чтобы открыть список недавно использованных приложений.
- 2 Проведите влево или вправо, коснитесь значка приложения, а затем выберите пункт Запуск в режиме разделенного экрана. Можно также перетащить приложение к надписи Перетащите сюда, чтобы открыть.
- 3 В списке приложений выберите другое приложение для открытия.

#### Открытие приложений с панели изогнутого экрана

- 1 Во время использования приложения перетащите маркер панели изогнутого экрана к центру экрана.
- 2 Перетащите приложение влево, а затем отпустите его у надписи Перетащите сюда, чтобы открыть. Выбранное приложение откроется в режиме разделенного экрана.
- Приложение можно настроить на открытие в режиме разделенного экрана, коснувшись его один  $\not\!\!\!D$ раз. Коснитесь значка  $\rightarrow$  » и выберите пункт Коснуться в области Запуск в режиме разделенного экрана. Если коснуться переключателя Показать последние приложения и включить его, то недавно использованные приложения можно будет открывать в режиме разделенного экрана из панели изогнутого экрана.

#### Добавление одновременно открытых приложений

Добавьте часто используемые приложения в качестве пары приложений, чтобы открывать их вместе в режиме разделенного экрана одним касанием.

- 1 В режиме разделенного экрана коснитесь окружностей между окнами приложений.
- 2 Коснитесь значка  $\mathcal{L}$ .
- 3 Выберите местоположение, чтобы добавить пару приложений. Приложения, которые используются в режиме разделенного экрана, будут сохранены в месте, которое выбрано для пары приложений.

#### Изменение размера окна

Перетащите круги между окнами приложений, чтобы отрегулировать размер окон.

При перетаскивании кругов между окнами приложений к краю экрана окно развернется во весь экран.

### Всплывающее окно

- 1 Нажмите кнопку «Последние», чтобы открыть список недавно использованных приложений.
- 2 Проведите влево или вправо, коснитесь значка приложения, а затем выберите пункт Открыть во всплывающем окне.

Можно также перетащить приложение к надписи Перетащите сюда для перехода в режим всплывающего окна.

Окно приложения отобразится во всплывающем окне.

Если во время использования всплывающего окна коснуться кнопки возврата на главный экран, окно будет минимизировано и показано в качестве значка приложения. Чтобы снова открыть всплывающее окно, коснитесь значка приложения.

#### Открытие приложений с панели изогнутого экрана

- 1 Перетащите маркер панели изогнутого экрана в центр экрана.
- 2 Перетащите приложение влево, а затем отпустите у надписи Перетащите сюда для перехода в режим всплывающего окна.

Выбранное приложение откроется во всплывающем окне.

#### Перемещение всплывающих окон

Чтобы переместить всплывающее окно, коснитесь панели инструментов в окне и перетащите его в новое место.

# Samsung Internet

Просмотр веб-страниц в интернете для поиска информации и добавление избранных страниц в закладки для удобного доступа.

- 1 Откройте приложение Samsung Internet.
- 2 Введите веб-адрес или ключевое слово и затем выберите пункт Перейти.

Чтобы открыть панели инструментов, слегка проведите по экрану вниз.

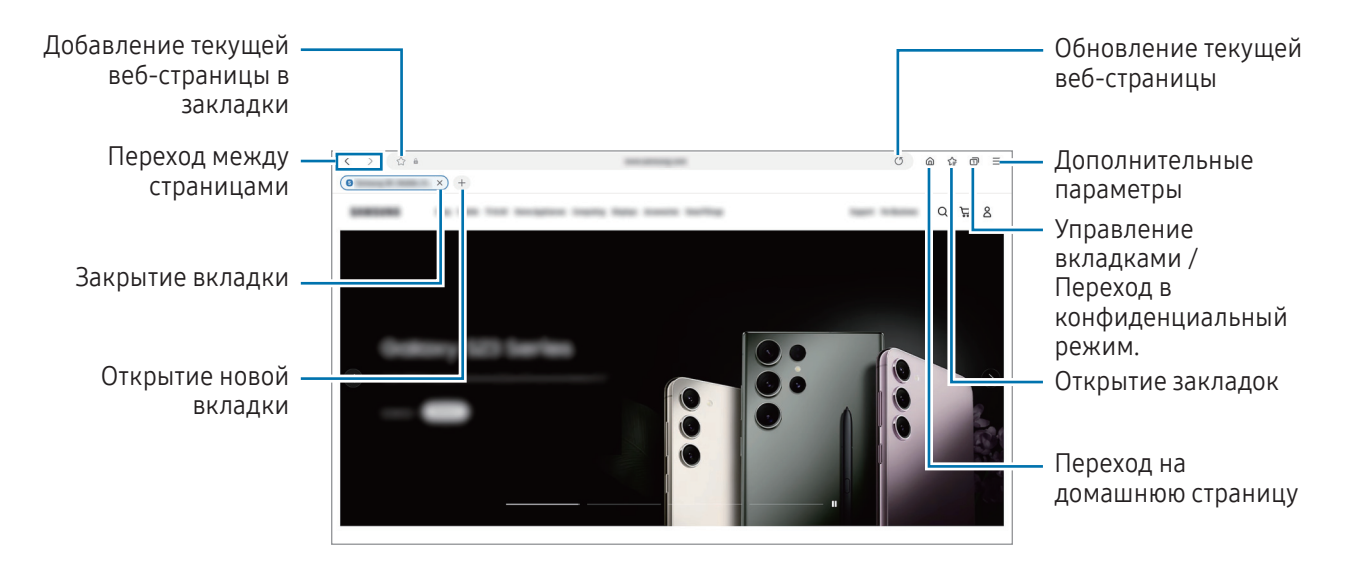

### Конфиденциальный режим

Если установлен пароль конфиденциального режима, другие пользователи не смогут получить доступ к вашей истории поиска, истории браузера, закладкам и сохраненным страницам.

- 1 Выберите пункт Включить секретный режим.
- 2 Коснитесь переключателя Блокировка секретного режима, чтобы включить соответствующую функцию, выберите пункт Начать, а затем задайте пароль конфиденциального режима. В конфиденциальном режиме цвет панелей инструментов изменится. Чтобы отключить конфиденциальный режим, коснитесь значка П → Выключить секретный режим.

В конфиденциальном режиме некоторые функции, например, функция съемки экрана, не работают.

# Samsung Health

### Введение

W

Приложение Samsung Health помогает следить за здоровьем и физической формой. Ставьте перед собой цели по улучшению своего физического состояния, отслеживайте их достижение, а также следите за своим общим состоянием здоровья и физической формой. Кроме того, количество пройденных шагов можно сравнивать с достижениями других пользователей Samsung Health и получать советы о здоровом образе жизни.

Для получения дополнительных сведений посетите веб-сайт www.samsung.[com/samsung-health](http://www.samsung.com/samsung-health).

## Использование Samsung Health

Откройте приложение **Samsung Health**. При первом запуске этого приложения, а также при его перезапуске после сброса настроек следуйте инструкциям на экране для завершения настройки.

Чтобы изменить элементы на главном экране приложения Samsung Health, нажмите кнопку  $\bullet \rightarrow$ Изменение главного экрана.

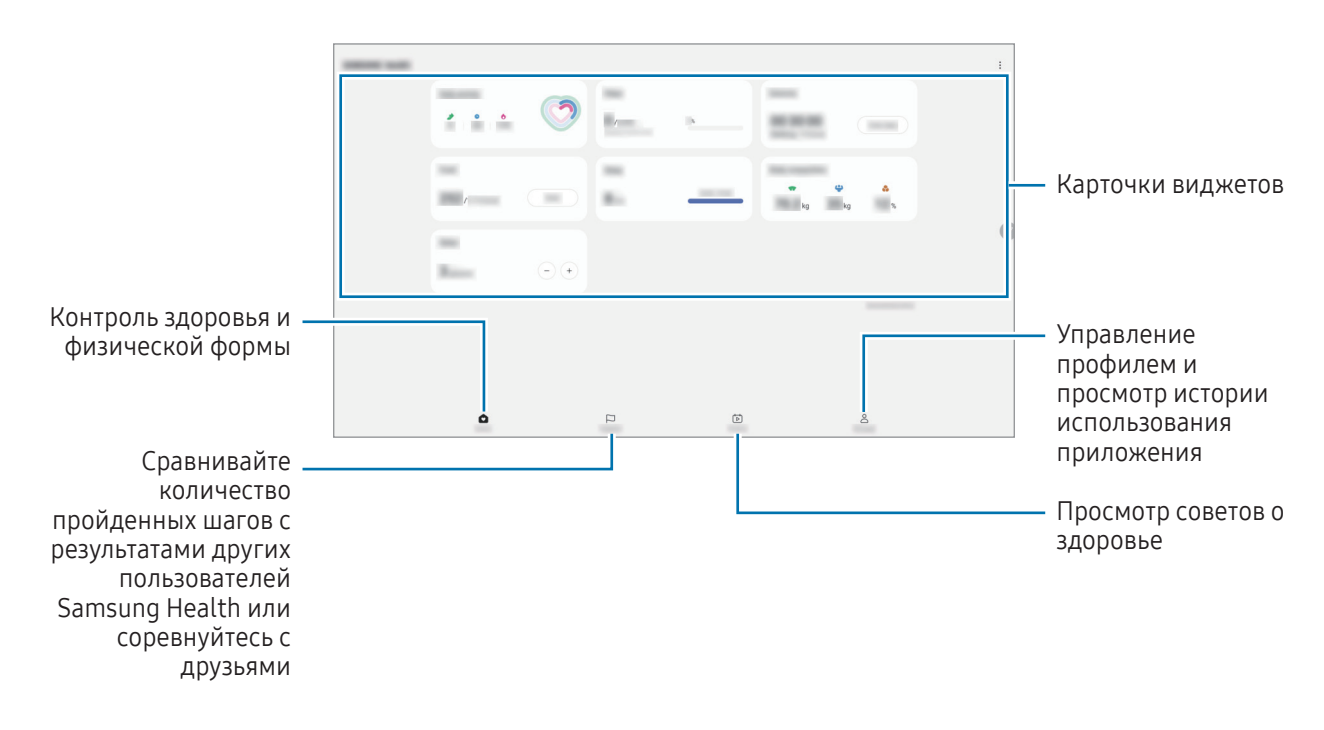

- Доступность некоторых функций зависит от региона.
- В случае использования карточки шагов во время поездки в машине или поезде, сотрясение устройства может повлиять на подсчет количества шагов.

# Samsung Notes

### Введение

Создавайте заметки путем ввода текста с клавиатуры, а также написания или рисования на экране от руки. Кроме того, в заметки можно добавлять изображения или записи голоса.

### Создание заметок

1 Откройте приложение Samsung Notes, коснитесь значка  $\mathcal{F}$ , а затем создайте заметку.

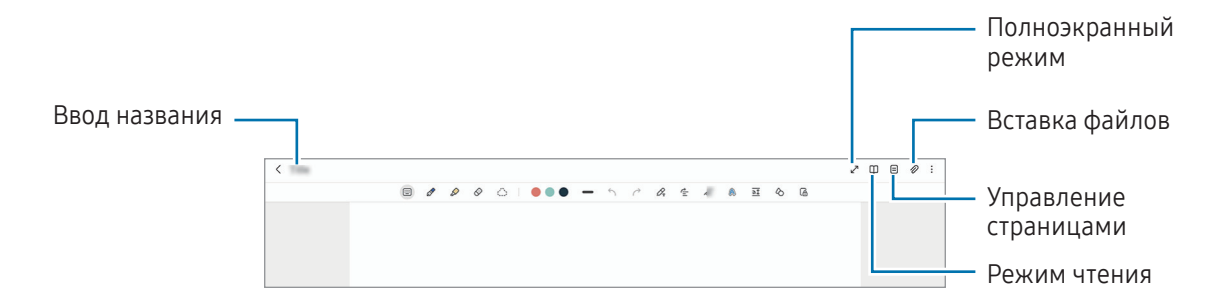

2 По завершении создания заметки коснитесь кнопки «Назад», чтобы сохранить заметку. Если нужно сохранить заметку в другом файловом формате, нажмите кнопку • → Сохранить как файл.

#### Удаление заметок

Коснитесь заметки, которую нужно удалить, и удерживая ее выберите пункт Удалить.

### Создание рукописных заметок

На экране редактирования заметки начните рисовать или писать от руки.

Заметку будет проще написать, если увеличить экран разведением двух пальцев в стороны.

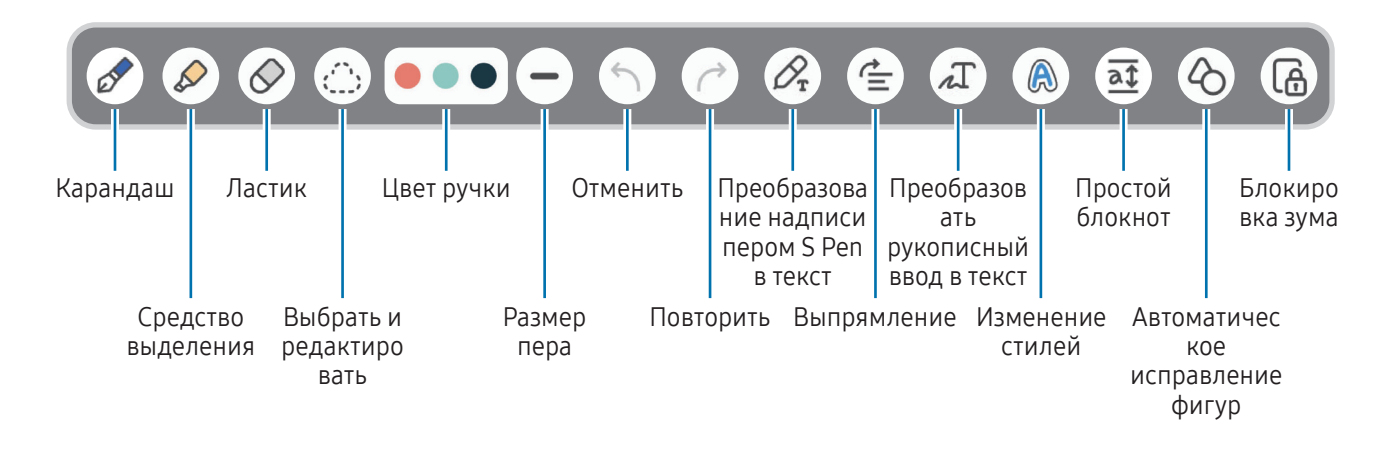

Если ввод с помощью пальца не работает, нажмите значок • → Включить рисование пальцем.

#### Использование ластика

 $\not\!\!\!D$ 

Чтобы стереть рукописную надпись в заметке, коснитесь значка  $\oslash$  и выберите область, которую нужно стереть. Также можно выбрать область при нажатой кнопке S Pen.

Чтобы изменить тип ластика, коснитесь значка  $\oslash$  еще раз.

- Штриховой корректор: стирание выбранной линии.
- Корректор областей: стирание только выбранной области. Размер ластика можно отрегулировать путем перетаскивания ползунка регулировки размера.

Β Иногда даже с маленьким ластиком не удается точно стереть желаемое место.

#### Редактирование заметок, написанных от руки

Редактирование заметок, написанных от руки, с помощью различных параметров редактирования, таких как вырезание, перемещение или изменение размера.

1 Если заметка содержит элементы, написанные от руки, коснитесь значка  $\langle \hat{\ } \rangle$ . Чтобы изменить форму выделения, коснитесь значка  $\langle \cdot \rangle$  еще раз.

- 2 Коснитесь или обведите линией введенные данные, чтобы выбрать их.
	- Чтобы переместить введенные данные в другое место, сначала нужно их выбрать, а затем перетащить в нужное место.
	- Чтобы изменить размер выбранной области, коснитесь введенных данных и перетащите угол отобразившейся рамки.

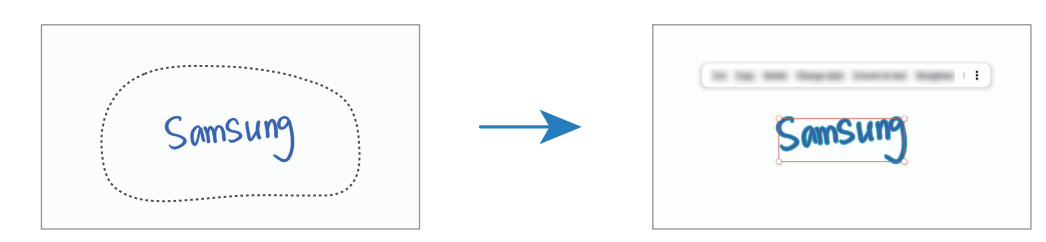

3 Введенные данные можно отредактировать с помощью доступных параметров.

#### Преобразование рукописного ввода в текст

Нажмите значок  $\mathcal{D}_r$  и начните писать на экране с помощью S Pen. Рукописная надпись будет сразу же заменена текстом.

После написания на экране коснитесь значка  $\Lambda$ . В окне предпросмотра появятся доступные варианты. Если перетащить значок  $\Diamond$  или  $\lor$ , то можно выбрать нужную рукописную заметку. Чтобы заменить рукописный ввод на текст, выберите пункт Конвертир.

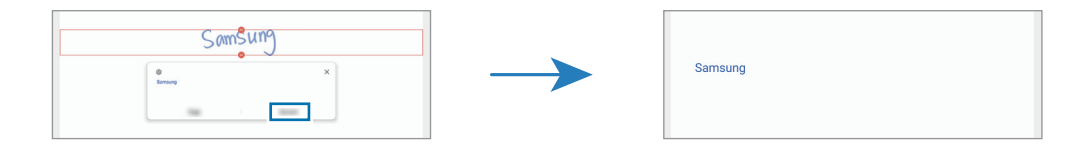

#### Выравнивание контента по горизонтали

Рукописные заметки и рисунки можно выровнять по горизонтали.

После написания или рисования на экране коснитесь значка  $\triangle$ .

#### Изменение стилей

Вы можете изменить стиль рукописного ввода и рисунков.

После написания или рисования на экране дважды коснитесь значка  $\bigcirc$  и выберите нужный цвет или толщину линий. Затем наведите перо S Pen туда, где вы хотите применить стиль. Как только появится  $\mathsf{B}$ значок  $\longrightarrow$ , коснитесь в нужном месте, чтобы изменить стиль.

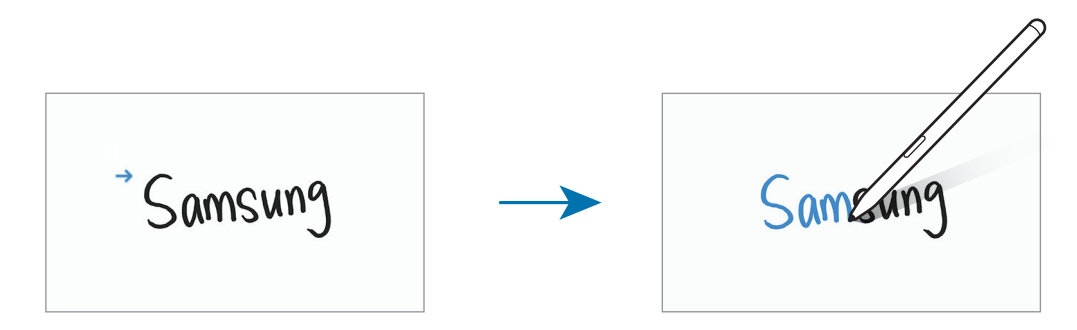

#### Использование простого блокнота

На экране составления заметки коснитесь значка  $\overline{a}\overline{\mathfrak{X}}$ . Поле ввода увеличивается и принимает вид простого блокнота.

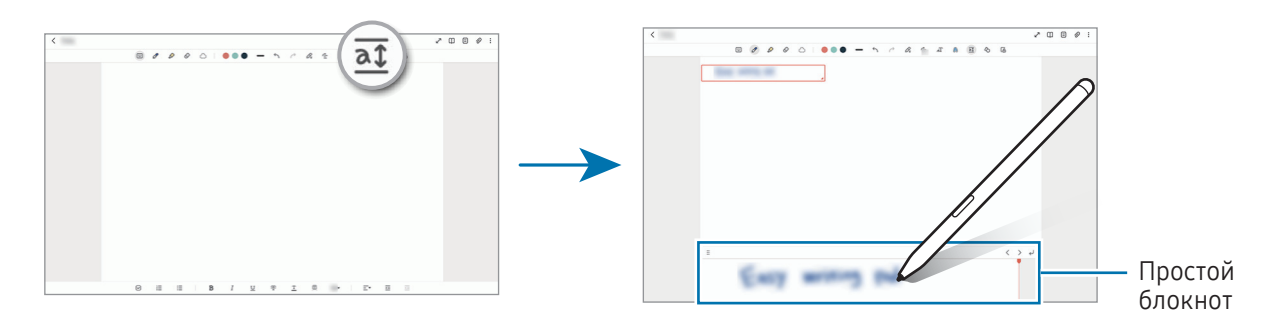

#### Автоматическое исправление фигур

Коснитесь значка  $\Diamond$  и нарисуйте фигуру. Фигура будет исправлена.

### Запись голоса в заметки

Записывайте голос во время создания заметки и тогда контент будет синхронизирован с записью.

На экране составления заметки нажмите кнопку  $\mathscr{D} \rightarrow$  Запись голоса и создайте заметку.

Выберите заметку из списка и коснитесь значка  $\blacktriangleright$ , чтобы воспроизвести запись. Тогда созданный во время записи контент будет отображаться на экране одновременно с воспроизведением записи.

## Добавление заметок в PDF-файлы

Откройте приложение Samsung Notes, коснитесь значка [ ], а затем выберите PDF-файл. Заметки можно добавить в PDF-файл.

### Закрепление заметки на главном экране

Закрепите заметку на главном экране, чтобы быстро получить к ней доступ или изменить ее.

- 1 Откройте приложение Samsung Notes.
- 2 Выберите заметку и коснитесь значка Э Добавить в → Главный экран. Заметка добавляется на главный экран.

### Закрепление контента

В заметку можно добавить контент, например, ссылку на веб-страницу или изображение.

1 Если во время использования приложения Samsung Internet, Сообщения или Галерея необходимо закрепить какой-либо контент, откройте приложение Samsung Notes в режиме разделенного экрана или во всплывающем окне. Дополнительная информация о режиме разделенного экрана или всплывающем окне представлена в разделе [Несколько окон](#page-87-0).

Можно также дважды коснуться экрана, нажав и удерживая кнопку S Pen, или открыть панель управления жестами и выбрать пункт Быстрая заметка.

Внизу экрана составления заметки появятся доступные параметры.

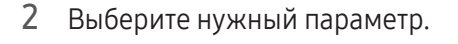

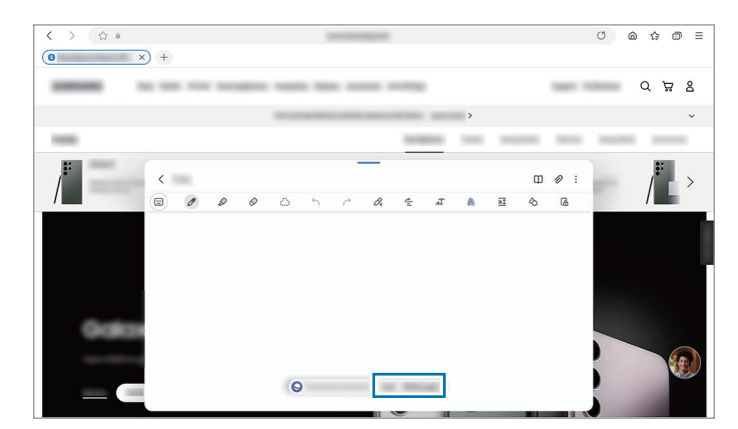

# Samsung Members

**Samsung Members** предлагает услуги поддержки покупателей, такие как диагностика неполадок устройств, и позволяет пользователям направлять вопросы и отчеты об ошибках. С его помощью можно также делиться информацией с другими участниками сообщества пользователей устройств Galaxy или получать самые последние новости и советы. Samsung Members помогает решать любые проблемы, которые могут возникнуть у пользователя в процессе использования устройства.

# Samsung Kids

Можно ограничить доступ детей к определенным приложениям, задать время использования и изменить настройки, чтобы дети могли наслаждаться использованием устройства в безопасной среде.

Откройте панель уведомлений, проведите по ней вниз и коснитесь значка (В) (Kids). Если кнопка (Kids) отсутствует на панели быстрого доступа, коснитесь значка  $(+)$  и перетащите на него кнопку для ее добавления. При первом запуске Samsung Kids, а также после сброса настроек следуйте инструкциям на экране для завершения настройки.

Выберите нужные приложения на экране Samsung Kids.

Выбранный метод блокировки и созданный PIN-код будут использоваться при включении функции Родительский контроль или закрытии приложения Samsung Kids.

#### Использование функций родительского контроля

Можно изменять настройки Samsung Kids и просматривать историю использования.

На экране Samsung Kids нажмите кнопку • → Родительский контроль и введите код разблокировки.

#### Закрытие Samsung Kids

Чтобы закрыть приложение Samsung Kids, нажмите кнопку «Назад» или коснитесь значка • → Закрыть Samsung Kids, после чего введите код разблокировки.

# Samsung Global Goals

Глобальные цели, установленные Генеральной Ассамблеей Организации Объединенных Наций в 2015 году, заключаются в стремлении создать устойчиво развивающееся общество. Эти цели способны положить конец бедности, побороть неравенство и остановить климатические изменения.

Узнайте больше о глобальных целях и присоединяйтесь к движению за лучшее будущее с приложением Samsung Global Goals.

# Samsung TV Plus

Выбирайте каналы как на телевизоре и наслаждайтесь различным видеоконтентом бесплатно.

Откройте приложение Samsung TV Plus.

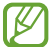

Доступность этого приложения зависит от оператора связи или модели.

# Galaxy Shop

Откройте веб-сайт Samsung и просмотрите различную информацию, связанную с продукцией. Откройте приложение Galaxy Shop.

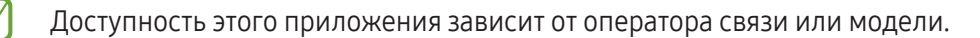

# **PENUP**

PENUP — это социальная сеть для творческих людей, где каждый может поделиться своими творениями, созданными с помощью пера S Pen. Размещайте свои и просматривайте работы других пользователей и получайте полезные советы.

Откройте приложение PENUP.

# Календарь

Планирование своего расписания посредством внесения в календарь будущих событий.

### Создание событий

- 1 Откройте приложение Календарь и коснитесь значка  $\bigoplus$  или дважды коснитесь даты. Если на дату уже сохранены события или задачи, коснитесь даты, а затем нажмите кнопку  $(\bm{+})$ .
- 2 Введите информацию о событии и выберите пункт Сохранить.

#### Синхронизация событий с вашими учетными записями

- 1 Откройте Настройки, выберите пункт Учетные записи и архивация → Управление учетными записями, а затем выберите учетную запись, с которой будет выполнена синхронизация.
- 2 Выберите пункт Синхронизация учетной записи и коснитесь переключателя Календарь, чтобы включить соответствующую функцию.

Чтобы добавить учетные записи для синхронизации, откройте приложение Календарь и коснитесь значка  $\overline{-} \rightarrow \hat{\varnothing}$ ) → Управление календарями →  $+$ . Затем выберите учетную запись, с которой нужно синхронизировать данные, и войдите в нее. Когда учетная запись будет добавлена, рядом с ней появится синий круг.

## Напоминания

## (Получение уведомлений о задачах)

Зарегистрируйте запланированные дела в качестве напоминаний и получайте уведомления в соответствии с настроенными условиями.

- Для получения более точных уведомлений подключите устройство к сети Wi-Fi или мобильной сети.
	- Для использования напоминаний о местоположении функция GPS должна быть включена. Напоминания о местоположении могут быть недоступны в зависимости от модели.

#### Начало работы с приложением «Напоминание»

Откройте приложение Календарь и нажмите кнопку  $\equiv \rightarrow$  Напоминания. Появится экран «Напоминания» и на экран приложений будет добавлен значок приложения Напоминания ( $\bigcirc$ ).

#### Создание напоминаний

- 1 Откройте приложение Напоминания.
- 2 Коснитесь значка  $(+)$ , введите информацию, а затем выберите пункт Сохранить.

#### Завершение напоминаний

Коснитесь значка  $\bigcirc$  в списке напоминаний или выберите напоминание в списке и нажмите пункт Завершить.

#### Восстановление напоминаний

Завершенные напоминания можно восстановить.

- 1 В списке напоминаний коснитесь значка  $\equiv \rightarrow 3$ авершено.
- 2 Выберите категорию, а затем выберите пункт  $\oslash$ .
- 3 Выберите напоминание для восстановления, а затем выберите пункт Восстановить. Напоминания будут добавлены в список напоминаний и пользователь будет получать уведомления.

#### Удаление напоминаний

Чтобы удалить напоминание, выберите ненужное и выберите пункт Удалить. Чтобы удалить несколько напоминаний, коснитесь любого напоминания, удерживайте его, а затем отметьте элементы, которые нужно удалить, и выберите пункт Удалить.

# Звукозапись

Записывайте голос или воспроизводите записи голоса.

- 1 Откройте приложение Звукозапись.
- 2 Коснитесь значка , чтобы начать запись. Говорите в микрофон.
	- Коснитесь значка  $(\mathbf{H})$ , чтобы приостановить запись.
	- Чтобы добавить закладку, во время записи выберите пункт ЗАКЛАДКА.
- З Коснитесь значка , чтобы завершить запись.
- 4 Введите имя файла и выберите пункт Сохранить.

#### Изменение режима записи

Выберите режим в верхней части экрана записи голоса.

- Стандартный: обычный режим записи.
- Речь в текст: устройство записывает голос и одновременно преобразовывает его в текст, отображаемый на экране. Для достижения наилучших результатов расположите устройство ближе ко рту и говорите громко и четко в тихом месте.

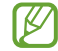

Если системный язык голосовых заметок не совпадает с языком, на котором вы говорите, устройство не распознает ваш голос. В этом случае, прежде чем использовать данную функцию, коснитесь значка текущего языка и укажите язык голосовых заметок.

# Мои файлы

## (Доступ к файлам и управление ими)

Доступ к сохраненным на устройстве файлам и управление ими.

Откройте приложение Мои файлы.

Чтобы найти ненужные данные и освободить пространство во встроенной памяти устройства, выберите пункт Анализ хранилища.

Для поиска файлов или папок коснитесь значка  ${\mathsf Q}.$ 

# Часы

Установка сигналов, проверка текущего времени в основных городах мира, отсчет времени или установка определенной длительности.

Откройте приложение Часы.

# Калькулятор

Простые арифметические операции и научные вычисления.

Откройте приложение Калькулятор.

Чтобы очистить журнал, выберите пункт Очистить журнал.

Чтобы использовать инструмент преобразования единиц измерения, коснитесь значка (ТПП). Можно конвертировать различные единицы измерения, например единицы площади, длины или температуры, в другие единицы измерения.

# Game Launcher

Приложение для запуска игр группирует игры, загруженные из Goole Play и Galaxy Store, в одном месте.

Откройте Game Launcher и выберите нужную игру.

- Игры, загруженные из Goole Play и Galaxy Store, будут автоматически отображены на экране приложения для запуска игр. Если игр нет, выберите пункт Мои игры  $\rightarrow \bullet \rightarrow A$ обавить игры.
	- Производительность игр может ограничиваться с целью контроля температуры устройства, если она поднимется выше определенного уровня.

#### Удаление игр из Game Launcher

Выберите пункт Мои игры, коснитесь игры и удерживайте ее, а затем выберите пункт Удалить.

#### Изменение режима производительности

Можно изменить режим производительности в играх.

Откройте Game Launcher, выберите пункт Еще  $\rightarrow$  Game Booster  $\rightarrow$  Оптимизация игр, а затем выберите нужный режим.

- Производительность: высокая производительность в играх. При использовании этого режима устройство может нагреваться из-за повышенного расхода заряда аккумулятора.
- **Стандартный режим**: баланс между производительностью и временем работы от аккумулятора.
- Экономия энергии: экономия заряда аккумулятора во время игр.

Уровень энергопотребления зависит от игры.

ΙB

# Game Booster

## (Настройка игровой среды)

Game Booster позволяет играть в игры в более оптимизированной среде. Можно пользоваться приложением Game Booster во время игр.

Чтобы открыть панель приложения для ускорения игр Game Booster во время игры, нажмите кнопку на панели навигации. Если панель навигации не отображается, проведите от нижнего края экрана вверх, чтобы открыть ее. Если панель навигации настроена на использование параметра Жесты проведения, откройте панель уведомлений и выберите пункт Коснитесь для запуска Game Booster.

- $\bullet$ : блокировка сенсорного экрана во время игры. Для разблокировки сенсорного экрана перетащите значок блокировки в любом направлении.
- $\bullet$ : скрытие кнопок на навигационной панели. Для отображения кнопок нажмите кнопку  $\Box$  на навигационной панели.
- : создание снимков экрана.

ſØ

- $\bullet$ : запись сеансов игры. Чтобы остановить запись, коснитесь значка  $\bullet$ .
- **••** : настройка параметров Game Booster.
- Режим приоритета: блокировка входящих вызовов и всех уведомлений, кроме сигналов, чтобы не отвлекать вас от процесса игры.
- Оптимизация игр: изменение режима производительности.
- Аккумулятор: проверка оставшегося времени работы от аккумулятора.
- Температура / Память: проверка температуры устройства и состояния его оперативной памяти. Возможна автоматическая регулировка уровня громкости или частоты кадров в видео для предотвращения перегрева устройства, а также остановки выполнения приложений в фоновом режиме в случае нехватки оперативной памяти.
	- Можно настроить открытие панели приложения для ускорения игр Game Booster с панели навигации, если для панели навигации установлен параметр Жесты проведения. На панели приложения для ускорения игр Game Booster коснитесь значка  $\mathbb{G}\rightarrow \mathsf{Блокировка$  во время игры, а затем коснитесь переключателя Жесты навигации, чтобы включить соответствующую функцию.
		- Доступные параметры зависят от игры.

#### Открытие приложений во всплывающих окнах во время игр

Во время игры приложения можно открывать во всплывающих окнах.

Нажмите кнопку **и выберите приложение в списке приложений**.

# **SmartThings**

С помощью устройства можно управлять интеллектуальной техникой и устройствами Интернета вещей (IoT).

Чтобы просмотреть дополнительную информацию, откройте приложение **SmartThings** и выберите пункт Меню → Использование.

- 1 Откройте приложение SmartThings.
- 2 Выберите пункт Устройства  $\rightarrow$  Добавить устройство или нажмите  $+$ .
- 3 Выберите устройство и подключитесь к нему, следуя инструкциям на экране.
- Способы подключения зависят от типа подключаемых устройств и передаваемого содержимого. ſØ
	- Устройства, которые можно подключить, зависят от региона. Доступность функций зависит от подключенного устройства.
	- Проблемы и дефекты подключенных устройств не подпадают под действие гарантии Samsung. В случае возникновения в подключенных устройствах проблем или дефектов, обратитесь к соответствующим производителям.

# Обмен содержимым

Отправка содержимого с помощью различных параметров обмена. Ниже указаны примеры обмена изображениями.

- 1 Откройте приложение Галерея и выберите изображение.
- 2 Коснитесь значка < и выберите нужный способ обмена.
- ۱B За отправку файлов через мобильные сети может взиматься дополнительная плата.

#### Быстрая отправка

Обмен контентом с устройствами поблизости

Отправка содержимого на устройства поблизости с помощью Wi-Fi Direct или Bluetooth. Также можно делиться содержимым при помощи QR-кода.

- 1 Откройте приложение Галерея и выберите изображение.
- 2 На другом устройстве откройте панель уведомлений, проведите по ней вниз и нажмите кнопку  $\odot$ (Быстрая отправка), чтобы включить соответствующую функцию. Если кнопка © (Быстрая отправка) отсутствует на панели быстрого доступа, коснитесь значка  $(+)$  и перетащите на него кнопку для ее добавления.

 $3$  Нажмите кнопку  $\leq$  > Быстрая отправка, а затем выберите устройство, на которое нужно передать изображение.

Чтобы поделиться ссылкой в виде QR-кода, нажмите  $\mathbb{R}$  и отсканируйте QR-код.

- 4 Примите запрос на передачу файлов на другом устройстве.
- Данная функция не позволяет делиться видео с ТВ или поддерживаемыми устройствами ſØ SmartThings. Чтобы просмотреть видео на ТВ, воспользуйтесь функцией Smart View.

#### Поделиться с контактами

Делитесь содержимым с людьми из вашего списка контактов.

- 1 Откройте приложение Галерея и выберите изображение.
- 2 Нажмите  $\langle \rangle \rightarrow$  Быстрая отправка  $\rightarrow$  Просмотреть контакт > и выберите контакт.

#### Поделиться конфиденциально

Шифрование содержимого и обмен им с другими пользователями. Поступившее получателю содержимое не может быть сохранено, скопировано или перенаправлено.

- 1 Откройте приложение Галерея и выберите изображение.
- 2 Нажмите  $\langle \rangle \rightarrow 5$ ыстрая отправка  $\rightarrow \rightarrow \rightarrow 5$ ключить личную отправку.
- 3 Выберите устройство, на которое надо направить изображение, или нажмите Просмотреть контакт > и выберите нужный контакт.

#### Настройка видимости планшета

Можно выбрать того, кто сможет находить ваш планшет и передавать на него содержимое.

- 1 Откройте панель уведомлений, проведите по ней вниз и коснитесь значка (Быстрая отправка).
- 2 Выберите функцию.
	- Никто: запрет другим пользователям находить ваш планшет.
	- Только контакты: только пользователи Samsung из вашего списка контактов могут делиться содержимым с вашим планшетом.
	- Все пользователи поблизости: любые устройства поблизости могут делиться содержимым с вашим планшетом.

# Music Share

### Введение

Функция «Обмен музыкой» позволяет с легкостью дать другим пользователям возможность передавать музыку на Bluetooth-динамик, уже подключенный к вашему планшету. Можно также прослушивать одну и ту же музыку в своих наушниках Galaxy Buds и наушниках Galaxy Buds другого пользователя.

Эта функция доступна только на устройствах с поддержкой функции обмена музыкой.

## Обмен с Bluetooth-динамиком

Музыку на вашем планшете и телефоне друга можно прослушивать через Bluetooth-динамик.

1 Убедитесь, что ваш планшет и Bluetooth-динамик подключены друг к другу.

Описание подключения см. в разделе [Подключение к другим устройствам Bluetooth](#page-125-0).

- 2 На своем планшете откройте Настройки, нажмите Подключения → Bluetooth → Э Дополнительные параметры, а затем коснитесь переключателя Music Share, чтобы включить соответствующую функцию. Можно использовать другие функции, например, чьи устройства могут делиться с вашим, коснувшись значка Music Share.
- 3 На телефоне друга выберите динамик из списка Bluetooth-устройств.
- 4 На своем планшете примите запрос на подключение. Динамик станет общим.

Во время воспроизведения музыки через телефон друга воспроизведение музыки через ваш планшет будет приостановлено.

### Совместное прослушивание музыки через наушники Galaxy Buds

Музыку на вашем планшете можно прослушивать через наушники Buds вместе с другом.

Эта функция поддерживается только устройствами серии Galaxy Buds.

- 1 Убедитесь, что планшет, телефон друга и две пары наушников Buds подключены друг к другу. Описание подключения см. в разделе [Подключение к другим устройствам Bluetooth](#page-125-0).
- 2 На телефоне друга откройте Настройки, выберите пункт Подключения  $\rightarrow$  Bluetooth  $\rightarrow$   $\rightarrow$   $\rightarrow$ Дополнительные параметры, а затем коснитесь переключателя Music Share, чтобы включить соответствующую функцию. Можно использовать другие функции, например, чьи устройства могут делиться с вашим, коснувшись значка Music Share.
- 3 На своем планшете откройте панель уведомлений и выберите пункт Вывод медиаданных.
- 4 Выберите пункт Music Share и выберите наушники Buds друга из списка подключенных устройств.
- 5 На телефоне друга примите запрос на подключение.

При воспроизведении музыки через свой планшет ее можно прослушивать вместе с другом через наушники Galaxy Buds обоих.

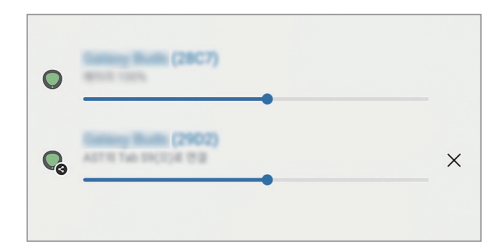

## Smart View

### (Дублирование изображения на экран телевизора)

Просмотр отображаемого на планшете контента на большом экране при подключении планшета к телевизору или монитору, который поддерживает функцию дублирования экрана.

1 Откройте панель уведомлений, проведите по ней вниз и коснитесь значка © (Smart View).

2 Выберите устройство, на котором будет показан экран вашего планшета.

При воспроизведении видео с помощью функции Smart View разрешение будет зависеть от модели ۱B ТВ.
## Samsung Flow

Подключите планшет к телефону или компьютеру и используйте их одновременно для таких задач, как проверка уведомлений и обмен содержимым.

Приложение Samsung Flow должно быть установлено на обоих устройствах, которые необходимо подключить друг к другу. Если приложение Samsung Flow не установлено, загрузите его из Galaxy Store или Goole Play. Для использования на компьютерах можно загрузить приложение из Microsoft Store.

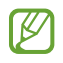

Эта функция доступна только на некоторых устройствах Samsung Android и компьютерах, работающих под управлением Windows версии 10 или более поздней.

#### Подключение к телефону

- 1 Откройте приложение Samsung Flow на вашем телефоне.
- 2 Откройте приложение Samsung Flow на вашем планшете и выберите пункт Подключить к телефону. Если ваш планшет подключен к компьютеру, коснитесь значка • → Подключить к телефону.
- 3 Выберите свой телефон из списка обнаруженных устройств. Если появится всплывающее окно с запросом способа подключения, выберите нужный способ.
- 4 Подтвердите код доступа на обоих устройствах. Подключение между устройствами будет установлено.

#### Подключение к компьютеру

- 1 Откройте приложение Samsung Flow на вашем планшете и выберите пункт Подключить к компьютеру. Если ваш планшет подключен к телефону, коснитесь значка • → Подключить к компьютеру.
- 2 Откройте приложение Samsung Flow на вашем компьютере и выберите пункт Начать.
- 3 Выберите свой планшет из списка обнаруженных устройств. Если появится всплывающее окно с запросом способа подключения, выберите нужный способ.
- 4 Подтвердите код доступа на обоих устройствах. Подключение между устройствами будет установлено.

## Daily Board

### Введение

Используйте планшет в качестве рамки для фотографий или информационной доски во время зарядки устройства с помощью кабеля USB или при его подключении к док-станции. Вы можете запустить слайд-шоу с любимыми изображениями и проверять календарь или информацию о времени и погоде. Также можно создавать заметки и одновременно управлять воспроизведением музыки.

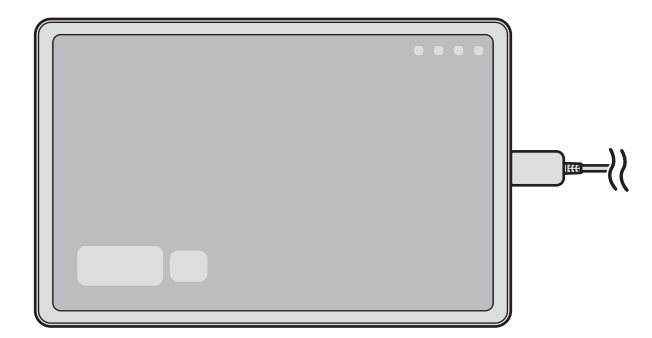

## Запуск Daily Board

- 1 Зарядите устройство с помощью кабеля USB или док-станции.
- Чтобы подключить устройство к док-станции, установите устройство в зарядную док-станцию для ſØ подключения разъемов устройства к зарядным клеммам док-станции.
- 2 Откройте панель уведомлений и выберите пункт Коснитесь здесь для запуска Daily Board. Появится главный экран Daily Board и будет показана информация о времени, погоде или календарь.

## Использование Daily Board

#### Воспроизведение слайд-шоу

Устройство можно использовать в качестве рамки для фотографий. Наслаждайтесь просмотром слайд-шоу с любимыми изображениями на экране Daily Board.

Проведите вправо на главном экране Daily Board для воспроизведения слайд-шоу.

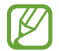

Чтобы добавить любимые изображения для отображения в слайд-шоу, откройте Настройки, выберите пункт Дополнительные функции  $\rightarrow$  Daily Board  $\rightarrow$  Слайд-шоу  $\rightarrow$  Альбомы, а затем выберите альбом.

#### Создание заметки на экране Daily Board

Устройство можно использовать в качестве информационной доски для создания заметок на экране Daily Board.

- 1 Проведите влево по главному экрану Daily Board и коснитесь значка.
- 2 Выберите карандаш и напишите или нарисуйте на экране все, что необходимо.
- 3 Выберите пункт Готово.

Созданная заметка будет прикреплена к экрану Daily Board.

#### Управление музыкой

На экране Daily Board можно управлять воспроизведением музыки.

Нажмите  $\bigcap$  и выберите приложения для управления воспроизведением.

## Изменение настроек Daily Board

Можно изменить различные настройки Daily Board и сделать Daily Board более персонализированным. Откройте Настройки и выберите пункт Дополнительные функции → Daily Board.

- Время, погода и календарь: изменение настроек главного экрана Daily Board.
- Напоминание: включение или выключение функции заметок Daily Board.
- **SmartThings:** отображение устройств и сценариев SmartThings на Ежедневной доске.
- Слайд-шоу: выбор изображения для добавления в слайд-шоу и изменение настроек слайд-шоу. таких как порядок изображений, скорость перехода и стиль. Также можно настроить отображение информации о времени и погоде во время показа слайд-шоу.
- Музыка: включение или выключение функции управления воспроизведением музыки Daily Board.
- Зарядите аккумулятор или коснитесь значка: во время зарядки кнопка Daily Board ( $\Box$ ) будет добавлена на панели навигации.
	- Доб. Daily Board в список прилож.: кнопка Daily Board ( $\Box$ ) будет добавлена на экран приложений.
	- Автозапуск при подключении USB-зарядки: Daily Board будет запускаться автоматически во время зарядки с помощью кабеля USB.
- Как заставка экрана: использование Daily Board в качестве экранной заставки.
- Режим затемнения: применение темного режима к функции Ежедневная доска. Также можно настроить применение темного режима по расписанию.
- Выключение по расписанию: настройка выключения Daily Board по расписанию. При включении этой фнукции выберите пункт Уст. время для настройки времени выключения Daily Board.
- О приложении Daily Board: проверка версии Daily Board и правовой информации.
- Свяжитесь с нами: задайте вопросы или получите ответы на наиболее часто задаваемые вопросы.

## Закрытие Ежедневная доска

Чтобы закрыть Daily Board, нажмите кнопку возврата на главный экран или кнопку «Назад».

## <span id="page-112-0"></span>Связь с Windows

### (Управление устройством при подключении к компьютеру)

Просматривайте и используйте данные мобильного устройства, такие как приложения и фотографии, на ПК с Windows.

- ſØ
- Для полноценного использования этой функции рекомендуется самая последняя версия Windows и приложение Привязать телефон.
- Для использования этой функции требуется учетная запись Microsoft. После создания учетной записи Microsoft можно выполнить вход на всех устройствах и во все службы Microsoft, например, в приложения Microsoft Office и ОС Windows 10.

#### Подключение к компьютеру

- 1 Откройте Настройки на мобильном устройстве и выберите пункт Подключенные устройства → Связь с Windows.
- 2 Для установки подключения следуйте инструкциям на экране.
	- Для получения подробных сведений посетите веб-сайт <https://aka.ms/setupltw>.

#### Просмотр данных и уведомлений мобильного устройства на компьютере

Откройте приложение Привязать телефон на компьютере и выберите нужную категорию.

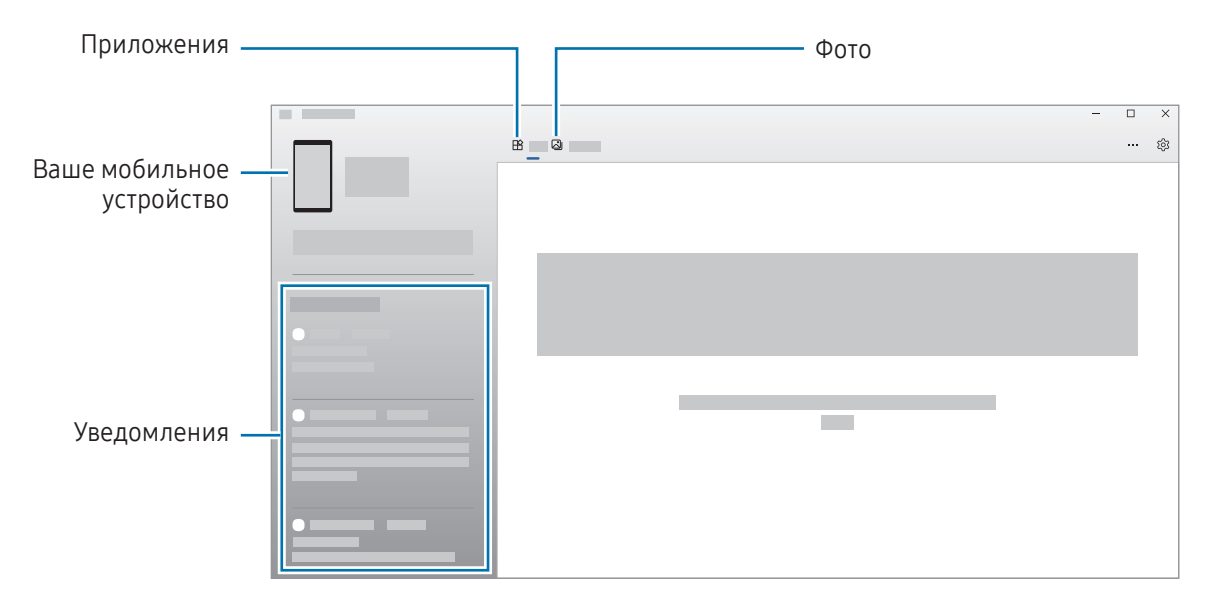

Доступные функции и меню зависят от версии ПО устройства, версии приложения или модели устройства.

## <span id="page-113-0"></span>Samsung DeX

### Введение

Если подключить планшет к внешнему дисплею, например, телевизору или монитору, или к чехлу-клавиатуре, Samsung DeX превращает планшет в компьютер. Все задачи, которые нужно сделать на планшете, можно выполнить на большом экране, пользуясь клавиатурой и мышью. При использовании функций Samsung DeX можно одновременно пользоваться планшетом.

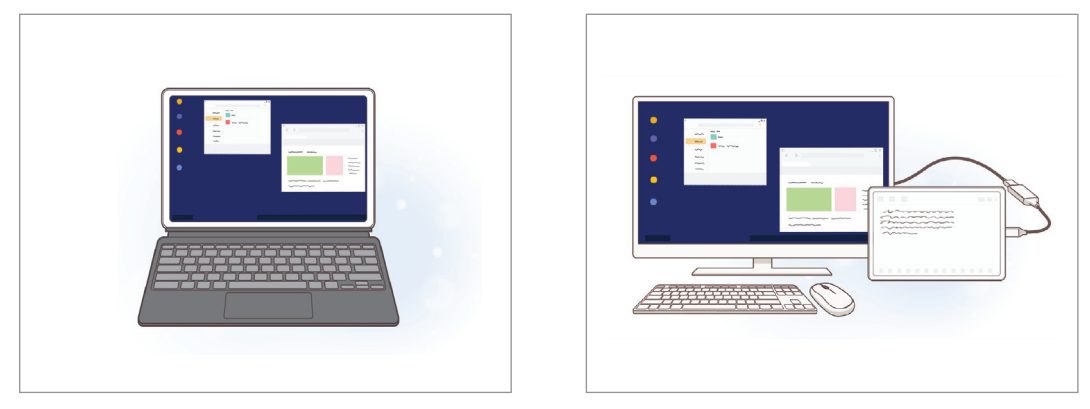

На экране планшета На внешнем дисплее

Используйте только официально поддерживаемые аксессуары Samsung DeX от компании M Samsung. Гарантия не распространяется на проблемы с производительностью и сбои, вызванные использованием не поддерживаемых официально аксессуаров.

## Подключение устройств и запуск режима Samsung DeX

#### Подключение к чехлу-клавиатуре

Превратите свой планшет в компьютер, подключив его к накладке для клавиатуры. Подключите порт подставки-клавиатуры устройства к разъему чехла-клавиатуры.

При выборе пункта Начать появится экран Samsung DeX.

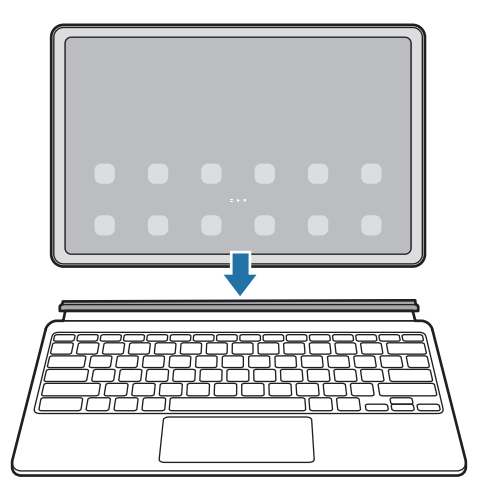

- Чтобы автоматически переключиться в режим Samsung DeX при подключении W чехла-клавиатуры, откройте Настройки, выберите пункт Подключенные устройства → Samsung DeX, а затем коснитесь переключателя Автозапуск при подключении чехла-клавиатуры, чтобы включить соответствующую функцию.
	- С помощью простого сочетания клавиш (Fn + DeX) можно запустить Samsung DeX, используя чехол-клавиатуру.
	- Также можно запустить Samsung DeX c панели быстрых настроек без использования накладки для клавиатуры. Проведите пальцем вниз на панели уведомлений и коснитесь значка (DeX).
	- Чтобы использовать устройство в вертикальном положении, прикрепите заднюю часть чехла-клавиатуры к задней части устройства.

#### Проводные подключения к внешним экранам

Планшет можно подключить к внешнему дисплею с помощью адаптера HDMI (USB тип C на HDMI).

- 1 Откройте Настройки, выберите пункт Подключенные устройства → Samsung DeX, а затем коснитесь переключателя Автозапуск при подключении кабеля HDMI, чтобы включить соответствующую функцию.
- 2 Подключите адаптер HDMI к планшету.
- 3 Подключите кабель HDMI к адаптеру HDMI и порту HDMI телевизора или монитора.
- 4 На экране планшета выберите пункт Начать. Вид экрана планшета не будет изменен при отображении экрана Samsung DeX на подключенном телевизоре или мониторе.

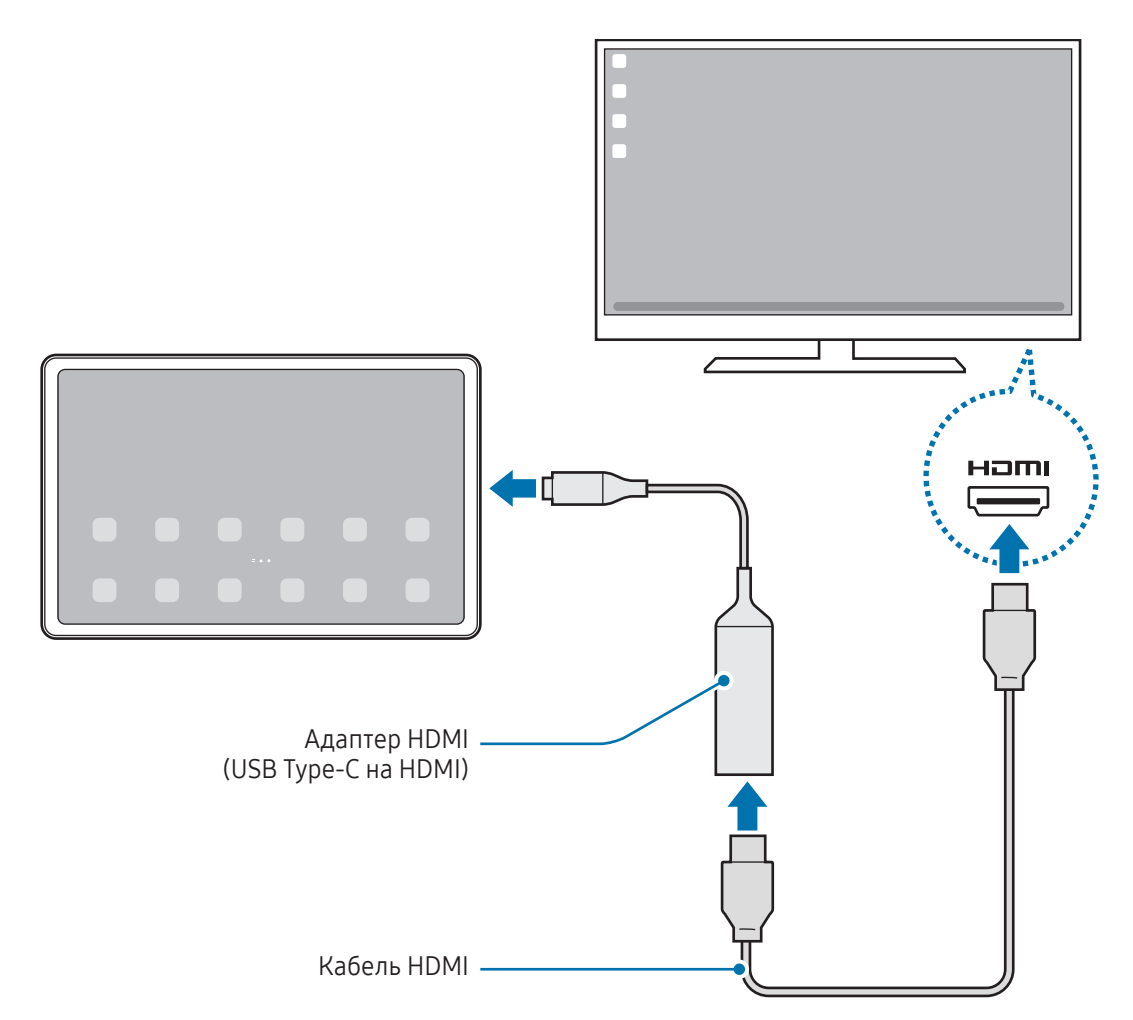

#### Беспроводное подключение к телевизору

Для использования Samsung DeX необходимо выполнить беспроводное подключение планшета к телевизору.

- 1 На своем планшете откройте панель уведомлений, проведите по ней вниз, а затем нажмите кнопку (DeX).
- 2 Выберите телевизор из списка обнаруженных устройств, а затем выберите пункт Начать. Некоторые телевизоры будут обнаружены, только если на них включена функция дублирования экрана.
- 3 Если на телевизоре появилось окно с запросом на подключение, примите запрос.
- 4 Для установки подключения следуйте инструкциям на экране. После подключения на телевизоре откроется экран Samsung DeX.
- Рекомендуется использовать смарт-телевизор Samsung, произведенный не ранее 2019 года. ſØ
	- Убедитесь, что телевизор, к которому выполняется подключение, поддерживает функцию дублирования экрана.

## Управление экраном Samsung DeX

#### Управление с помощью сенсорной панели и клавиатуры чехла-клавиатуры

При использовании Samsung DeX с чехлом-клавиатурой можно использовать его сенсорную панель и клавиатуру для управления экраном Samsung DeX.

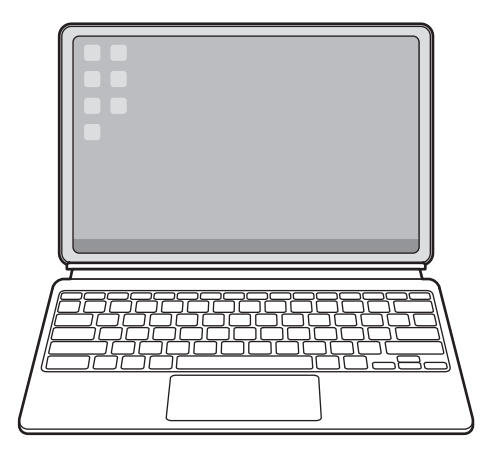

#### Управление с помощью внешней клавиатуры и мыши

Можно использовать беспроводную клавиатуру/мышь. Дополнительные сведения см. в соответствующем руководстве пользователя устройства.

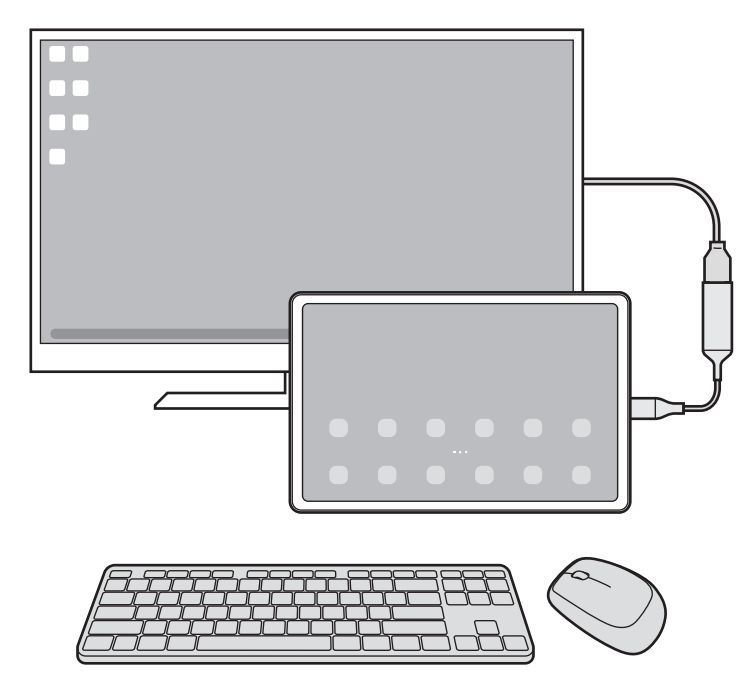

- Можно настроить перемещение указателя мыши с внешнего дисплея на экран планшета.  $\not\!\!{E}$ Откройте Настройки, выберите пункт Samsung DeX → Мышь и сенсорная панель, а затем коснитесь переключателя Переход указ. на экран планшета, чтобы включить соответствующую функцию.
	- Кроме того, можно использовать внешнюю клавиатуру на экране планшета.

#### Использование планшета в качестве сенсорной панели

Планшетом можно пользоваться как сенсорной панелью.

На планшете нажмите кнопку  $\blacksquare$  на навигационной панели. Если панель навигации настроена на использование параметра Жесты проведения, откройте панель уведомлений и выберите пункт Планшет будет сенсорной панелью.

- $\mathbb{Z}$ • Если дважды коснуться значка  $\textcircled{1}$  на сенсорной панели, то можно просмотреть жесты, которые можно использовать при работе с сенсорной панелью.
	- Если экран планшета погас, нажмите боковую кнопку или дважды коснитесь экрана, чтобы включить его.

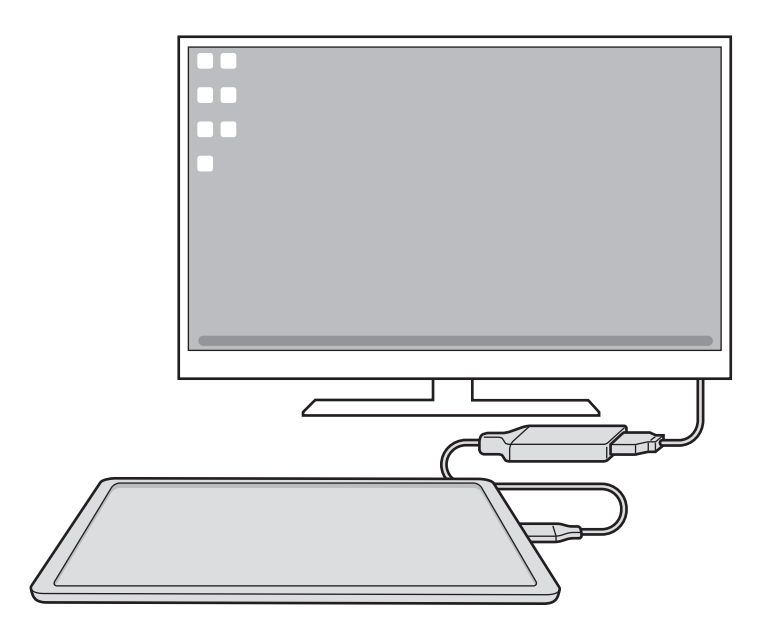

#### Экранная клавиатура

Экранная клавиатура появляется на экране планшета автоматически при вводе текста для отправки сообщение, создании заметок или выполнении других задач, не требуя подключения внешней клавиатуры.

### Использование Samsung DeX

Функциями планшета можно пользоваться в подобной компьютеру интерфейсной среде. Запустив несколько приложений одновременно, можно работать в многозадачной среде. Можно также просматривать уведомления и состояние планшета.

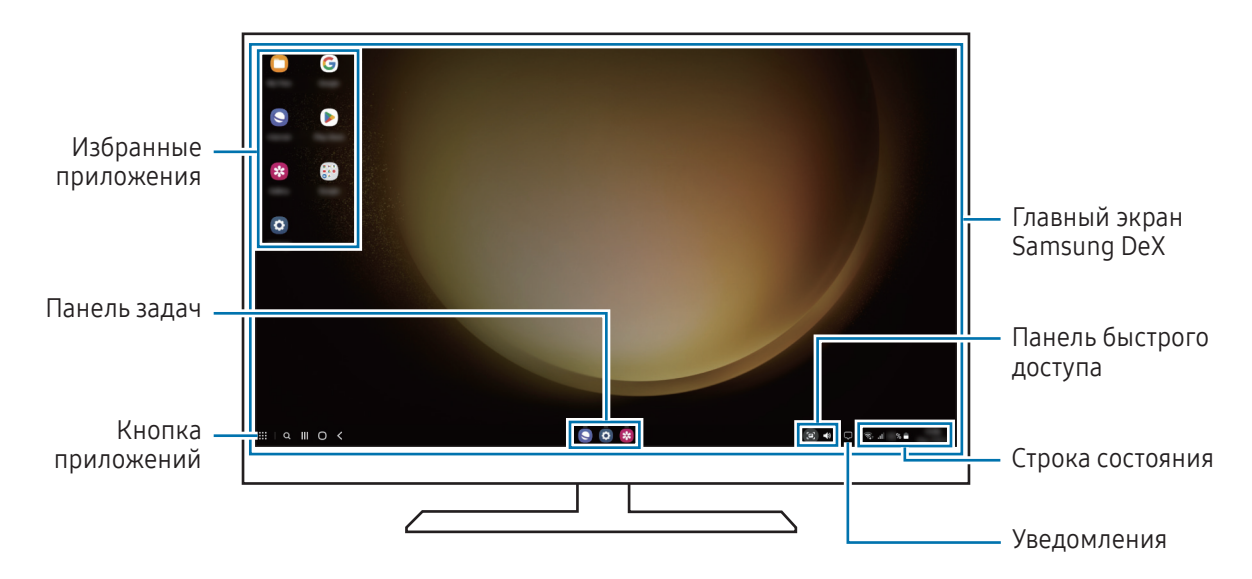

- Раскладка экрана Samsung DeX может отличаться в зависимости от подключенного устройства.
	- При запуске или завершении режима Samsung DeX работающие приложения могут закрыться.
	- Некоторые приложения или функции могут быть недоступны в режиме Samsung DeX.
	- Чтобы изменить настройки экрана, воспользуйтесь настройками изображения подключенного телевизора или монитора.
	- Чтобы изменить аудиовыход, коснитесь строки состояния, выберите пункт Вывод медиаданных, а затем выберите устройство.

#### Одновременное использование Samsung DeX и планшета

В режиме Samsung DeX отдельные приложения можно использовать одновременно на внешнем дисплее и на планшете.

Например, при просмотре видео на подключенном ТВ или мониторе вы можете общаться с другом в приложении для обмена сообщениями.

На подключенном телевизоре или мониторе откройте приложение, которое должно отображаться на экране Samsung DeX. Затем откройте другое приложение на планшете.

#### Блокировка экрана Samsung DeX

Если нужно заблокировать экран Samsung DeX и экран планшета в режиме Samsung DeX, коснитесь значка  $\mathbf{ii} \rightarrow$  Блок. DeX.

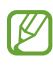

В режиме Samsung DeX нельзя заблокировать внешний дисплей и экран планшета нажатием на боковую кнопку.

## Приложения Google

Для использования некоторых из них может потребоваться учетная запись Google. Для использования некоторых из них может потребоваться учетная запись Google.

Дополнительные сведения о приложениях можно получить в меню справки нужного приложения.

- Chrome: поиск различной информации и просмотр веб-страниц.
- Gmail: отправка и получение сообщений электронной почты с помощью службы Google Mail.
- Карты: определяйте свое местонахождение на карте, ищите места на карте мира и просматривайте адреса различных организаций рядом с вами.
- YT Music: наслаждайтесь разнообратной музыкой и видео на YouTube Music. Можно также просмотреть коллекции музыки, сохраненные на устройстве, и прослушать ее.
- Google TV: покупайте или берите напрокат видеозаписи, такие как фильмы и ТВ-программы, из Goole Play.
- Диск: сохранение содержимого в облачном хранилище, получение к нему доступа из любого места и обмен им с другими пользователями.
- YouTube: просмотр или создание видеозаписей и обмен ими с другими пользователями.
- Фото: ведите поиск, управляйте и редактируйте все фотографии и видео с разных источников в одном месте.
- Google: поиск нужной информации в интернете или на устройстве.
- Meet: видеовызовы, организация видеосовещаний и участие в них по приглашению.
- Сообщения: отправка и получение сообщений на вашем устройстве или компьютере, а также обмен различным содержимым, например изображениями и видео.

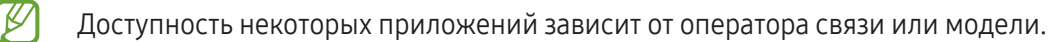

# Настройки

## Введение

Настройки устройства можно изменить.

На экране приложений выберите Настройки. Можно также открыть панель уведомлений и нажать кнопку .

Чтобы найти настройки по ключевым словам, коснитесь значка  $\mathsf Q$ . Можно также выполнить поиск по настройкам, выбрав тег в пункте Предложения.

## Samsung account

Войдите в свою учетную запись Samsung и управляйте ею.

На экране настроек выберите пункт Samsung account.

## Подключения

## Параметры

Измените настройки для различных соединений, таких как Wi-Fi и Bluetooth.

На экране настроек выберите пункт Подключения.

- Wi-Fi: включите функцию Wi-Fi, чтобы подключиться к сети Wi-Fi и получить доступ в интернет и к другим сетевым устройствам. Дополнительные сведения см. в разделе [Wi-Fi](#page-123-0).
- Bluetooth: благодаря связи Bluetooth можно обмениваться данными и медиафайлами с другими устройствами, поддерживающими технологию Bluetooth. Дополнительные сведения см. в разделе [Bluetooth](#page-124-0).

• Авиарежим: отключение всех беспроводных функций устройства. Можно использовать только не связанные с сетью функции устройства.

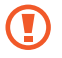

Соблюдайте правила авиакомпании и инструкции экипажа воздушного судна. В случаях, когда использование мобильного устройства разрешено, всегда пользуйтесь им в режиме полета.

- Диспетчер SIM-карт: активируйте SIM- или USIM-карту и измените настройки SIM-карты. Дополнительные сведения см. в разделе [Диспетчер SIM-карт](#page-13-0).
- Мобильные сети: настройка параметров мобильных сетей.
- Использование данных: отслеживание использования данных и настройка параметров ограничения на их использование. Автоматическое выключение мобильной передачи данных в случае превышения указанного ограничения для использованного объема мобильных данных.

Можно включить функцию экономии данных, чтобы некоторые приложения, работающие в фоновом режиме, не передавали и не принимали данные. Дополнительные сведения см. в разделе [Экономия](#page-126-0)  [трафика \(для моделей с поддержкой мобильной сети\)](#page-126-0).

Можно настроить приложения так, чтобы они использовали только подключение Wi-Fi, только мобильные данные или и то, и другое. Дополнительные сведения см. в разделе [Разрешенные сети](#page-126-1)  [для приложений \(для моделей с поддержкой мобильной сети\)](#page-126-1).

• Мобильная точка доступа и модем: используйте планшет в качестве мобильной точки доступа, чтобы предоставить другим устройствам доступ к мобильному подключению планшета. Для получения дополнительной информации о мобильной точке доступа см. раздел [Мобильная точка доступа](#page-127-0)  [\(только для моделей с поддержкой мобильной сети\)](#page-127-0).

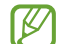

M

За использование этой функции может взиматься дополнительная плата.

- Модем: использование модема для предоставления другим устройствам доступа к Интернет-подключению.
- Другие настройки: изменение настроек других функций. Дополнительные сведения см. в разделе [Другие настройки](#page-127-1).

Доступность некоторых функций зависит от модели.

## <span id="page-123-0"></span>Wi-Fi

Включите функцию Wi-Fi, чтобы подключиться к сети Wi-Fi и получить доступ в интернет и к другим сетевым устройствам.

#### Подключение к сети Wi-Fi

- 1 На экране настроек выберите пункт Подключения → Wi-Fi, а затем коснитесь переключателя, чтобы включить соответствующую функцию.
- 2 Выберите нужную сеть из списка сетей Wi-Fi. Для подключения к сетям со значком замка требуется пароль.
- После подключения устройства к сети Wi-Fi оно будет автоматически подключаться к этой сети ſK без запроса пароля каждый раз, когда эта сеть будет доступна. Чтобы устройство не отключалось от сети автоматически, нажмите кнопку  $\ddot{\otimes}$  рядом с сетью, а затем коснитесь переключателя Подключаться автоматически, чтобы отключить соответствующую функцию.
	- Если не удается установить подключение к сети Wi-Fi надлежащим образом, перезапустите функцию Wi-Fi на устройстве или беспроводной маршрутизатор.

#### Просмотр сведений о качестве сети Wi-Fi

Получайте доступ к информации о качестве сети Wi-Fi, такой как скорость и стабильность.

На экране настроек выберите пункт Подключения → Wi-Fi, а затем коснитесь переключателя, чтобы включить соответствующую функцию. Информация о качестве сети будет показана под сетями Wi-Fi. Если информация отсутствует, коснитесь значка  $\stackrel{\bullet}{\bullet} \rightarrow$  Intelligent Wi-Fi, а затем коснитесь переключателя Показ сведений о качестве, чтобы включить соответствующую функцию.

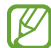

Информация о качестве может не отображаться в зависимости от сети Wi-Fi.

#### Обмен паролями сети Wi-Fi

Если пользователю, который подключен к защищенной сети Wi-Fi, отправить запрос на обмен паролем, то к сети можно будет подключиться без ввода пароля. Эта функция поддерживается устройствами, если на обоих из них есть контакты друг друга, и экран другого устройства включен.

- 1 На экране настроек выберите пункт Подключения → Wi-Fi, а затем коснитесь переключателя, чтобы включить соответствующую функцию.
- 2 Выберите нужную сеть из списка сетей Wi-Fi.
- 3 Выберите пункт Запросить пароль.
- 4 Примите запрос на обмен на другом устройстве. Пароль Wi-Fi будет введен и устройство подключится к сети.

### Wi-Fi Direct

С помощью технологии Wi-Fi Direct можно напрямую подключать устройства друг к другу по сети Wi-Fi без использования точки доступа.

- 1 На экране настроек выберите пункт Подключения → Wi-Fi, а затем коснитесь переключателя, чтобы включить соответствующую функцию.
- 2 Выберите пункт  $\bullet \rightarrow$  Wi-Fi Direct. Появится список обнаруженных устройств. Если подключаемое устройство отсутствует в списке, на нем необходимо включить функцию Wi-Fi Direct.
- 3 Выберите устройство для подключения. Подключение между устройствами будет установлено, когда на втором устройстве будет принят запрос на подключение с помощью Wi-Fi Direct.

Чтобы завершить подключение к устройству, выберите устройство, от которого нужно отключиться, из списка.

## <span id="page-124-0"></span>Bluetooth

Благодаря связи Bluetooth можно обмениваться данными и медиафайлами с другими устройствами, поддерживающими технологию Bluetooth.

#### Предостережения относительно использования Bluetooth

- Компания Samsung не несет ответственности за потерю, перехват или несанкционированное использование данных, отправленных или полученных по Bluetooth.
- Убедитесь, что вы обмениваетесь данными с надежным устройством, имеющим надлежащий уровень безопасности. Если между устройствами есть препятствия, дальность действия может уменьшиться.
- Некоторые устройства, в частности те, для которых компания Bluetooth SIG не проводила испытаний или которые не были одобрены по результатам таких испытаний, могут быть несовместимы с устройством.
- Запрещается использовать связь Bluetooth в противоправных целях (таких как распространение пиратских копий файлов или незаконный перехват разговоров в коммерческих целях). Компания Samsung не несет ответственности за последствия такого использования связи Bluetooth.

#### Подключение к другим устройствам Bluetooth

- 1 На экране настроек выберите пункт Подключения  $\rightarrow$  Bluetooth, а затем коснитесь переключателя, чтобы включить соответствующую функцию. Появится список обнаруженных устройств.
- 2 Выберите устройство для сопряжения. Если подключаемое устройство отсутствует в списке, переведите устройство в режим сопряжения по Bluetooth. См. руководство пользователя подключаемого устройства.
- Другие устройства смогут обнаруживать ваш планшет до тех пор, пока не будет закрыт экран ſØ настроек Bluetooth.
- 3 Для подтверждения примите запрос на подключение по Bluetooth на своем планшете. Подключение между устройствами будет установлено, когда на втором устройстве будет принят запрос на подключение по Bluetooth.

Чтобы отменить сопряжение устройств, коснитесь значка рядом с именем устройства, сопряжение с которым нужно отменить, а затем выберите пункт Разорвать соединение.

#### Отправка и получение данных

Множество приложений поддерживают передачу данных по Bluetooth. Можно обмениваться такими данными, как сведения о контактах или файлы мультимедиа, с другими устройствами Bluetooth. Далее приведен пример того, как можно отправить изображение на другое устройство.

- 1 Откройте приложение Галерея и выберите изображение.
- 2 Нажмите кнопку  $\leq$  > Bluetooth, а затем выберите устройство, на которое нужно передать изображение.

Если подключаемое устройство отсутствует в списке, на нем необходимо включить параметр видимости.

3 Примите запрос на подключение Bluetooth на другом устройстве.

## <span id="page-126-0"></span>Экономия трафика (для моделей с поддержкой мобильной сети)

Можно сократить объем потребляемых данных, сделав так, чтобы некоторые приложения, работающие в фоновом режиме, не передавали и не принимали данные.

На экране настроек выберите пункт Подключения → Использование данных → Экономия трафика и коснитесь переключателя, чтобы включить соответствующую функцию.

При активной функции экономии данных в строке состояния отображается значок  $\mathcal{A}_1$ .

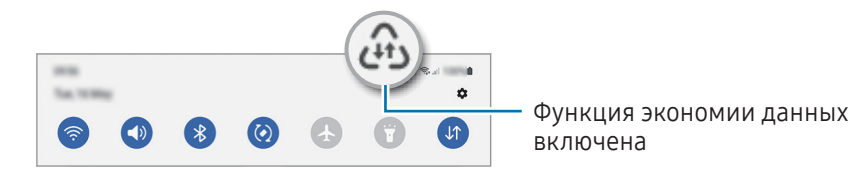

Чтобы определить приложения, которые могут использовать данные без ограничения, выберите пункт Использовать данные в режиме экономии трафика, после чего выберите приложения.

### <span id="page-126-1"></span>Разрешенные сети для приложений (для моделей с поддержкой мобильной сети)

Можно настроить приложения так, чтобы они использовали только подключение Wi-Fi, только мобильные данные или и то, и другое.

Например, на устройстве можно настроить использование только мобильных данных приложениями, требующими безопасности, или приложениями, работающими с потоковыми данными, которые могут быть отключены. Даже при включенной функции Wi-Fi приложения будут открываться и использовать мобильные данные.

На экране настроек выберите пункт Подключения → Использование данных → Разрешенные сети для приложений. Выберите нужное приложение из списка приложений и выберите тип сети.

W

За использование мобильных данных может взиматься дополнительная плата.

## <span id="page-127-0"></span>Мобильная точка доступа (только для моделей с поддержкой мобильной сети)

Используйте планшет в качестве мобильной точки доступа, чтобы предоставить другим устройствам доступ к мобильному подключению планшета.

- 1 На экране настроек выберите пункт Подключения → Мобильная точка доступа и модем → Мобильная точка доступа.
- 2 Коснитесь переключателя, чтобы включить соответствующую функцию. Можно изменить название сети, пароль и другое. Значок появится в строке состояния.
- 3 Найдите и выберите ваш планшет в списке сетей Wi-Fi на другом устройстве. Можно также выбрать пункт Код QR на экране мобильной точки доступа и отсканировать QR-код другим устройством.
- 
- Если мобильная точка доступа не найдена, на планшете установите для параметра Диапазон частот значение 2.4 ГГц, выберите пункт Дополнительно, после чего коснитесь переключателя Скрытая сеть, чтобы отключить соответствующую функцию.
	- Если включить функцию Автоматический режим точки доступа, то подключением к мобильным данным планшета можно будет делиться с другими устройствами, на которых выполнен вход в Samsung account.

## <span id="page-127-1"></span>Другие настройки

Изменение настроек других функций подключения.

На экране настроек выберите пункт Подключения → Другие настройки.

- Поиск устройств поблизости: автоматический поиск расположенных неподалеку устройств, к которым можно подключиться.
- Печать: сконфигурируйте настройки для плагинов принтера, установленных на данном устройстве. Можно выполнить поиск доступных принтеров или добавить принтер вручную для печати файлов. Дополнительные сведения см. в разделе [Печать](#page-128-0).
- VPN: настройка виртуальных частных сетей (VPN) для подключения к частной сети школы или организации.
- Персональный DNS-сервер: использование на устройстве частного DNS с повышенной безопасностью.
- Ethernet: в случае подключения Ethernet-адаптера можно использовать проводную сеть или изменить настройки сети.

#### <span id="page-128-0"></span>Печать

Сконфигурируйте настройки для плагинов принтера, установленных на данном устройстве. Можно подключить устройство к принтеру по Wi-Fi или с помощью технологии Wi-Fi Direct и распечатать нужные изображения или документы.

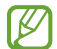

Некоторые принтеры могут быть несовместимы с вашим устройством.

Добавление плагинов принтера

Добавьте плагины для принтеров, к которым необходимо подключить устройство.

- 1 На экране настроек выберите пункт Подключения  $\rightarrow$  Другие настройки  $\rightarrow$  Печать  $\rightarrow$  Загрузка дополнительного модуля.
- 2 Выберите плагин принтера и установите его.
- 3 Выберите установленный подключаемый модуль принтера. Автоматически начнется поиск принтеров, подключенных к той же сети Wi-Fi, что и ваше устройство.
- 4 Выберите принтер для добавления.

 $\not\!\!{E}$ Чтобы добавить принтеры вручную, нажмите кнопку • → Добавить принтер.

#### Печать содержимого

Во время просмотра контента (изображений или документов) откройте список параметров, выберите пункт Печать  $\rightarrow \blacktriangledown$   $\rightarrow$  Все принтеры, а затем выберите принтер.

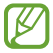

Способы печати зависят от типа содержимого.

## Подключенные устройства

Изменение настроек подключений устройств.

На экране настроек выберите пункт Подключенные устройства.

- Быстрая отправка: изменение настроек быстрой отправки. Дополнительные сведения см. в разделе [Быстрая отправка](#page-104-0).
- Автопереключение наушников: переключение наушников Galaxy Buds с другого устройства на ваш планшет при совершении вызова или ответе на вызов, воспроизведении мультимедиа и в других случаях. Эта функция работает только в том случае, если на другом устройстве выполнен вход в ту же самую учетную запись Samsung и наушники Galaxy Buds вставлены в уши.
- **Вызовы и SMS на других устройствах**: подключение планшета и телефона для использования функций вызовов и обмена сообщениями на планшете по номеру, используемому на телефоне. Необходимо зарегистрироваться и войти в одну и ту же учетную запись Samsung на планшете и телефоне. Некоторые функции вызовов и обмена сообщениями могут быть недоступны.
- Продолжение работы приложений на других устройствах: использование приложений планшета на других устройствах, на которых выполнен вход в Samsung account.
- Связь с Windows: просматривайте и используйте данные мобильного устройства, такие как приложения и фотографии, на ПК с Windows. Дополнительные сведения см. в разделе [Связь с](#page-112-0)  [Windo](#page-112-0)ws.
- Несколько устройств: использование на планшете мыши и клавиатуры, подключенных к компьютеру Samsung, который поддерживает эту функцию.
- Второй экран: подключите планшет к компьютеру для использования планшета как дополнительного дисплея для компьютера. На компьютере должна быть установлена ОС Windows 10 или более новая.
- Samsung DeX: выбор режима использования устройства в качестве компьютера. Дополнительные сведения см. в разделе [Samsung D](#page-113-0)eX.
- Smart View: просмотр отображаемого на планшете контента на большом экране при подключении планшета к телевизору или монитору, который поддерживает функцию дублирования экрана. Дополнительные сведения см. в разделе [Smart Vi](#page-107-0)ew.
- SmartThings: с помощью устройства можно управлять интеллектуальной техникой и устройствами Интернета вещей (IoT). Дополнительные сведения см. в разделе [SmartThin](#page-104-1)gs.
- Android Auto: подключение устройства к автомобилю и управление некоторыми функциями устройства на дисплее автомобиля.

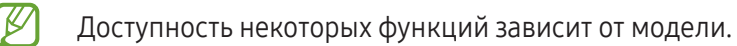

## Режимы и сценарии

### Введение

Выбирайте режимы в зависимости от текущей активности или местоположения, и объединяйте частые действия в регулярно выполняемые операции, чтобы удобнее пользоваться устройством.

На экране настроек выберите пункт Режимы и сценарии.

### Режимы

#### Добавление режимов

- 1 На экране настроек выберите пункт Режимы и сценарии  $\rightarrow$  Режимы.
- 2 Выберите нужный режим или выберите пункт Добавление режима, чтобы добавить собственные режимы.

#### Запуск режимов

Режимы будут запускаться автоматически при обнаружении настроенных для них условий. Режимы можно также запускать вручную в любой момент, нажав соответствующую кнопку.

Для запуска нужного режима вручную выберите его, а затем выберите пункт Включить.

Чтобы отключить активный режим, коснитесь его и выберите пункт Отключить.

### Использование регулярно выполняемых операций

#### Добавление регулярно выполняемых операций

- 1 На экране настроек выберите пункт Режимы и сценарии  $\rightarrow$  Сценарии.
- 2 Коснитесь значка  $\circled{2}$  и выберите нужную регулярную операцию или коснитесь значка  $+$ , чтобы добавить собственную.

Чтобы задать ручной запуск регулярно выполняемой операции, выберите пункт Запускать вручную. Этот пункт отображается только в том случае, если условия запуска не заданы. В появившемся всплывающем окне выберите пункт Добавить. Регулярную операцию можно добавить на главный экран в качестве виджета и непосредственно получать к ней доступ.

#### Запуск регулярно выполняемых операций

Автоматические регулярно выполняемые операции будут запускаться автоматически при обнаружении настроенных для них условий. Регулярно выполняемые операции, для которых задано условие запуска Запускать вручную, можно выполнять вручную, коснувшись кнопки в любой нужный момент.

Чтобы запустить выполнение регулярной операции вручную, нажмите  $\blacktriangleright$  рядом с операцией, которую вы хотите запустить. Можно также коснуться виджета регулярно выполняемой операции на главном экране.

Чтобы остановить регулярно выполняемую операцию, коснитесь ее в области Работают и выберите пункт Остановить.

## Звуки и вибрация

## Параметры

Изменение настроек звуков устройства.

На экране настроек выберите пункт Звуки и вибрация.

- Звук / Вибрация / Без звука: выбор режима воспроизведения звука, включения вибрации или режима «Без звука».
- Вибрация во время звонка: выбор режима одновременной вибрации и звука при входящих вызовах.
- Временное отключение: включение режима «Без звука» на определенный период времени.
- Мелодия звонка: изменение мелодии вызова.
- Звук уведомления: изменение звука уведомлений.
- Системный звук: изменение звука, используемого для выполнения определенных действий, таких как зарядка устройства.
- Громкость: регулирование уровня громкости устройства.
- Вибрация при вызове: изменение настроек вибрации при вызовах.
- Вибрация уведомлений: изменение настроек вибрации при уведомлениях.
- Системная вибрация: вибрация при таких действиях, как управление с помощью сенсорного экрана.
- Интенсивность вибрации: настройка интенсивности вибрации.
- Качество звука и эффекты: настройка качества звука и эффектов устройства. Дополнительные сведения см. в разделе [Качество звука и эффекты](#page-132-0).

Раздельный вывод звука: воспроизведение звука мультимедийных файлов от конкретного приложения на другом аудиоустройстве. Дополнительные сведения см. в разделе [Раздельный вывод](#page-132-1)  [звука](#page-132-1).

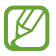

Доступность некоторых функций зависит от модели.

### <span id="page-132-0"></span>Качество звука и эффекты

Настройка качества звука и эффектов устройства.

На экране настроек выберите пункт Звуки и вибрация → Качество звука и эффекты.

- Dolby Atmos: можно выбрать режим окружающего звучания, оптимизированный под различные типы звука, будь то звук фильмов, музыки или голоса. Технология Dolby Atmos обеспечивает окружающее звучание посредством распределения звуковых потоков вокруг слушателя.
- Dolby Atmos для игр: звук Dolby Atmos, оптимизированный для различных игр.
- Эквалайзер: выбор настроек для конкретного музыкального жанра и прослушивание оптимального звука.
- UHQ upscaler: улучшение разрешения звука при прослушивании музыки и просмотре видео во время использования проводных наушников.
- Adapt sound: настройка наиболее подходящего звука.
- В зависимости от модели для использования некоторых функций может потребоваться подключить Ι⊌ наушники.

## <span id="page-132-1"></span>Раздельный вывод звука

Воспроизведение звука мультимедийных файлов от конкретного приложения на подключенном внешнем динамике или гарнитуре Bluetooth.

Например, звук от приложения для навигации может воспроизводиться через динамик устройства, а звук от приложения для прослушивания музыки — через внешний динамик автомобиля.

- 1 На экране настроек выберите пункт Звуки и вибрация → Раздельный вывод звука, а затем коснитесь переключателя, чтобы включить соответствующую функцию.
- 2 Выберите приложение, мультимедийные звуки которого будут воспроизводиться отдельно, а затем нажмите кнопку «Назад».
- 3 Выберите устройство, которое будет воспроизводить мультимедийные звуки от выбранного приложения.

## Уведомления

Изменение настроек уведомлений.

На экране настроек выберите пункт Уведомления.

- Уведомления приложений: выбор приложений, от которых будут поступать уведомления.
- Экран блокировки: настройка порядка отображения уведомлений на экране блокировки.
- Стиль всплывающего уведомления: выбор стиля всплывающих уведомлений и изменение настроек.
- Не беспокоить: отключение звука уведомлений, за исключением разрешенных.
- Дополнительные параметры: изменение дополнительных настроек уведомлений.

## Дисплей

## Параметры

Изменение настроек дисплея и главного экрана.

На экране настроек выберите пункт Дисплей.

- Светлый / Темный: включение или отключение темного режима.
- Настройки режима затемнения: ночной режим позволяет снизить нагрузку на глаза путем применения темной темы при использовании устройства в темное время суток или в условиях низкой освещенности. Применение темного режима можно настроить по расписанию.

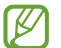

В некоторых приложениях темная тема может не применяться.

- Яркость: регулировка яркости дисплея.
- Адаптивная яркость: отслеживание устройством настроек яркости и их автоматическое применение в подобных условиях освещения.
- Плавность движений: изменение частоты обновления экрана. При выборе высокой частоты обновления экран будет прокручиваться более плавно. Дополнительные сведения см. в разделе [Плавность движений](#page-135-0).
- Комфорт для глаз: уменьшение усталости глаз путем ограничения количества синего света на экране. Применение этой функции можно настроить по расписанию.
- Режим экрана: изменение режима экрана для регулировки цветовой схемы и контрастности. Дополнительные сведения см. в разделе [Изменение режима экрана и регулировка цвета](#page-135-1)  [изображения](#page-135-1).
- Размер и стиль шрифта: измените размер и стиль шрифта.
- Масштабирование экрана: изменение размера элементов на экране.
- Вырез камеры: скрытие фронтальной камеры с экрана.
- Тайм-аут экрана: установка времени, по истечении которого подсветка дисплея устройства будет отключаться.
- Панели Edge: изменение настроек панели изогнутого экрана.
- Панель задач: изменение параметров для панели задач. Дополнительные сведения см. в разделе [Панель задач](#page-29-0).
- Навигационная панель: изменение настроек панели навигации. Дополнительные сведения см. в разделе [Навигационная панель \(программные кнопки\)](#page-24-0).
- Чувствительность: увеличение чувствительности касания экрана при наличии на экране защитных покрытий.
- Заставка: запуск заставки во время зарядки устройства.
- Ι⊌ Доступность некоторых функций зависит от модели.

## <span id="page-135-0"></span>Плавность движений

Частота обновления — это количество обновлений изображения на экране за одну секунду. Используйте высокую частоту обновления, чтобы предотвратить мерцание экрана при переключении. Экран будет прокручиваться более плавно. При выборе стандартной частоты обновления экрана время автономной работы смартфона от аккумулятора увеличивается.

- 1 На экране настроек выберите пункт Дисплей  $\rightarrow$  Плавность движений.
- 2 Выбор частоты кадров.
	- Адаптивная: более плавная анимация и прокрутка за счет автоматической регулировки частоты обновления экрана до более высокого уровня.
	- Стандартная: используйте стандартную частоту обновления в обычных ситуациях для экономии заряда аккумулятора.

#### <span id="page-135-1"></span>Изменение режима экрана и регулировка цвета изображения

Можно изменить режим экрана и отрегулировать цвета изображения на дисплее.

#### Изменение режима экрана

На экране настроек выберите пункт Дисплей → Режим экрана и выберите нужный режим.

- Насыщенные цвета: оптимизация цветового диапазона, насыщенности и резкости изображения. Можно также отрегулировать цветовой баланс дисплея по значению цвета.
- Естественные цвета: естественные тона изображения.
	- Цвет отображения можно изменять только в режиме Насыщенные цвета.
		- Режим Насыщенные цвета может быть несовместим со сторонними приложениями.

#### Оптимизация цветового баланса в полноэкранном режиме

Можно оптимизировать цвет отображения, отрегулировав тона цвета на свое усмотрение.

На экране настроек выберите пункт Дисплей → Режим экрана → Насыщенные цвета и измените положение ползунка регулировки цвета в пункте Баланс белого.

При переводе ползунка регулировки цвета в направлении Холодные цвета оттенки синего становятся насыщеннее. При переводе ползунка цвета в направлении Теплые цвета насыщеннее становятся оттенки красного.

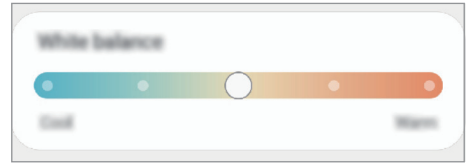

#### Регулировка оттенков изображения на экране по значению цвета

Определенные цветовые оттенки можно усилить или ослабить, отрегулировав значение «Красный», «Зеленый» или «Синий» по-отдельности.

- 1 На экране настроек выберите пункт Дисплей → Режим экрана → Насыщенные цвета.
- 2 Выберите пункт Дополнительные параметры.
- 3 Отрегулируйте шкалу цветов R (красный), G (зеленый) или B (синий) в соответствии с предпочтениями. Цветовые оттенки изображения будут отрегулированы.

## Обои и стиль

Изменение настроек обоев главного экрана и заблокированного экрана.

На экране настроек выберите пункт Обои и стиль.

## Главный экран

Изменение настроек главного экрана, таких как вид экрана. На экране настроек выберите пункт Главный экран.

## Экран блокировки

## Параметры

Изменение настроек экрана блокировки.

На экране настроек выберите пункт Экран блокировки.

- Тип блокировки экрана: изменение способа блокировки экрана.
- Smart Lock: автоматическая разблокировка устройства при обнаружении доверенных мест или устройств. Дополнительные сведения см. в разделе [Smart Lock](#page-137-0).
- Параметры защитной блокировки: изменение настроек блокировки экрана для выбранного способа блокировки.
- Экран блокировки: изменение настроек элементов, отображаемых на заблокированном экране, или на заставке заблокированного экрана.
- Виджеты: изменение настроек элементов, отображаемых при касании часов на заблокированном экране.
- Удерживайте для редактирования: отображение параметров изменения при касании и удерживании на заблокированном экране.
- Часы в режиме роуминга: настройка вывода локальных и местных часовых поясов на часах при заблокированном экране.
- Об экране блокировки: просмотр версии экрана блокировки и доступ к правовой информации.
	- Доступность некоторых функций зависит от оператора связи или модели.
		- Доступные параметры зависят от выбранного способа блокировки экрана.

## <span id="page-137-0"></span>Smart Lock

W

ſØ

Устройство может разблокироваться автоматически и оставаться разблокированным при обнаружении доверенных мест или устройств.

Например, если дом считается доверенным местом, то по возвращении домой устройство определит место и разблокируется автоматически.

На экране настроек выберите пункт Экран блокировки → Smart Lock и следуйте инструкциям на экране, чтобы завершить настройку.

- Эта функция будет доступна после выбора способа блокировки экрана.
	- Если устройство не используется в течение четырех часов или при включении устройства, экран потребуется разблокировать с помощью заданного рисунка, PIN-кода или пароля.

## Безопасность и конфиденциальность

### Параметры

Просмотр состояния безопасности и конфиденциальности устройства и изменение соответствующих настроек.

На экране настроек выберите пункт Безопасность и конфиденциальность.

- Экран блокировки: изменение настроек экрана блокировки.
- Учетные записи: изменение настроек учетных записей.
- Поиск устройства: включение или выключение функции «Поиск устройства». Воспользуйтесь [smartthingsfind.](http://smartthingsfind.samsung.com)samsung.com для отслеживания утерянного или украденного планшета. Можно также выяснить местоположение носимых устройств, подключенных к этому планшету.
- Безопасность приложения: сканирование приложений на наличие вредоносного ПО и поддержание безопасности устройства.
- Обновления: выяснение версии программного обеспечения устройства и проверка обновлений.
- Конфиденциальность: изменение настроек конфиденциальности.
- Биометрические данные: изменение параметров биометрических данных. См. [Распознавание лица](#page-139-0) и [Распознавание отпечатков пальцев](#page-141-0) для получения более подробной информации.
- Samsung Pass: проверка личности по биометрическим данным. Дополнительные сведения см. в разделе [Samsung Pa](#page-144-0)ss.
- Папка Knox: создание защищенной папки для обеспечения сохранности личных данных и приложений. Дополнительные сведения см. в разделе [Папка Knox](#page-146-0).
- Защищенный Wi-Fi: настройка защиты данных устройства во время использования незащищенных сетей Wi-Fi. Дополнительные сведения см. в разделе [Защищенный Wi-Fi](#page-149-0).
- Установка неизвестных приложений: разрешение на установку приложений из неизвестных источников.
- Другие параметры безопасности: изменение дополнительных настроек безопасности.

Доступность некоторых функций зависит от оператора связи или модели.

ſØ

### <span id="page-139-0"></span>Распознавание лица

Устройство позволяет разблокировать экран с помощью функции распознавания лица.

- Если в качестве метода блокировки экрана используется лицо, то после включения устройства разблокировать экран по лицу нельзя. Чтобы воспользоваться устройством, для разблокирования экрана необходимо использовать рисунок, PIN-код или пароль, установленный во время регистрации изображения лица. Старайтесь не забывать рисунок, PIN-код или пароль.
	- В случае изменения способа блокировки экрана на небезопасные методы Провести по экрану по экрану или Нет все биометрические данные удаляются.

### Меры предосторожности при распознавании по лицу

Соблюдайте следующие меры предосторожности перед распознаванием лица для разблокировки устройства.

- Существует вероятность, что устройство может разблокироваться по изображению, сходному с изображением его пользователя.
- Функция распознавания лица обеспечивает меньший уровень безопасности в сравнении с использованием рисунка, PIN-кода или пароля.

#### Советы по улучшению распознавания по лицу

При распознавании лица обращайте внимание на следующее:

- Условия регистрации, например, наличие очков, шляпы, маски, бороды или яркого макияжа.
- Перед регистрацией проверьте наличие достаточного освещения и отсутствие загрязнений на объективе камеры.
- Для более точных результатов распознавания убедитесь, что изображение не размыто.

#### Регистрация лица

Лучше проводить регистрацию лица в помещении, чтобы на лицо не падали прямые солнечные лучи.

- 1 На экране настроек выберите пункт Безопасность и конфиденциальность → Биометрические данные  $\rightarrow$  Распознавание лица.
- 2 Ознакомьтесь с инструкциями на экране и выберите пункт Продолжить.
- 3 Задайте способ блокировки экрана.
- 4 Расположите лицо внутри рамки на экране. Камера выполнит сканирование лица.
- Если разблокировка экрана с помощью распознания лица не работает, выберите пункт Удалить ſØ данные лица, чтобы удалить зарегистрированные данные и попробовать снова.
	- Чтобы улучшить распознавание лица, выберите пункт Добавьте варианты внешнего вида для улучшения распознавания и добавьте другой внешний вид.

#### Разблокировка экрана по лицу

Можно разблокировать экран с помощью лица вместо использования рисунка, PIN-кода или пароля.

- 1 На экране настроек выберите пункт Безопасность и конфиденциальность → Биометрические данные  $\rightarrow$  Распознавание лица.
- 2 Разблокируйте экран с помощью выбранного метода блокировки экрана.
- 3 Коснитесь переключателя Разблокировка с помощью распознавания лица, чтобы включить соответствующую функцию.
- 4 Посмотрите на заблокированный экран, чтобы его разблокировать. Когда лицо будет распознано, экран разблокируется без каких-либо дополнительных процедур. Если лицо не распознано, воспользуйтесь предварительно настроенным способом разблокировки экрана.

#### Удаление данных зарегистрированного лица

Данные зарегистрированного лица можно удалить.

- 1 На экране настроек выберите пункт Безопасность и конфиденциальность → Биометрические данные  $\rightarrow$  Распознавание лица.
- 2 Разблокируйте экран с помощью выбранного метода блокировки экрана.
- 3 Выберите пункт Удалить данные лица  $\rightarrow$  Удалить. После удаления данных зарегистрированного лица все связанные функции также отключаются.

### <span id="page-141-0"></span>Распознавание отпечатков пальцев

Чтобы функция распознавания отпечатков пальцев работала, необходимо зарегистрировать и сохранить на устройстве информацию об отпечатках пальцев.

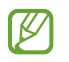

- Доступность этой функции зависит от оператора связи или модели.
- Функция распознавания отпечатков пальцев использует уникальные характеристики каждого отпечатка для улучшения защиты устройства. Вероятность погрешности датчика отпечатков пальцев при распознавании двух разных отпечатков очень низкая. Однако в редких случаях датчик может распознать разные отпечатки пальцев, которые схожи между собой, как одинаковые.
- Толстая или цветная защитная пленка может влиять на производительность. При использовании защитной пленки для экрана убедитесь, что она предназначена для устройств с экранным датчиком отпечатков пальцев. (Такие защитные пленки предлагает компания Samsung)
- Если в качестве метода блокировки экрана используется отпечаток пальца, то после включения устройства разблокировать экран по опечатку пальца нельзя. Чтобы воспользоваться устройством, для разблокирования экрана необходимо использовать рисунок, PIN-код или пароль, установленный во время регистрации отпечатка пальца. Старайтесь не забывать рисунок, PIN-код или пароль.
- Если отпечаток пальца не распознается, разблокируйте устройство с помощью рисунка, PIN-кода или пароля, который был задан во время регистрации отпечатка пальца, после чего зарегистрируйте его повторно. Если рисунок, PIN-код или пароль не удается вспомнить, устройство нельзя будет использовать, предварительно не выполнив его сброс. Samsung не несет ответственности за утрату данных или неудобства вследствие невозможности восстановления кодов разблокировки.
- В случае изменения способа блокировки экрана на небезопасные методы **Провести по экрану** по экрану или Нет все биометрические данные удаляются.

#### Советы по улучшению распознавания отпечатков

При сканировании отпечатков пальцев на устройстве учитывайте перечисленные ниже факторы, которые могут повлиять на эффективность распознавания:

- Устройство может не распознать отпечатки, если на пальцах присутствуют морщины или шрамы.
- Устройство может не распознавать отпечатки маленьких или тонких пальцев.
- Чтобы улучшить качество распознавания, произведите регистрацию тех отпечатков пальцев, которые наиболее часто используются для распознавания устройством.
- На экране устройства находится встроенный датчик распознавания отпечатков пальцев. Убедитесь, что защита экрана или сенсорный экран в области датчика распознавания отпечатков пальцев не поцарапан и не поврежден металлическими предметами, такими как монеты, ключи, ручки и украшения.
- Убедитесь, что пальцы и область датчика распознавания отпечатков пальцев чистые и сухие.
- Если палец согнут, или вы касаетесь экрана его кончиком, устройство может не распознать отпечатки. Прижмите палец к экрану так, чтобы кончик пальца накрывал всю поверхность в области датчика распознавания отпечатков пальцев.

#### Регистрация отпечатков пальцев

На экране настроек выберите пункт Безопасность и конфиденциальность  $\rightarrow$  Биометрические данные  $\rightarrow$ Отпечатки пальцев и следуйте инструкциям на экране, чтобы зарегистрировать отпечаток пальца. После этого можно проверить, зарегистрирован ли ваш отпечаток пальца, а также посмотреть его название, выбрав пункт Проверьте добавленные отпечатки.

#### Разблокировка экрана по отпечаткам пальцев

Можно разблокировать экран с помощью отпечатка пальца вместо использования рисунка, PIN-кода или пароля.

- 1 На экране настроек выберите пункт Безопасность и конфиденциальность → Биометрические данные → Отпечатки пальцев.
- 2 Разблокируйте экран с помощью выбранного метода блокировки экрана.
- 3 Коснитесь переключателя Разблокировка отпечатком пальца, чтобы включить соответствующую функцию.
- 4 На заблокированном экране поместите палец на датчик распознавания отпечатков пальцев и отсканируйте отпечаток пальца.

#### Изменение настройки значка распознавания отпечатков пальцев

Устройство можно настроить на отображение или скрытие значка распознавания отпечатков пальцев при касании выключенного экрана.

- $1$  На экране настроек выберите пункт Безопасность и конфиденциальность → Биометрические данные → Отпечатки пальцев.
- 2 Разблокируйте экран с помощью выбранного метода блокировки экрана.
- 3 Коснитесь переключателя Коснитесь для отображения значка при выключенном экране для включения или отключения функции.

#### Удаление зарегистрированных отпечатков пальцев

Зарегистрированные отпечатки пальцев можно удалить.

- 1 На экране настроек выберите пункт Безопасность и конфиденциальность → Биометрические данные → Отпечатки пальцев.
- 2 Разблокируйте экран с помощью выбранного метода блокировки экрана.
- 3 Выберите отпечаток пальца, который нужно удалить, а затем выберите пункт Удалить.
## Samsung Pass

Зарегистрировав свои биометрические данные в службе Samsung Pass, можно подтверждать свою личность при пользовании службами, для которых требуется вход в систему или ввод личной информации.

- Функция входа на веб-сайты доступна только для веб-сайтов, открываемых через приложение ſK Samsung Internet. Некоторые веб-сайты не поддерживают эту функцию.
	- Зарегистрированные биометрические данные сохранятся только на вашем устройстве и не синхронизируются с другими устройствами или серверами.

### Регистрация в Samsung Pass

Перед использованием службы Samsung Pass в ней необходимо зарегистрировать свои биометрические данные.

На экране настроек выберите пункт **Безопасность и конфиденциальность → Samsung Pass**. Для завершения настройки следуйте инструкциям на экране.

### Подтверждение пароля учетной записи Samsung

Зарегистрированные биометрические данные можно использовать для подтверждения личности вместо ввода пароля учетной записи Samsung, например при покупке содержимого в магазине Galaxy Store.

На главном экране Samsung Pass нажмите кнопку • → Настройки → Учетная запись и синхронизация и коснитесь переключателя Проверка с помощью Samsung Pass, чтобы включить соответствующую функцию.

### Использование Samsung Pass для входа на веб-сайты

С помощью Samsung Pass можно входить в учетные записи на веб-сайтах с поддержкой автозаполнения идентификатора и пароля.

- 1 На странице входа на веб-сайт введите идентификатор и пароль, а затем коснитесь кнопки входа на веб-сайте.
- 2 Когда отобразится всплывающее окно с запросом на сохранение информации для входа, установите флажок Войти с помощью Samsung Pass, а затем выберите пункт Запомнить.

### Использование Samsung Pass для входа в приложения

С помощью Samsung Pass можно входить в приложения с поддержкой автозаполнения идентификатора и пароля.

- 1 На странице входа в приложение введите идентификатор и пароль, а затем коснитесь кнопки входа в приложении.
- 2 Когда отобразится всплывающее окно с запросом на сохранение информации для входа, выберите пункт Сохранить.

#### Управление данными входа

Можно просмотреть список веб-сайтов и приложений, для которых была настроена служба Samsung Pass, а также управлять данными входа.

- 1 На главном экране Samsung Pass выберите пункт Прилож./сайты, а затем выберите веб-сайт или приложение из списка.
- 2 Выберите пункт Изменить, чтобы изменить идентификатор, пароль и имя веб-сайта или приложения. Для удаления информации для входа выберите пункт Удалить.

### Использование Samsung Pass на веб-сайтах и в приложениях

Samsung Pass позволяет выполнять вход в учетные записи на веб-сайтах и в приложения, которые поддерживают службу Samsung Pass.

Чтобы просмотреть список веб-сайтов и приложений, которые поддерживают Samsung Pass, на главном экране Samsung Pass нажмите кнопку • → Настройки → Партнеры. Если нет ни одного веб-сайта или приложения, поддерживающего службу Samsung Pass, пункт Партнеры будет отсутствовать.

- Доступные веб-сайты и приложения могут различаться в зависимости от поставщика услуг или модели.
	- Компания Samsung не несет ответственности за какие-либо убытки или неудобства, вызванные входом на веб-сайты или в приложения с помощью Samsung Pass.

### Автоматический ввод личной информации

Службу Samsung Pass можно использовать для ввода личной информации, такой как адрес или данные платежной карты, в приложениях, поддерживающих функцию автозаполнения.

- 1 На главном экране Samsung Pass выберите вариант в разделе Конфиденциальная информация.
- 2 Введите сведения и выберите пункт Сохранить.

Теперь можно использовать биометрические данные, зарегистрированные в Samsung Pass, для автоматического ввода личной информации в поддерживаемых приложениях.

### Удаление данных из Samsung Pass

Можно удалить биометрические данные, данные для входа или данные приложений, зарегистрированные в службе Samsung Pass.

На главном экране Samsung Pass коснитесь значка • → Настройки → Устройства с Samsung Pass → • Прекращение использования Samsung Pass.

- Ваша учетная запись Samsung останется активной.
- Данные Samsung Pass на других устройствах, на которых выполнен вход в вашу учетную запись Samsung, также будут удалены.

### Папка Knox

 $\not\!\!\!\! W$ 

Защищенная папка обеспечивает сохранность ваших данных и приложений, таких как фото и контакты, скрывая их от посторонних. Конфиденциальность данных и приложений сохраняется, даже когда устройство не заблокировано.

Защищенная папка представляет собой отдельное, защищенное место во встроенной памяти.  $\mathbf U$ Данные в защищенной папке нельзя передать на другие устройства с помощью неразрешенных способов обмена данными, например, по USB или Wi-Fi Direct. При попытке внести изменения в операционную систему или программное обеспечение защищенная папка автоматически блокируется и становится недоступной. Перед сохранением данных в защищенной папке следует создать резервную копию данных в другом безопасном месте.

### Настройка защищенной папки

- $1$  Откройте Настройки и выберите пункт Безопасность и конфиденциальность  $\rightarrow$  Папка Knox.
- 2 Для завершения настройки следуйте инструкциям на экране.

В появившемся всплывающем окне с запросом сброса типа блокировки защищенной папки с помощью вашей учетной записи Samsung выберите пункт Включить. Если тип блокировки защищенной папки вспомнить не удается, его можно сбросить с помощью учетной записи Samsung. Если эта функция не включена, сбросить забытый тип блокировки не удастся.

По завершении настройки откроется экран защищенной папки, и на экран приложений будет добавлен значок приложения «Защищенная папка» (•).

- Если приложение Папка Knox заблокировано, его необходимо разблокировать, используя  $\not\!\!\!D$ заданный способ блокировки.
	- Чтобы изменить имя или значок защищенной папки, нажмите кнопку → Изменить.

### Настройка условия автоматической блокировки защищенной папки

- 1 Откройте приложение Папка Knox и нажмите кнопку → Настройки → Автоблокировка папки Knox.
- 2 Выберите вариант блокировки.

ſØ

Чтобы заблокировать защищенную папку вручную, нажмите кнопку • Эаблокировать и выйти.

#### Перемещение содержимого в защищенную папку

Перемещайте содержимое, такое как фото и видео, в защищенную папку. В качестве примера далее описаны действия для перемещения изображения из местоположения по умолчанию в защищенную папку.

- 1 Откройте приложение Папка Knox и нажмите кнопку → Добавить файлы.
- 2 Выберите пункт Изображения, отметьте нужные изображения, а затем выберите пункт Готово.
- 3 Выберите пункт Переместить.

Выбранные элементы будут удалены из исходной папки и перемещены в защищенную папку. Чтобы скопировать элементы, выберите пункт Копировать.

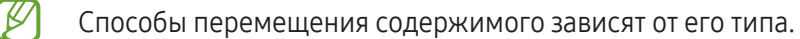

### Перемещение содержимого из защищенной папки

Перемещайте содержимое из защищенной папки в соответствующее приложение в местоположении по умолчанию. В качестве примера далее описаны действия для перемещения изображения из защищенной папки в местоположение по умолчанию.

- 1 Откройте приложение Папка Knox и выберите пункт Галерея.
- 2 Выберите изображение и нажмите кнопку → Переместить из "Папка Knox". Выбранные элементы будут перемещены в раздел Галерея в местоположении по умолчанию.

### Добавление приложений

Приложение можно добавить в защищенную папку.

- 1 Откройте приложение Папка Knox и коснитесь значка  $+$ .
- 2 Отметьте одно или несколько установленных на устройстве приложений и выберите пункт Добавить.

Удаление приложений из защищенной папки

Коснитесь приложения, которое нужно удалить, и удерживайте его, а затем выберите пункт Удалить.

### Добавление учетных записей

Добавляйте учетные записи Samsung и Google или другие для синхронизации с приложениями в защищенной папке.

- 1 Откройте приложение Папка Knox и нажмите кнопку → Настройки → Управление учетными записями → Добавить учетную запись.
- 2 Выберите службу учетной записи.
- 3 Для завершения настройки учетной записи следуйте инструкциям на экране.

### Скрытие защищенной папки

Ярлык защищенной папки можно скрыть с экрана приложений.

Откройте приложение Папка Knox, нажмите кнопку • → Настройки, а затем коснитесь переключателя Добавить пиктограмму Папка Knox на экран приложений, чтобы выключить соответствующую функцию.

Можно также открыть панель уведомлений и провести пальцем вниз, а затем нажать кнопку • (Папка Knox), чтобы выключить соответствующую функцию. Если кнопка <sup>(г.)</sup> (Папка Knox) на панели быстрого доступа отсутствует, коснитесь значка  $(+)$  и перетащите кнопку поверх, чтобы добавить ее.

Чтобы снова показать защищенную папку, откройте Настройки, выберите пункт Безопасность и конфиденциальность → Папка Knox, а затем коснитесь переключателя Добавить пиктограмму Папка Knox на экран приложений, чтобы включить соответствующую функцию.

### Удаление защищенной папки

Защищенную папку можно удалить вместе со всеми данными и приложениями в ней.

Откройте приложение Папка Knox и нажмите кнопку  $\frac{1}{2}$   $\rightarrow$  Настройки  $\rightarrow$  Дополнительные настройки  $\rightarrow$ Удалить.

Чтобы создать резервную копию содержимого перед удалением Защищенной папки, отметьте пункт Переместить медиафайлы из папки Knox и выберите пункт Удалить. Чтобы получить доступ к резервной копии данных из защищенной папки, откройте приложение Мои файлы и выберите пункт Внутреннее хранилище  $\rightarrow$  Download  $\rightarrow$  Secure Folder.

Резервная копия заметок, сохраненных в Samsung Notes, не создается.

## Защищенный Wi-Fi

١K

Безопасное подключение к Wi-Fi — это служба, которая защищает подключение к сети Wi-Fi. Она шифрует данные в сетях Wi-Fi, отключая следящие приложения и веб-сайты так, что сети Wi-Fi становятся безопаснее. Например, при подключении к незащищенной сети Wi-Fi в общественных местах, таких как кафе или аэропорты, функция безопасного подключения к Wi-Fi включается автоматически и никто не сможет получить доступ к информации для входа или отслеживать активность в приложениях и на веб-сайтах.

На экране настроек выберите пункт Безопасность и конфиденциальность → Защищенный Wi-Fi и следуйте инструкциям на экране, чтобы завершить настройку.

При включенной функции безопасного подключения к Wi-Fi в строке состояния отображается значок .

- Использование этой функции может привести к снижению скорости работы сети Wi-Fi.
	- Доступность этой функции зависит от сети Wi-Fi, оператора связи или модели.

### Выбор приложений, защищаемых с помощью службы безопасного подключения к Wi-Fi

Можно выбрать приложения, которые будут защищаться с помощью безопасного подключения к Wi-Fi, тогда данные пользователя, например, пароль или активность в приложениях, будут надежно защищены от посторонних.

На экране настроек выберите пункт **Безопасность и конфиденциальность**  $\rightarrow$  **Защищенный Wi-Fi**  $\rightarrow$  $\bullet$  $\rightarrow$ Настройки → Защищенные приложения, а затем коснитесь переключателей рядом с приложениями, которые нужно защищать с помощью функции безопасного подключения к Wi-Fi.

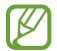

Некоторые приложения не поддерживают эту функцию.

### Приобретение плана защиты

Каждый месяц для использования доступен бесплатный план защиты в сетях Wi-Fi. Можно также приобрести платные планы защиты и пользоваться неограниченной пропускной способностью в течение определенного времени.

- 1 На экране настроек выберите пункт Безопасность и конфиденциальность → Защищенный Wi-Fi.
- 2 Выберите пункт План защиты → Повысить уровень, а затем выберите нужный план.
- Некоторые планы защиты можно переносить на другое устройство, на котором выполнен вход в ſØ учетную запись Samsung.
- 3 Для завершения покупки следуйте инструкциям на экране.

## Локация

Изменение настроек ограничений на определение местонахождения.

На экране настроек выберите пункт Локация.

- Разрешения приложений: проверка списка приложений, которым предоставлено разрешение использовать местоположение устройства, а также изменение настроек разрешений.
- Местоположение: использование функции Wi-Fi или Bluetooth устройства для повышения точности информации о местоположении, даже когда функции выключены. Можно также выяснить, какие службы определения местоположения использует устройство.
- Приложения, недавно получавшие доступ: уточнение приложений, которые запрашивают информацию о текущем местоположении.

## Экстренные ситуации

Управляйте своей медицинской информацией и контактными лицами для экстренной связи. Можно также изменить настройки функций, связанных с экстренными ситуациями, например, настройки экстренных оповещений по беспроводной связи.

На экране настроек выберите пункт Экстренные ситуации.

- Медицинские сведения: ввод медицинской информации.
- Экстренные контакты: добавление контактных лиц для экстренной связи.
- Экстренная помощь: экстренный вызов контакта по заданному номеру при пятикратном нажатии на боковую кнопку.
- Экстренная связь: передача с устройства такой информации, как местоположение, уведомлений о низком заряде аккумулятора, экстренным контактам в течение определенного периода времени.
- Отключение звука уведомлений во время вожения: автоматическое включение функции «Не беспокоить» во время вождения.
- Геолокация в экстренных ситуациях: включение функции экстренной службы определения местоположения (ELS).
- Экстренные оповешения: изменение настроек, связанных с экстренными оповешениями по беспроводной связи.
- Оповещения о землетрясениях: включение функции оповещений о землетрясениях.

Доступность некоторых функций зависит от региона или модели.

## Учетные записи и архивация

### Параметры

Синхронизируйте, создавайте резервные копии и восстанавливайте данные устройства с помощью облачного хранилища Samsung Cloud. Можно также входить в учетные записи, такие как Samsung или Google, управлять ими и передавать данные между устройствами с помощью Smart Switch.

На экране настроек выберите пункт Учетные записи и архивация.

- Управление учетными записями: добавление учетных записей Samsung и Google или других для синхронизации с ними.
- Пользователи: настройте дополнительные учетные записи, чтобы другие пользователи могли использовать устройство с персонализированными настройками: учетными записями электронной почты, обоями и т. д. Дополнительные сведения см. в разделе [Пользователи](#page-153-0).
- Samsung Cloud: синхронизация и архивация данных и настроек, а также восстановление данных и настроек предыдущего устройства, когда оно отсутствует. Дополнительные сведения см. в разделе [Samsung Cloud](#page-155-0).
- Google Диск: храните личные сведения, данные приложений и настройки в безопасном месте. Вы можете сделать резервную копию важных данных. Для резервного копирования данных необходимо войти в учетную запись Google.
- Smart Switch: открытие приложения Smart Switch и перенос данных с прежнего устройства. Дополнительные сведения см. в разделе [Перенос данных с предыдущего устройства](#page-20-0) (Smart Switch).
- Регулярно создавайте резервные копии своих данных в надежном месте, например, в облачном 网 хранилище Samsung Cloud или на компьютере, чтобы иметь возможность восстановления данных в случае их повреждения или утраты по причине непреднамеренного сброса настроек устройства.

### <span id="page-153-0"></span>Пользователи

Настройте дополнительные учетные записи, чтобы другие пользователи могли использовать устройство с персонализированными настройками: учетными записями электронной почты, обоями и т. д.

Для настройки доступны следующие типы учетных записей пользователей:

- Администратор: учетная запись администратора создается только при первой настройке устройства. Такая учетная запись может быть только одна. Эта учетная запись обладает полным контролем над устройством, в том числе управлением учетными записями пользователей. Вы можете добавить или удалить учетные записи пользователей только при использовании этой учетной записи.
- Гость: для доступа к устройству может использоваться гостевая учетная запись, но информация и данные, используемые во время гостевого сеанса, сохраняются временно. Каждый раз, когда вы используете эту учетную запись, вам будет предложено либо продолжить предыдущий гостевой сеанс, либо сбросить его.
- Новый пользователь: учетная запись пользователя предоставляет доступ к приложениям и содержимому пользователя, а также позволяет настраивать параметры устройства, которые влияют на все учетные записи.
- Новая огранич. Уч. запись: ограниченная учетная запись имеет доступ только к приложениям и содержимому, которые разрешены учетной записью администратора, и не может использовать сервисы, которые требуют входа. (для моделей с поддержкой Wi-Fi)

### Добавление пользователей

- 1 На экране настроек выберите пункт Учетные записи и архивация  $\rightarrow$  Пользователи.
- 2 Выберите пункт Добавить пользователя / Добавить пользователя или профиль и следуйте инструкциям на экране для настройки учетной записи.

### Добавление ограниченных пользователей (для моделей с поддержкой Wi-Fi)

- 1 На экране настроек выберите пункт Учетные записи и архивация → Пользователи.
- 2 Выберите пункт Добавить пользователя или профиль → Пользователь (огр. проф.) и следуйте инструкциям на экране для настройки учетной записи пользователя.

### Переключение пользователей

Нажмите на значок учетной записи пользователя в верхней части заблокированного экрана и выберите учетную запись, на которую необходимо переключиться.

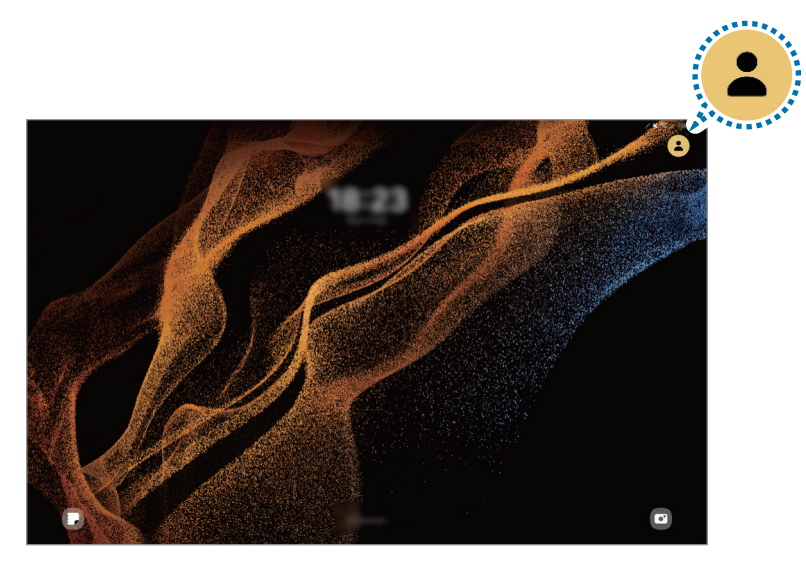

Экран блокировки

#### Управление пользователями

Если вы используете учетную запись администратора, возможно удаление учетных записей или изменение их настроек.

На экране настроек выберите пункт Учетные записи и архивация → Пользователи.

Чтобы удалить учетную запись пользователя, коснитесь нужной учетной записи и выберите пункт Удалить пользователя.

Чтобы изменить настройки учетной записи, коснитесь ее и измените настройки.

## <span id="page-155-0"></span>Samsung Cloud

В хранилище Samsung Cloud можно создать резервную копию данных своего устройства, а затем выполнить восстановление из нее.

#### Резервное копирование данных

В хранилище Samsung Cloud можно создать резервную копию данных своего устройства.

- 1 На экране настроек выберите пункт Учетные записи и архивация, а затем выберите пункт Резервное копирование данных в разделе Samsung Cloud.
- 2 Коснитесь переключателей рядом с элементами для архивации и выберите пункт Архивировать сейчас.
- 3 Выберите пункт Готово.
	- Некоторые данные в резервную копию не включаются. Чтобы узнать, резервные копии каких данных будут созданы, на экране настроек выберите пункт Учетные записи и архивация, а затем выберите пункт Резервное копирование данных в разделе Samsung Cloud.
		- Чтобы получить доступ к данным резервной копии других устройств в Samsung Cloud, на экране настроек выберите пункт Учетные записи и архивация  $\rightarrow$  Восстановление данных, а затем выберите нужное устройство.

#### Восстановление данных

Данные устройства можно восстановить из резервной копии в Samsung Cloud.

- 1 На экране настроек выберите пункт Учетные записи и архивация.
- 2 Выберите пункт Восстановление данных, а затем выберите нужное устройство.
- 3 Отметьте элементы, которые нужно восстановить, и выберите пункт Восстановить.

## **Google**

Изменение настроек некоторых функций Google.

На экране настроек выберите пункт **Google**.

## Дополнительные функции

### Параметры

Включение дополнительных функций и изменение настроек управления ими.

На экране настроек выберите пункт Дополнительные функции.

- Labs: использование новых функций устройства.
- • [S](#page-39-0) Pen: изменение параметров использования пера S Pen. Дополнительные сведения см. в разделе S P[en](#page-39-0).
- Боковая кнопка: выбор приложения или функции, которая будет запускаться с помощью боковой кнопки. Дополнительные сведения см. в разделе [Настройка боковой кнопки](#page-8-0).
- Режим нескольких окон: установка порядка включения режима нескольких окон. Также можно изменить настройки режима нескольких окон.
- Движения и жесты: включение функции движений и изменение настроек. Дополнительные сведения см. в разделе [Движения и жесты](#page-157-0).
- Bixby: Bixby это пользовательский интерфейс, который делает использование устройства еще более комфортным. Дополнительные сведения см. в разделе [Bixby](#page-84-0).
- Смарт-рекомендации: анализ ключевой информации в выбранном тексте и получаемых сообщениях, такой как события и адреса, и предложение добавить их в качестве событий в календарь или другие связанные приложения. Можно также получить предложения о полезных действиях или вводимом тексте в зависимости от истории использования приложений.

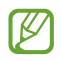

Полученная информация хранится и используется только на данном устройстве, поэтому личная информация защищена.

- Снимки и запись экрана: изменение настроек снимков экрана и записи действий.
- Отображать контакты во время отправки содержимого: отображение людей из числа контактов на панели параметров обмена для непосредственного обмена содержимым.
- Daily Board: отображение слайд-шоу с заданными функциями во время зарядки. Дополнительные сведения см. в разделе [Daily Board](#page-109-0).
- Аксессуары: изменение параметров аксессуаров.

Эффекты видеовызова: включение функции изменения фона или блокировки фонового шума во время видеовызовов. Дополнительные сведения см. в разделе [Эффекты видеовызова](#page-158-0).

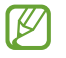

- Эта функция доступна только в некоторых приложениях.
- Доступность некоторых функций зависит от модели.
- Яркость видео: можно улучшить качество изображения видеозаписей и наслаждаться более яркими и живыми цветами.

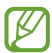

Эта функция может не поддерживаться в некоторых приложениях.

• Двойной профиль приложений: установка второго приложения и использование двух отдельных учетных записей для одного и того же приложения для обмена сообщениями. Дополнительные сведения см. в разделе [Двойной профиль приложений](#page-159-0).

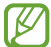

Доступность некоторых функций зависит от оператора связи или модели.

### <span id="page-157-0"></span>Движения и жесты

Включение функции движений и изменение настроек.

На экране настроек выберите пункт Дополнительные функции → Движения и жесты.

- Двойное касание для вкл. экрана: настройка функции включения экрана двойным касанием экрана в любом месте при выключенном экране.
- Двойное касание для выкл. экрана: отключение экрана устройства двойным касанием в любой области главного экрана или заблокированного экрана.
- Не выключать при просмотре: предотвращение отключения подсветки дисплея во время его просмотра.
- Накройте экран для откл. звука: отключение определенных сигналов движениями или жестами.
- Снимок экрана ладонью: создание снимка экрана при проведении ладонью влево или вправо по экрану. Созданные снимки экрана можно просмотреть в приложении Галерея. При использовании некоторых приложений и функций создание снимков экрана невозможно.

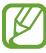

Чрезмерная встряска или касание устройства могут вызвать нежелательный ввод данных или выполнение команды некоторыми функциями, работающими от датчиков.

### <span id="page-158-0"></span>Эффекты видеовызова

Можно использовать функции для изменения фона или блокировки фонового шума во время видеовызовов.

На экране настроек выберите пункт Дополнительные функции → Эффекты видеовызова, а затем коснитесь переключателя, чтобы включить соответствующую функцию. На экран приложения для видеовызовов будет добавлен значок  $\left( \mathbb{E} \right)$ .

### Использование эффектов видеовызовов

На экране приложения для видеовызовов коснитесь значка  $\left( \mathbb{E} \right)$ .

- Сбросить все: сброс настроек.
- Фон: изменение или размытие фона во время видеовызовов.
- Лицо: применение эффектов красоты к лицу.
- Цветовой тон: корректировка цветового тона и яркости экрана.
- Автокадрирование: включение или отключение функции автокадрирования. При включении этой функции устройство автоматически подстроит угол съемки и зум, распознавая и отслеживая людей во время видеовызовов.
- Режим микрофона: блокирование фонового шума для более четкого звука.
	- Стандартная: устранение шума для более естественного звука во время голосового вызова.
	- Приоритет голоса: фокусирование на звуке, исходящем в направлении фронтальной камеры.
	- Все звуки: передача всех звуков вокруг, таких как звуки музыки.
- $\ddot{Q}$ : выбор или добавление фоновых цветов или изображений для использования во время видеовызовов.
	- Доступность некоторых функций зависит от модели.
		- Некоторые функции доступны только во время использования фронтальной камеры.

## <span id="page-159-0"></span>Двойной профиль приложений

Установка второго приложения и использование двух отдельных учетных записей для одного и того же приложения для обмена сообщениями.

- 1 На экране настроек выберите пункт Дополнительные функции → Двойной профиль приложений. Будут показаны поддерживаемые приложения.
- 2 Коснитесь переключателя приложения, которое нужно установить в качестве второго приложения. Будет установлено второе приложение. Значок второго приложения будет помечен маркером  $\bullet$ .

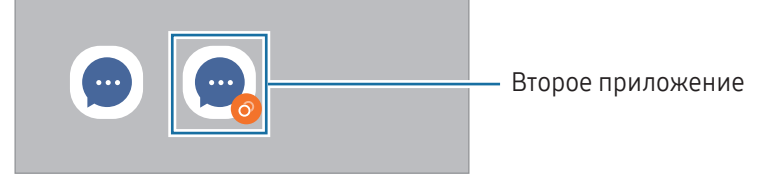

- Доступность функции двойного обмена сообщениями зависит от приложения.
	- Некоторые функции второго приложения могут быть ограничены.

#### Удаление второго приложения

- 1 На экране настроек выберите пункт Дополнительные функции → Двойной профиль приложений.
- 2 Коснитесь переключателя приложения, которое нужно удалить, и выберите пункт Удалить. Все связанные со вторым приложением данные будут удалены.

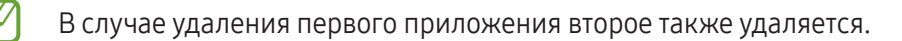

## Использование устройства и родительский контроль

Получайте доступ к истории пользования устройством и используйте функции, которые не позволят устройству помешать вашей жизни. Можно также настроить функции родительского контроля для детей и управлять их цифровой жизнью.

На экране настроек выберите пункт Использование устройства и родительский контроль.

- Время использования устройства: установка целей продолжительности использования устройства в течение дня.
- Таймеры приложений: настройка таймера максимального суточного использования каждого приложения. По исчерпании лимита приложение будет отключено и воспользоваться им не получится.
- Контроль вождения: включение функции контроля вождения для учета количества времени пользования устройством во время вождения автомобиля.
- Отслеживание ходьбы: включение функции контроля использования при ходьбе для учета количества времени пользования устройством при ходьбе.
- Контроль громкости: включение функции контроля уровня громкости для защиты слуха.
- Родительский контроль: установка правил использования данного устройства вашими детьми.

## Обслуживание устройства

### Введение

Функция обслуживания устройства позволяет получить информацию о состоянии аккумулятора устройства, встроенной памяти, оперативной памяти, а также безопасности системы. Устройство можно также оптимизировать.

### Оптимизация устройства

На экране настроек выберите пункт Обслуживание устройства → Оптимизировать.

Функция быстрой оптимизации позволяет повысить производительность устройства путем следующих действий:

- Закрытие приложений, работающих в фоновом режиме.
- Контроль некорректного использования заряда аккумулятора.
- Сканирование приложений, завершивших работу аварийно, и вредоносных программ.

## Батарея

Просмотр сведений о доступном заряде аккумулятора и оставшемся времени работы устройства. Чтобы сэкономить заряд при использовании устройств с низким уровнем заряда аккумулятора, можно включить функции энергосбережения.

На экране настроек выберите пункт Обслуживание устройства  $\rightarrow$  Батарея.

- Энергосбережение: продление времени работы от аккумулятора включением режима энергосбережения.
- Ограничения в фоновом режиме: ограничение использования заряда аккумулятора приложениями, которые не используются часто.
- Другие настройки аккумулятора: изменение дополнительных настроек аккумулятора.
- Оставшееся время использования устройства указывает на время, оставшееся до полной M разрядки аккумулятора. Оно зависит от настроек устройства и условий, в которых оно используется.
	- Уведомления могут не поступать от некоторых приложений, работающих в режиме энергосбережения.

## Хранилище

Просмотр сведений об используемой и доступной памяти.

На экране настроек выберите пункт Обслуживание устройства → Хранилище. Чтобы удалить неиспользуемые файлы или приложения, выберите категорию. Затем коснитесь элемента, удерживайте или выберите его, после чего выберите пункт Удалить или Удалить.

- Фактический объем доступной встроенной памяти меньше заявленного, поскольку часть встроенной памяти зарезервирована под операционную систему и предустановленные приложения. Доступный объем может измениться после обновления устройства.
	- Доступную емкость встроенной памяти устройства можно узнать на веб-сайте Samsung в разделе «Технические характеристики».

### Память

ſØ

На экране настроек выберите пункт Обслуживание устройства → Память.

Чтобы ускорить работу устройства, закрыв выполняющиеся в фоновом режиме приложения, отметьте приложения в списке, а затем выберите пункт Очистить.

## Защита устройства

Просмотр сведений об уровне защиты устройства. Эта функция проверяет наличие вредоносных программ на устройстве.

На экране настроек выберите пункт Обслуживание устройства → Защита устройства → Сканировать планшет.

### Автооптимизация

Устройство может выполнять оптимизацию автоматически, когда не используется.

На экране настроек выберите пункт Обслуживание устройства → Автооптимизация, а затем коснитесь переключателя Перезагрузка при необходимости, чтобы включить соответствующую функцию.

## Обновление ПО

Обновите ПО устройства с помощью службы FOTA (беспроводная загрузка встроенного ПО). Можно также запланировать обновления программного обеспечения.

На экране настроек выберите пункт Обслуживание устройства → Обновление ПО.

## Диагностика

Устройство можно протестировать с помощью службы Samsung Members.

На экране настроек выберите пункт Обслуживание устройства → Диагностика → Диагностика планшета. Выберите элемент для тестирования, а затем выберите пункт Тестировать все, чтобы протестировать все элементы.

### Режим обслуживания

Включите режим обслуживания, чтобы защитить личные данные от посторонних лиц при передаче им устройства, например, для ремонта.

На экране настроек выберите пункт Обслуживание устройства → Режим обслуживания → Включить.

## Приложения

Управление приложениями, установленными на устройстве, и изменение их настроек. Можно просматривать информацию об использовании приложений, изменять настройки уведомлений и разрешений, а также удалять или отключать ненужные приложения.

На экране настроек выберите пункт Приложения.

## Общие настройки

Измените системные настройки устройства или выполните его сброс.

На экране настроек выберите пункт Общие настройки.

- Язык: выбор языков устройства. Дополнительные сведения см. в разделе Добавление языков [устройства](#page-163-0).
- Языки приложения: выбор нужного языка для каждого приложения.
- Преобразование текста в речь: изменение настроек преобразования текста в речь, используемого, когда включена функция TalkBack, таких как языки, скорость и не только.
- Голосовой ввод: загрузка языковых пакетов для использования функции голосового ввода без подключения к интернету.
- Дата и время: изменение параметров отображения времени и даты.

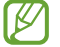

При полной разрядке аккумулятора параметры даты и времени будут сброшены.

- Настройки Клавиатура Samsung: изменение настроек клавиатуры Samsung.
- Список доступных клавиатур: выбор клавиатуры, используемой по умолчанию, а также изменение настроек клавиатуры.
- Физическая клавиатура: изменение настроек внешней клавиатуры.
- Мышь и сенсорная панель: изменение настроек внешней мыши или сенсорной панели.
- Пароли и автозаполнение: выбор используемой службы автозаполнения.
- Сброс: сброс настроек устройства или выполнение заводского сброса данных.
- Служба персонализации: включение персонализированного сервиса, основанного на ваших интересах и личном пользовательском опыте.
- Свяжитесь с нами: задайте вопросы или получите ответы на наиболее часто задаваемые вопросы.

### <span id="page-163-0"></span>Добавление языков устройства

Можно добавить языки, которые будут использоваться на устройстве.

- 1 На экране настроек выберите пункт Общие настройки → Язык → Добавление языка. Для просмотра всех языков, которые можно добавить, коснитесь значка  $\stackrel{\bullet}{\bullet} \rightarrow$  Все языки.
- 2 Выберите язык для добавления.

3 Чтобы сделать выбранный язык языком по умолчанию, выберите пункт Сделать стандартным. Чтобы не изменять текущую настройку языка, выберите пункт Не изменять. Выбранный язык будет добавлен в список языков. Если язык по умолчанию изменен, выбранный язык будет добавлен в начало списка.

Чтобы изменить язык по умолчанию, выберите желаемый язык из списка, а затем выберите пункт Применить. Если приложение не поддерживает данный язык по умолчанию, будет использоваться следующий язык в списке.

## Специальные возможности

Изменение различных настроек, которые позволяют сделать использование устройства более удобным.

На экране настроек выберите пункт Специальные возможности.

- Рекомендованные вам: проверка используемых в данный момент функций специальных возможностей, а также других рекомендуемых функций.
- TalkBack: включение приложения TalkBack для голосовой обратной связи. Чтобы ознакомиться со справочной информацией об использовании этой функции, выберите пункт Настройки  $\rightarrow$ Справочные и обучающие материалы.
- Озвучивание содержимого: функции голосового помощника.
- Средства улучшения видимости: адаптация настроек для повышения доступности использования устройства пользователями с нарушениями зрения.
- Повышение слышимости: адаптация настроек для повышения доступности использования устройства пользователями с нарушениями слуха.
- Нарушение координации и взаимодействие: адаптация настроек для повышения доступности использования устройства пользователями с ограниченными двигательными возможностями.
- Дополнительные параметры: настройка параметров Прямого доступа и уведомлений.
- Установленные приложения: просмотр сервисов специальных возможностей, установленных на устройстве.
- О специальных возможностях: проверка информации о специальных возможностях.
- Свяжитесь с нами: задайте вопросы или получите ответы на наиболее часто задаваемые вопросы.

## Обновление ПО

Обновите ПО устройства с помощью службы FOTA (беспроводная загрузка встроенного ПО). Можно также запланировать обновления программного обеспечения.

На экране настроек выберите пункт Обновление ПО.

- Загрузка и установка: проверка и установка обновлений вручную.
- Автозагрузка по Wi-Fi: установка устройства для автоматической загрузки обновлений при подключении к сети Wi-Fi.
- Последнее обновление: получение информации о последнем обновлении программного обеспечения.

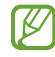

При выходе срочных обновлений программного обеспечения для функций безопасности и устранения новых типов угроз они будут устанавливаться на устройстве без согласия пользователя.

#### Сведения об обновлениях для системы безопасности

Обновления для системы безопасности призваны повысить уровень безопасности устройства и защитить личную информацию. Сведения об обновлениях для системы безопасности конкретной модели приведены на веб-сайте [security.samsungmobile.](http://security.samsungmobile.com)com.

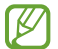

Веб-сайт поддерживает только несколько языков.

## Сведения о планшете

Доступ к информации об устройстве.

На экране настроек выберите пункт Сведения о планшете.

Чтобы изменить имя устройства, выберите пункт Изменить.

- Сведения о статусе: получение различной информации об устройстве, такой как MAC-адрес сети Wi-Fi и серийный номер.
- Юридическая информация: доступ к правовой информации, относящейся к устройству, такой как информация о безопасности и лицензии на ПО с открытым исходным кодом.
- Сведения о ПО: доступ к информации о программном обеспечении устройства, такой как версия операционной системы и встроенного ПО.
- Сведения об аккумуляторе: доступ к состоянию аккумулятора и информации о нем.

# Уведомления об использовании

## Предостережения касательно использования устройства

В целях правильного и безопасного использования устройства, прежде чем приступать к работе с ним, изучите это руководство.

- Приведенные ниже описания основаны на настройках устройства по умолчанию.
- Приведенные сведения могут частично не соответствовать функциям данного устройства. Это зависит от региона, характеристик устройства, программного обеспечения или поставщика услуг.
- При использовании некоторых приложений или функций устройству может требоваться подключение к Wi-Fi или мобильной сети.
- Контент (высококачественный контент) с высоким потреблением ресурсов ЦП и оперативной памяти влияет на общую производительность устройства. Приложения, использующие такой контент, могут работать некорректно в зависимости от характеристик устройства и среды, в которой оно используется.
- Компания Samsung не несет ответственности за нарушения производительности, вызванные приложениями, выпущенными не компанией Samsung.
- Компания Samsung не несет ответственности за нарушения производительности или совместимости, возникшие вследствие редактирования настроек реестра или внесения изменений в операционную систему. Попытки изменить настройки операционной системы могут привести к перебоям в работе устройства или приложений.
- ПО, звуковые файлы, обои, изображения и прочее содержимое, предустановленное на этом устройстве, лицензированы для ограниченного использования. Копирование и использование этих материалов в коммерческих или иных целях является нарушением авторского права. Пользователи несут полную ответственность за незаконное использование мультимедийного содержимого.
- За использование услуг по передаче данных, таких как обмен сообщениями, загрузка и отправка файлов, автосинхронизация или службы определения местонахождения, может взиматься дополнительная плата, размер которой зависит от условий текущего тарифного плана. Для передачи большого количества данных рекомендуется использовать функцию Wi-Fi.
- Предустановленные на устройстве приложения подлежат обновлению, в дальнейшем их поддержка может быть прекращена без предварительного уведомления.
- Изменение операционной системы устройства и установка ПО из неофициальных источников могут вызвать сбои в работе устройства и повреждение или утрату данных. Такие действия являются нарушением условий лицензионного соглашения Samsung и ведут к прекращению действия гарантии.
- Благодаря автоматической регулировке контраста в зависимости от окружающей среды сенсорный экран может быть четко виден даже при ярком солнечном свете вне помещения. Принимая во внимание естественные свойства, если в течение продолжительного времени на экране устройства отображаются неподвижные изображения, на экране могут появляться шлейфы от изображения (эффект выгорания экрана) и артефакты.
	- Рекомендуется не использовать статичные изображения на сенсорном экране или его части в течение продолжительного времени или выключать сенсорный экран, когда он не используется.
	- Сенсорный экран можно настроить на выключение в случае неактивности. Откройте Настройки, выберите пункт **Дисплей → Тайм-аут экрана**, а затем выберите время, по истечении которого сенсорный экран будет выключаться.
	- Чтобы яркость сенсорного экрана изменялась автоматически в зависимости от окружения, откройте Настройки, выберите пункт Дисплей, а затем коснитесь переключателя Адаптивная яркость, чтобы включить соответствующую функцию.
- В зависимости от модели или региона некоторым устройствам требуется утверждение Федерального агентства по связи (FCC).

Если устройство одобрено FCC, можно просмотреть его идентификатор FCC. Для доступа к идентификатору FCC откройте Настройки и выберите пункт Сведения о планшете → Сведения о статусе. Если у вашего устройства нет идентификатора FCC, это означает, что оно не было одобрено к продаже на территории США и его ввоз в США возможен только для личного пользования владельцем.

- Пропускная способность, поддерживаемая устройством, может различаться в зависимости от региона или оператора связи.
- Поддержка сетей 5G на устройстве зависит от модели, страны, оператора связи и условий работы.
- Устройство содержит магниты. Держите его вдали от кредитных карт, имплантированных медицинских устройств и других приборов, на которые могут воздействовать магниты. В случае с медицинскими устройствами держите данное устройство на расстоянии более 15 см от них. Прекратите использование устройства если возникает подозрение, что его использование влияет на работу медицинского устройства, и проконсультируйтесь со своим врачом или производителем медицинского устройства.

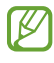

Внимание! Для первой настройки и корректной активации всех функций устройства требуется подключение к Wi-Fi или мобильному интернету.

#### Обозначения, используемые в данном руководстве

- Предупреждение ситуации, которые могут привести к получению травмы вами или кем-либо из Æ окружающих.
- Внимание ситуации, которые могут привести к повреждению устройства или другого оборудования.
	- Примечание примечания, советы или дополнительные сведения.

## Примечания касательно комплекта поставки и аксессуаров

Комплект поставки описан в кратком руководстве.

- Комплект поставки и набор доступных аксессуаров могут различаться в зависимости от региона или оператора связи.
- Поставляемые аксессуары предназначены исключительно для данного устройства и могут быть несовместимы с другими устройствами.
- Внешний вид и технические характеристики изделий могут быть изменены без предварительного уведомления.
- Дополнительные аксессуары можно приобрести у местных дилеров компании Samsung. Перед покупкой убедитесь, что они совместимы с вашим устройством.
- Применяйте только аксессуары, рекомендованные компанией Samsung. Использование нерекомендованных аксессуаров может привести к проблемам в работе и сбоям, на которые не распространяется гарантия.
- Доступность любых аксессуаров целиком и полностью зависит от производителя. Дополнительные сведения о доступных аксессуарах см. на веб-сайте Samsung.
- С устройством могут использоваться наушники (USB Type-C), поддерживающие вывод цифрового сигнала. При этом устройство может быть несовместимо с наушниками, которые используют другой способ вывода звука или наушниками других производителей.
- Входящий в комплект кабель USB рассчитан на зарядный ток до 3 A. Зарядное устройство не входит в комплект поставки. Для оптимальной производительности зарядки используйте официальное зарядное устройство Samsung мощностью 45 Вт и совместимый кабель USB, продающиеся отдельно.

## Влаго- и пылезащита

Устройство защищено от воды и пыли и отвечает следующим международным стандартам.

• Сертификация класса влагозащиты IP68: отвечает требованиям стандарта IEC 60529 по результатам тестирования погружением на глубину 1,5 м в пресную воду с оставлением в неподвижном состоянии на 30 минут.

Следуйте рекомендациям для обеспечения влаго- и пылезащиты устройства.

- Избегайте контакта устройства с водой из бассейна или моря.
- В случае попадания на устройство загрязненной воды или других жидкостей, таких как мыльная вода, масло, духи, солнцезащитный крем, средства для мытья рук, химические вещества, такие как косметика, или жидкости, содержащие спирт, очистите устройство в непроточной пресной воде, протрите его мягкой и чистой тканью, а затем тщательно высушите, чтобы сохранить водонепроницаемость.
- Избегайте контакта устройства с водой под напором. Внезапное повышение давления воды может нарушить гарантированный уровень влагозащиты.
- В таких местах, как сауна или парная, влагозащита может быть нарушена из-за резких перепадов температуры.
- Если устройство подвергалось внешнему удару или повреждениям, степень его влагозащиты может ухудшиться.

Если на устройство попала вода или загрязняющие вещества, проделайте следующее:

- Протрите устройство мягкой, чистой тканью, а затем тщательно высушите.
- Если микрофон или динамик не высохли полностью, звук во время вызовов может быть нечетким.
- Сенсорный экран и другие функции могут не работать должным образом, если устройство используется в воде.
- Не подключайте зарядное устройство или аксессуары до тех пор, пока устройство не высохнет полностью. В случае подключения аксессуара или зарядного устройства к влажному универсальному разъему устройство может повредиться.

Долговечность влаго- и пылезащиты вашего устройства Samsung Galaxy ограничена и может снизиться с течением времени в результате естественного и эксплуатационного износа.

## Условия перегрева устройства и возможные решения

### Повышение температуры устройства во время зарядки аккумулятора

Во время зарядки устройство и зарядное устройство могут нагреваться. При прикосновении к устройству во время беспроводной или быстрой зарядки может оказаться, что оно нагревается. Повышение температуры устройства не влияет на его срок службы или характеристики, при этом температура остается в пределах обычного рабочего диапазона. Если аккумулятор нагреется слишком сильно, скорость зарядки может снизиться или зарядное устройство может прекратить работу.

### В случае нагрева устройства проделайте следующее:

- Отсоедините зарядное устройство и закройте все работающие приложения. Дождитесь, пока устройство остынет, а затем продолжите зарядку.
- Если перегревается нижняя часть устройства, причиной тому может быть поврежденный кабель USB. Замените поврежденный кабель USB новым кабелем, одобренным компанией Samsung.
- При использовании беспроводного зарядного устройства не следует помещать какие-либо посторонние предметы, такие как металлические объекты, магниты и карты с магнитной полосой между заряжаемым устройством и беспроводным зарядным устройством.
- Функция беспроводной зарядки или быстрой зарядки доступна только на поддерживаемых моделях.

### Повышение температуры устройства во время использования

При использовании чрезвычайно энергоемких функций или приложений, а также в случае их использования в течение продолжительного времени, устройство может временно нагреваться по причине повышенного расхода заряда аккумулятора. Закройте все работающие приложения и воздержитесь от использования устройства на некоторое время.

Далее описаны примеры ситуаций, когда устройство может перегреваться.

- При первоначальной настройке после покупки или при восстановлении данных.
- При загрузке больших файлов.

- При использовании чрезвычайно энергоемких приложений или при продолжительном использовании приложений:
	- при продолжительных сеансах в играх с высоким качеством изображения;
	- во время продолжительной записи видео;
	- во время потокового воспроизведения видео с использованием максимальной яркости;
	- при подключении к телевизору.
- В многозадачном режиме работы (или если в фоновом режиме работает много приложений):
	- при использовании функции «Несколько окон»;
	- при обновлении и установке приложений во время записи видео;
	- при загрузке больших файлов во время видеовызова;
	- при записи видео во время использования приложения для навигации.
- При использовании больших объемов данных для синхронизации с облачным хранилищем, электронной почтой или другими учетными записями.
- При использовании приложения для навигации в автомобиле, когда устройство находится под воздействием прямых солнечных лучей.
- Во время использования функции мобильной точки доступа или модема.
- При использовании устройства в зонах слабого сигнала или отсутствия сигнала.
- При зарядке аккумулятора с помощью поврежденного кабеля USB.
- В случае повреждения универсального разъема или попадания в него посторонних веществ, таких как жидкости, пыль, металлический порошок или карандашный грифель.
- При нахождении в роуминге.

#### В случае нагрева устройства проделайте следующее:

- Обновите устройство до последней версии программного обеспечения.
- Конфликты между работающими приложениями могут становиться причиной повышения температуры устройства. Перезагрузите устройство.
- Отключите функции Wi-Fi, GPS и Bluetooth, если они не используются.
- Закройте приложения, которые интенсивно расходуют заряд аккумулятора или работают в фоновом режиме и не используются.
- Удалите ненужные файлы и неиспользуемые приложения.
- Уменьшите яркость экрана.
- Если устройство перегревается или нагревается, не используйте его в течение некоторого времени. Если устройство продолжает перегреваться, обратитесь в сервисный центр Samsung или уполномоченный сервисный центр.

### Предостережения о перегреве устройства

В случае ощущения дискомфорта из-за перегрева устройства прекратите его использование.

При перегреве устройства его функции и производительность могут быть ограничены или устройство может выключиться в целях охлаждения. Функция доступна только на поддерживаемых моделях.

- Если устройство перегревается, яркость экрана, частота обновления экрана и скорость работы будут ограничены для снижения температуры устройства. Даже если показан значок индикатора зарядки аккумулятора, зарядка может осуществляться медленно. Когда зарядка прекращается из-за повышения температуры устройства, значок индикатора заряда аккумулятора будет мигать.
- Если устройство достигнет определенной температуры, чтобы предотвратить поломку устройства, раздражение или повреждение кожи и утечку заряда аккумулятора, появится предупреждающее сообщение. Запущенные приложения закроются, и до тех пор, пока устройство не остынет, будут ограничены все функции вызовов и другие функции кроме экстренных вызовов.
- При появлении второго сообщения по причине дальнейшего повышения температуры устройство выключится. Не используйте устройство, пока его температура не достигнет значения из рекомендованного диапазона рабочих температур. Если второе предупреждающее сообщение появится во время экстренного вызова, принудительного разъединения вызова не произойдет.

#### Рекомендованный диапазон рабочих температур **D**

Рекомендованный диапазон рабочих температур устройства: от 0 °C до 35 °C. В случае использования устройства при температурах, выходящих за пределы рекомендованного диапазона, возможно повреждение устройства или сокращение срока службы аккумулятора.

### Меры предосторожности, касающиеся условий использования

Устройство может нагреваться по причине условий окружающей среды в следующих случаях. Соблюдайте осторожность, чтобы избежать сокращения срока службы аккумулятора, повреждения устройства или возникновения пожара.

- Не храните устройство в условиях слишком низкой или слишком высокой температуры.
- Следите за тем, чтобы устройство не подвергалось продолжительному воздействию прямых солнечных лучей.
- Не используйте и не храните устройство при повышенной температуре в течение продолжительного времени, например, в салоне автомобиля летом.
- Не оставляйте устройство там, где оно может перегреться, например, на коврике с подогревом.
- Не храните устройство рядом с обогревателями, микроволновыми печами, горячим кухонным оборудованием или в контейнерах с высоким давлением.
- Не используйте кабель с отслоившейся или поврежденной оболочкой, а также не используйте поврежденное или неисправное зарядное устройство или аккумулятор.

# Приложение

## Устранение неполадок

Перед обращением в сервисный центр Samsung или уполномоченный сервисный центр попробуйте приведенные ниже способы устранения неполадок. Некоторые неполадки могут не возникать на вашем устройстве.

Можно также воспользоваться приложением Samsung Members в решении проблем, возникающих во время использования устройства.

### При включении устройства или во время его использования появляется запрос на ввод одного из следующих кодов:

- Пароль: если включена функция блокировки, необходимо ввести пароль устройства.
- PIN: при первом включении устройства или при включенном запросе PIN-кода следует ввести PIN-код, поставляемый с SIM- или USIM-картой. Эту функцию можно отключить в меню блокировки SIM-карты.
- PUK: как правило, SIM- или USIM-карта блокируется после нескольких попыток ввода неправильного PIN-кода. В этом случае следует ввести PUK-код, предоставленный оператором связи.
- PIN2-код: при доступе к меню, для которого требуется PIN2-код, введите PIN2-код, который предоставляется вместе с SIM- или USIM-картой. За дополнительной информацией обратитесь к оператору связи.

### На дисплее устройства отображаются сообщения с ошибками сети или сервиса

- В некоторых местах сигнал сети настолько слабый, что использование сетевых функций устройства становится невозможным. Перейдите в место, где сигнал более стабилен. Во время перемещения могут появляться сообщения об ошибке.
- Для использования некоторых функций требуется активировать их. За дополнительной информацией обратитесь к оператору связи.

### Устройство не включается

Устройство не включится, если аккумулятор полностью разряжен. Перед включением устройства полностью зарядите аккумулятор.

### Сенсорный экран медленно или неправильно реагирует на касания

- При нанесении защитной пленки или дополнительных аксессуаров на сенсорный экран он может работать некорректно.
- Сенсорный экран может работать неправильно в следующих ситуациях: на вас надеты перчатки, вы касаетесь экрана грязными руками, острыми предметами или кончиками пальцев.
- Повышенная влажность и попадание жидкости могут стать причиной неправильной работы сенсорного экрана.
- Выключите и снова включите устройство, чтобы устранить временные проблемы ПО.
- Убедитесь, что на устройстве установлена последняя версия ПО.
- Если сенсорный экран поцарапан или поврежден, обратитесь в сервисный центр Samsung или уполномоченный сервисный центр.

### Устройство «зависает», или возникла критическая проблема

Попробуйте выполнить действия, указанные ниже. Если неполадка не устранена, обратитесь в сервисный центр Samsung или уполномоченный сервисный центр.

#### Перезагрузка устройства

Если устройство «зависает», необходимо закрыть все приложения или выключить устройство и снова включить его.

#### Принудительная перезагрузка

Если устройство «зависает» и не реагирует на действия, для его перезагрузки одновременно нажмите и удерживайте боковую кнопку и кнопку уменьшения громкости в течение более чем 7 секунд.

### Сброс устройства

Если эти способы не помогли устранить проблему, выполните сброс настроек устройства.

Откройте Настройки, выберите пункт Общие настройки  $\rightarrow$  Сброс  $\rightarrow$  Сброс данных  $\rightarrow$  Сбросить  $\rightarrow$  Удалить все. Перед сбросом настроек устройства рекомендуется создать резервную копию всех важных данных, хранящихся в памяти устройства.

#### Невозможно выполнить или принять вызов

- Убедитесь, что используется надлежащая сотовая сеть.
- Проверьте, не включена ли функция запрета вызова для набираемого номера телефона.
- Проверьте, не включена ли функция запрета вызова для входящего номера телефона.

#### Собеседники не слышат меня во время разговора

- Проверьте, не закрыты ли отверстия встроенного микрофона какими-либо посторонними предметами.
- Поднесите микрофон ближе ко рту.
- При использовании наушников убедитесь, чтобы они подключены правильно.

#### Во время вызова звучит эхо

Отрегулируйте громкость устройства с помощью кнопки громкости или перейдите в другое место.

### Часто пропадает сигнал сети или подключение к интернету, либо качество звука становится низким

- Убедитесь, что область встроенной антенны устройства не закрыта посторонними объектами.
- В некоторых местах сигнал сети настолько слабый, что использование сетевых функций устройства становится невозможным. Проблемы с подключением могут возникать из-за базовой станции оператора связи. Перейдите в место, где сигнал более стабилен.
- При использовании устройства во время движения, службы беспроводной сети могут отключаться из-за проблем в сети оператора связи.

### Аккумулятор не заряжается (при использовании одобренных зарядных устройств Samsung)

- Убедитесь, что зарядное устройство подключено правильно.
- Обратитесь в сервисный центр Samsung или уполномоченный сервисный центр для замены аккумулятора.

### Аккумулятор разряжается быстрее, чем обычно

- Эффективный заряд аккумулятора устройства может снижаться при слишком низкой или высокой температуре окружающей среды.
- Расход заряда аккумулятора увеличивается при использовании определенных функций или приложений, например GPS, игр или интернета.
- Аккумулятор является расходным материалом, и его эффективный заряд будет со временем снижаться.

### При открытии камеры появляются сообщения об ошибке

Для использования камеры должно быть достаточно свободного места в памяти устройства, а аккумулятор должен быть полностью заряжен. Если при открытии камеры появляются сообщения об ошибке, выполните следующие действия:

- Зарядите аккумулятор.
- Освободите место во встроенной памяти устройства, скопировав файлы на компьютер или удалив их.
- Перезагрузите устройство. Если это не поможет устранить проблему с приложением камеры, обратитесь в сервисный центр Samsung или уполномоченный сервисный центр.

### Качество снимка ниже, чем при предварительном просмотре

- Качество снимков может различаться в зависимости от окружающих условий и способов съемки.
- При фотосъемке в темных местах, ночью или в помещении изображение может быть размыто или на нем могут появляться шумы.

### При попытке открыть мультимедийный файл появляются сообщения об ошибке

Если вы получаете сообщения об ошибке или на вашем устройстве не воспроизводятся мультимедийные файлы, попробуйте выполнить следующие действия:

- Освободите место во встроенной памяти устройства, скопировав файлы на компьютер или удалив их.
- Убедитесь, что музыкальный файл не находится под защитой DRM (Digital Rights Management управление цифровым доступом). Если файл под защитой DRM, прослушать его можно только в том случае, если у вас есть соответствующий ключ или лицензия на воспроизведение.
- Убедитесь, что форматы файлов поддерживаются устройством. Если такие форматы файлов, как DivX или AC3, не поддерживаются, установите специальное приложение с их поддержкой. Для уточнения совместимых с вашим устройством форматов файлов перейдите на веб-сайт Samsung.
- Устройство способно воспроизводить все снимки и видеозаписи, сделанные с его помощью. Снимки и видеозаписи, сделанные с помощью других устройств, могут не воспроизводиться.
- Устройство поддерживает мультимедийные файлы, одобренные оператором связи или поставщиками дополнительных услуг. Некоторое содержимое из интернета, например мелодии вызова, видеозаписи или обои, может воспроизводиться некорректно.

### Функция Bluetooth не работает должным образом

Если устройство Bluetooth не обнаружено, возникают проблемы с подключением или производительностью, попробуйте проделать следующее:

- Убедитесь, что устройство, к которому нужно подключиться, готово к сканированию и подключению.
- Убедитесь, что планшет и другое Bluetooth-устройство находятся в пределах максимальной зоны действия Bluetooth (10 м).
- На планшете откройте Настройки, выберите пункт Подключения, а затем коснитесь переключателя Bluetooth, чтобы снова включить соответствующую функцию.
- На планшете откройте Настройки, выберите пункт Общие настройки → Сброс → Сброс параметров сети  $\rightarrow$  Сброс настроек  $\rightarrow$  Сбросить, чтобы сбросить настройки сети. В случае сброса зарегистрированная информация может быть утрачена.

Если эти советы не помогают устранить проблему, обратитесь в сервисный центр Samsung или уполномоченный сервисный центр.

### На панели уведомлений не отображается ползунок регулировки яркости экрана

Откройте панель уведомлений, перетащив панель состояния вниз, а затем перетащите панель уведомлений вниз. Нажмите кнопку • → Панель быстрого доступа → Управление яркостью → Отображать всегда.

### Не удается подключить устройство к компьютеру

- Убедитесь, что используемый кабель USB совместим с устройством.
- Убедитесь, что на компьютере установлен необходимый драйвер и его обновления.

### Устройство не может определить мое текущее местонахождение

В некоторых местах, например в помещении, на пути сигнала GPS могут возникать помехи. В таких ситуациях для определения вашего местонахождения используйте сеть Wi-Fi или мобильную сеть.

### Хранившиеся на устройстве данные утеряны

Регулярно делайте резервные копии всех важных данных, хранящихся в памяти устройства. В противном случае восстановить потерянные или поврежденные данные будет невозможно. Компания Samsung не несет ответственности за потерю данных, хранящихся в памяти устройства.

### Вокруг внешней части корпуса устройства есть небольшой люфт

- Этот люфт неизбежно появляется при производстве корпуса и может приводить к небольшой вибрации или движению частей устройства.
- Со временем из-за трения между частями люфт может увеличиться.

### Нет свободного места в хранилище устройства

Удалите ненужные данные, например кэш, с помощью функции обслуживания устройства или удалите вручную неиспользуемые приложения или файлы, чтобы освободить место в хранилище.

### Не отображается кнопка возврата на главный экран

При использовании определенных приложений или функций навигационная панель с кнопкой возврата на главный экран может не отображаться. Для доступа к панели навигации проведите от нижнего края экрана вверх.
## Авторские права

© Samsung Electronics Co., Ltd., 2023.

Данное руководство защищено международными законами об авторских правах.

Запрещается воспроизводить, распространять, переводить или передавать какие-либо части данного руководства в любой форме и любым способом, электронным или механическим, включая фотокопирование, запись и хранение в любой системе хранения и поиска информации.

## Товарные знаки

- SAMSUNG и логотип SAMSUNG являются зарегистрированными товарными знаками компании Samsung Electronics Co., Ltd.
- Bluetooth<sup>®</sup> является зарегистрированным товарным знаком Bluetooth SIG, Inc. во всем мире.
- Wi-Fi®, Wi-Fi Direct™, Wi-Fi CERTIFIED™ и логотип Wi-Fi являются зарегистрированными товарными знаками компании Wi-Fi Alliance.
- Произведено по лицензии Dolby Laboratories. Название Dolby, Dolby Atmos и символ с двойной буквой D являются торговыми марками Dolby Laboratories.
- Остальные авторские права и товарные знаки являются собственностью их владельцев.

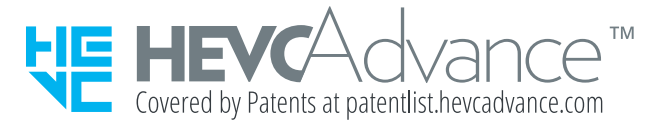